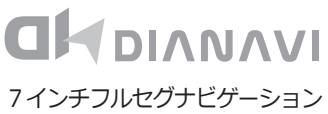

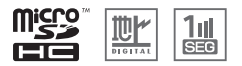

DNK-7636J

# **取扱説明書 兼 保証書**

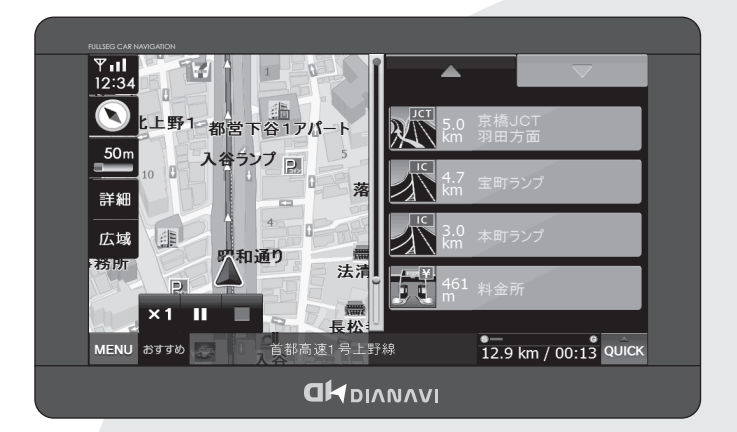

このたびは本製品をお買い上げいただき、誠にありがとうございます。 本書は車載用ナビゲーション本体およびシステムに関する取扱説明書です。 ■ご使用の前には、本書をよくお読みの上、記載された内容にしたがっ て正しくご使用ください。

■保証書に「お買い上げ日・販売店名」などが記入されているか必ずお 確かめの上、本書とともに大切に保管してください。

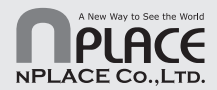

## 目次

## はじめに

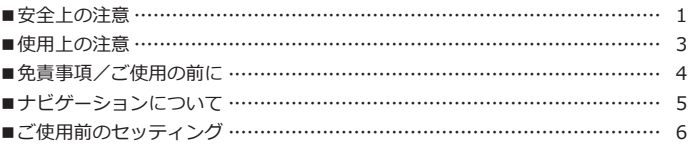

## 製品内容

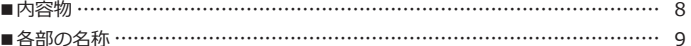

## 取り付け方法

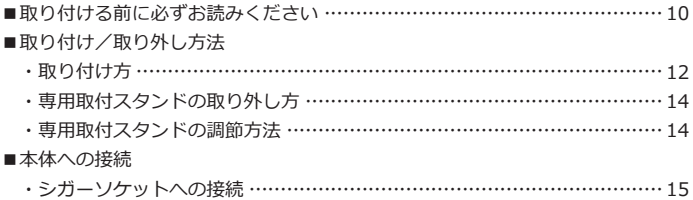

## 基本動作説明

■雷遁について

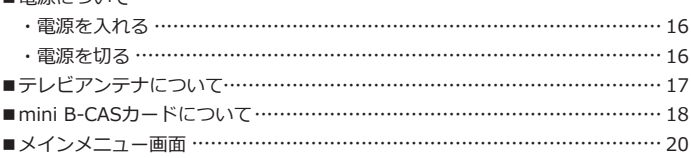

#### 地図画面

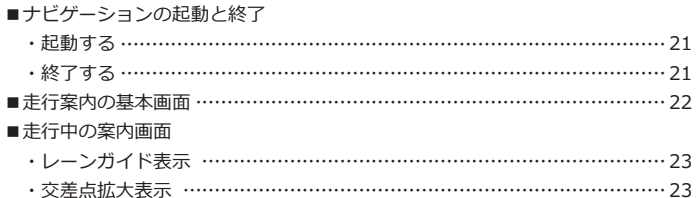

#### 本体

## ービ

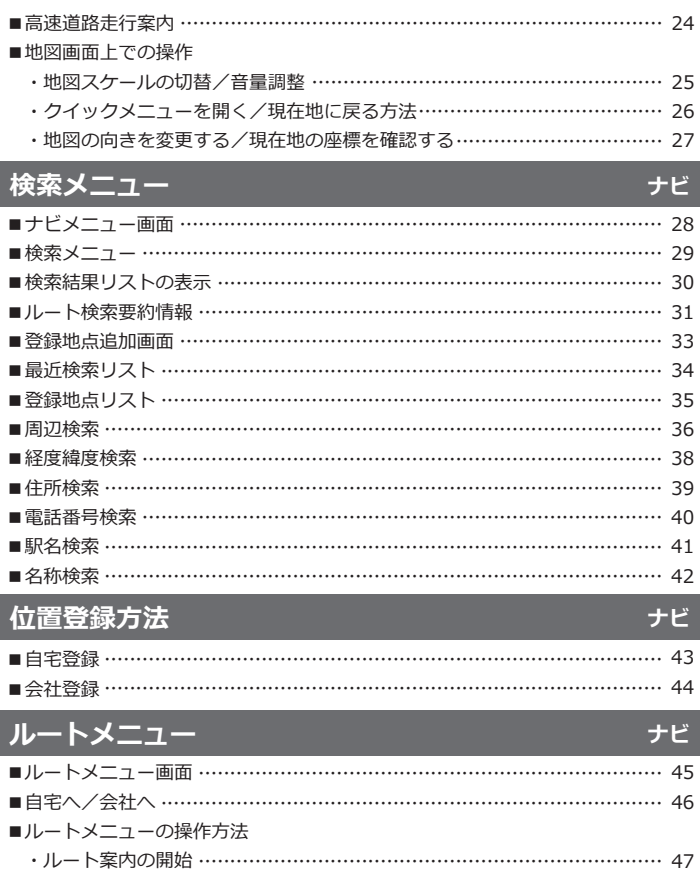

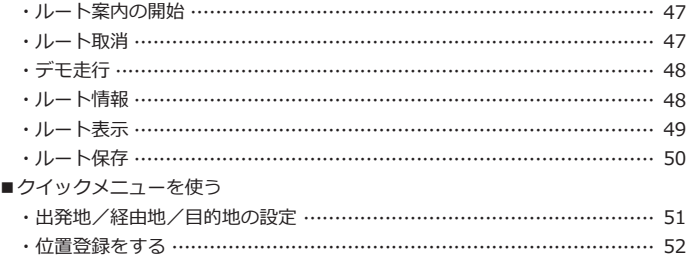

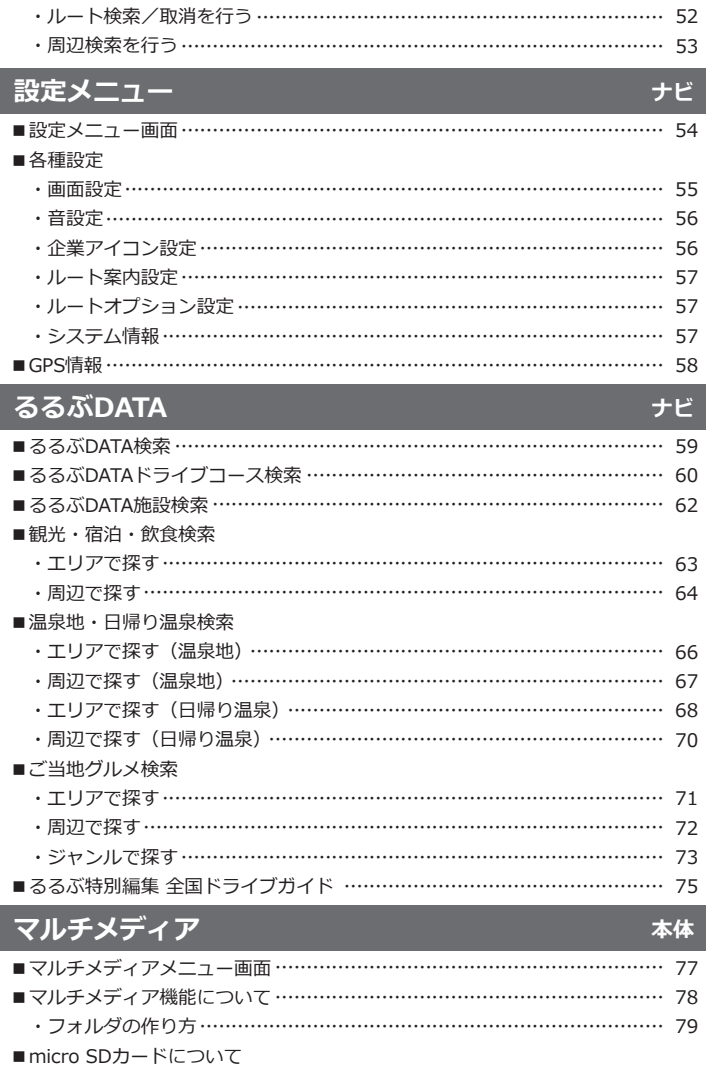

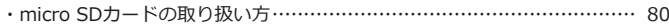

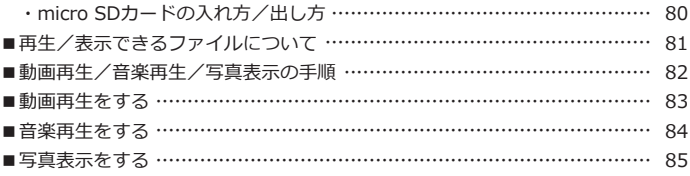

## テレビ

## 本体

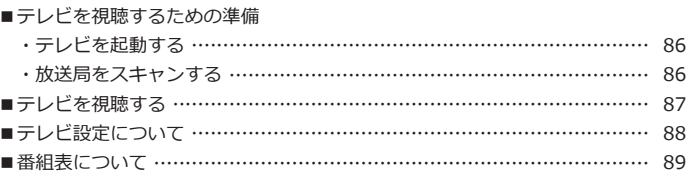

## 設定

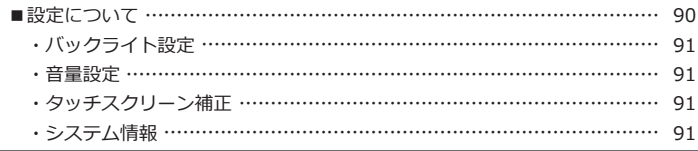

## トラブルシューティング

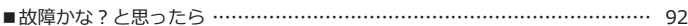

## その他

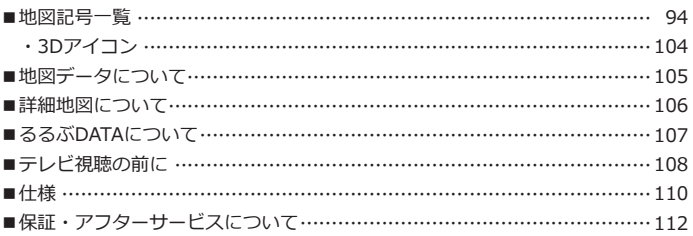

## 本体

本体&ナビ

## **はじめに 安全上の注意**

このたびは本製品をお買い上げいただき、誠にありがとうございます。 ご使用の前に、安全上の注意をよくお読みの上、正しくご使用ください。

この項に記載しております注意事項、警告表示には、使用者や第三者への人的危害や財産への損 害を未然に防ぐ内容を含んでおりますので、必ずご理解の上、守っていただくようお願い致しま す。

■次の表示区分に関しましては、表示内容を守らなかった場合に生じる危害、または損害程度を 表します。

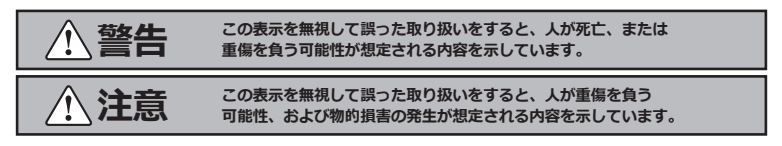

内容の種類を次の絵表示で区分し、説明しています。

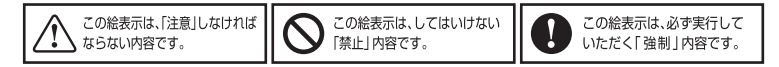

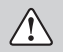

長時間、高温・直射日光にさらされる場所や湿度の高い場所への設置、車内への放置は 故障の原因となります。使用しない場合は必ずスタンドごと外して保管してください。

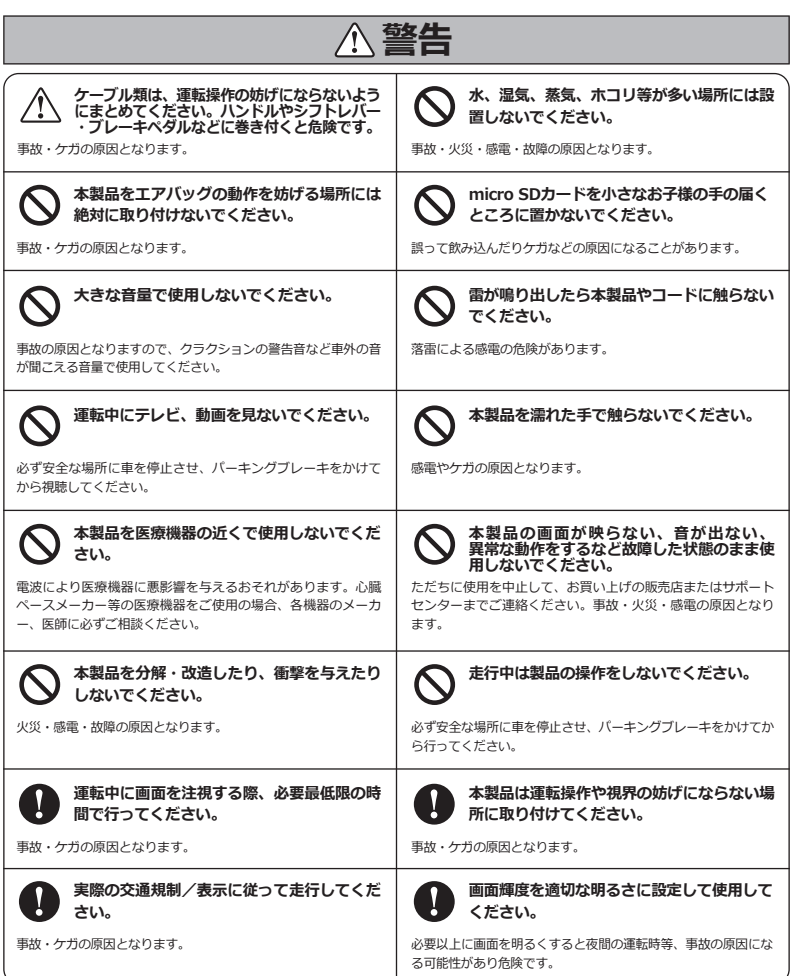

## **はじめに 使用上の注意**

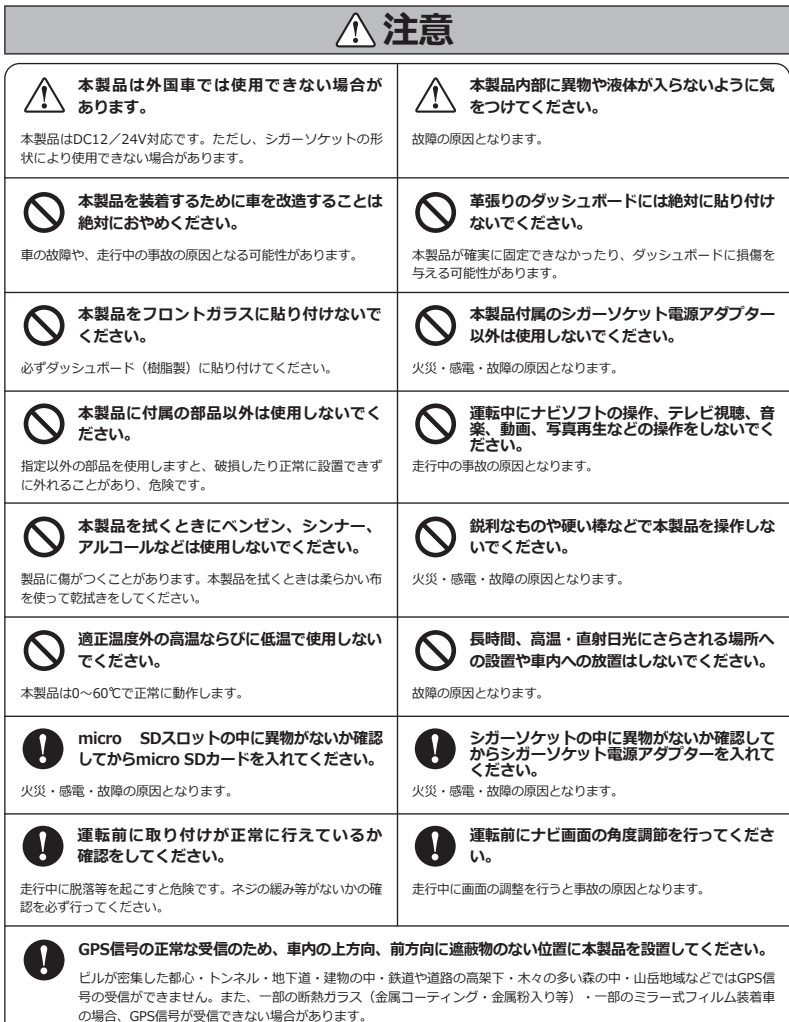

## **はじめに 免責事項/ご使用の前に**

#### **【免責事項】**

- ・本製品を使用することによって生じた、直接・間接の損害、データの消失などについては、当 社は一切その責任を負いかねます。
- ・地図データの誤字・脱字・位置ずれなどの表示に関して、本製品のお取り替えや代金の返却は 致しかねます。
- ・本製品は、医療機器、原子力機器、航空宇宙機器など、人命に関わる設備や機器、及び高度な 信頼性を必要とする設備や機器での使用は想定されておりません。このような環境下での使用 に関しては、一切の責任を負いかねます。
- ・本製品(ソフトウェア含む)は日本国内での使用を前提としており、日本国外で使用された場 合の責任は負いかねます。
- ・本製品を使用中に登録したデータ等が消失した場合でも、データなどの保証は当社では一切の 責任を負いかねます。あらかじめご了承ください。
- ・ナビゲーションの画面に表示される情報や建物・道路などの形状は実際と異なる場合がありま す。あらかじめご了承ください。
- ・GPS信号及びテレビ放送の受信感度は、受信される地域、環境により変化します。正常に受信 できない場合、車を移動させて再度お試しください。
- ・専用取付スタンドが正常に取り付けられていない場合、本製品が落下することがあります。 専用取付スタンドの誤った取り付け方、誤った場所に取り付けたことにより発生する製品なら びに車の異常は、当社では一切の責任を負いかねます。
- ・micro SDカード内のデータ加工などによるデータ破損・紛失などは当社では一切の責任を負い かねます。micro SDカードの紛失または使用者の不注意による損傷などは保証対象外となり、 当社では一切の責任を負いかねます。
- ・micro SDカードの消耗に起因する故障、または損傷については当社では一切の責任を負いかね ます。あらかじめご了承ください。

## **【ご使用の前に】**

- ・取扱説明書および本製品の仕様に関して、改良のため予告なく変更することがあります。
- ・本書に掲載されているイラストはイメージであり、実際の景観とは異なる場合があります。
- ・本書の内容に関しましては万全を期して作成しておりますが、万一ご不審な点や誤りなどお気 づきの点がありましたら、サポートセンターまでご連絡いただきますようお願いします。
- ・Windowsは、Microsoft Corporationの登録商標です。

## **はじめに ナビゲーションについて**

#### **【機能上の注意事項】**

- ・安全のため、必ず車を停止させてから操作してください。
- ・本製品のパネルはタッチスクリーン方式です。正常に操作できない場合、タッチスクリーンを 補正してください。(タッチスクリーン補正方法については91ページを参照してください。)
- ・ご購入時、ナビ本体の画面に保護用フィルムが貼られていますので、はがしてからご使用くださ い。はがさないまま使用すると、タッチパネルの感度が低下したり誤動作の原因となります。

#### **【ルート検索について】**

- ・目的地までのルート案内途中で本製品の電源を切った場合、再度目的地を入力する必要がある 場合があります。
- ・出発地を設定していない場合、現在地が出発地となります。出発地を設定するには、検索メニ ューから出発地を検索し、地図画面の中央に位置するように地図を操作してください。(詳し くは51ページを参照してください。)

#### **【ルート検索できない目的地】**

- ・本州・四国・九州から北海道・沖縄・離島のルート検索はできません。
- ・道路のない地点を出発地、目的地に設定してしまうと、想定できないルートを探索してしまう 可能性があります。ご注意ください。

#### **【GPS衛星情報受信状態について】**

・画面左上の「GPS受信アイコン」にアンテナと現在時間の表示があれば、GPS衛星情報を受信し ていることになります。「GPS受信アイコン」を押すと、現在地のGPS ID、日付、時間、緯度、 経度などの情報が表示されます。

## **ワンポイント**

ナビゲーションのソフトが完全に立ち上がるまで、電源を切るなどの操作はしないでください。

## **安全上の注意**

- ・本製品は二輪車での使用環境を想定しておりません。二輪車でのご使用はおやめください。
- ・本製品に使用している交通規制データは、普通車両に適用されるのみで、大型車両や二輪車な どの規制は含まれておりません。ご使用の際は、必ず実際の標識や交通規制に従って走行して ください。

## **はじめに ご使用前のセッティング**

#### **1.ご使用の前にGPS受信の操作を行 っておくと、車に装着してすぐに ご使用になれます。**

- ※工場出荷時の地図表示は「国会議事堂」付近が表示 されています。
- ※GPS受信について、詳しくは58ページを参照してく ださい。
- ※GPS受信を行う場合、屋根付きガレージ・地下駐車 場・高架下等、遮蔽物のある場所では受信できませ ん。
- ※本製品を初めて使用する場合、GPS受信に時間がか かる場合がございます。また、曇りの日等、天候が 悪い場合はGPS受信に時間がかかる場合がございま す。長時間使用せずに、再び使用する場合、GPS受 信に時間がかかる場合がございます。

①GPS受信アイコンをタッチしてください。

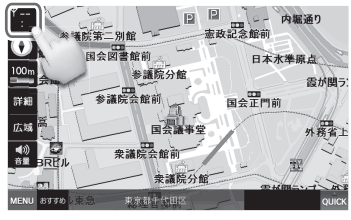

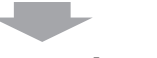

②GPSを正しく受信すると、「GPSを受信しま した」とアナウンスされ、GPS受信機に「 3D」と表示されます。現在地アイコンをタ ッチして現在地に戻ります。

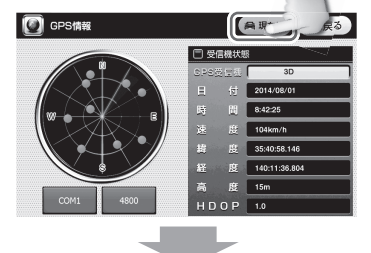

③現在地の地図に移動します。

GPSを正常に受信していると、GPS受信アイ コンに現在の時刻と3本のアンテナが表示さ れます。

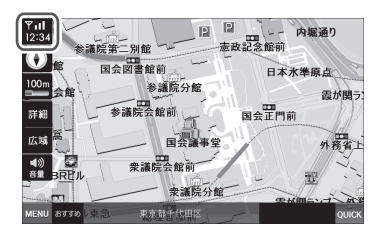

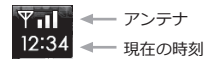

GPS信号が受信できない場合、以下のメッ セージが表示されることがあります。 このような場合、野外の見通しの良い場所 でGPS受信の操作をしてください。

GPS信号を受信できません。

#### **2.自宅/会社等を登録しておくと便 利です。**

頻度が高い目的地を登録すると便利です。 (ここでは自宅登録をご紹介します。詳しくは 43ページ、44ページを参照してください。)

#### **【登録方法】**

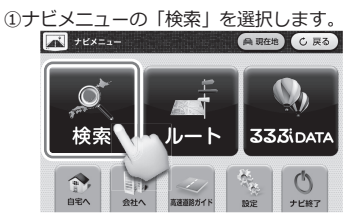

②検索メニューの「住所で探す」を選択します。

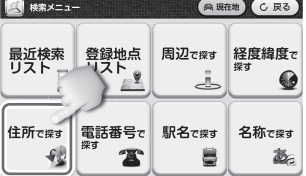

③都道府県/市区町村を選択します。

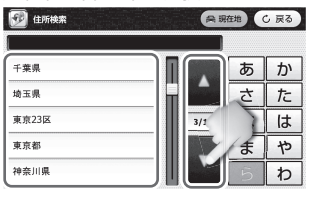

④丁目・番地を選択後、登録追加を選択します。

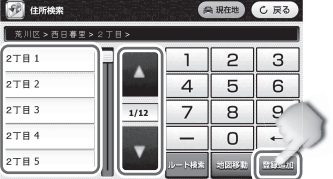

- ・自宅アイコンを選択してください。 ※アイコンが変わります。
- ・「自宅に登録」を選択すると登録されます。
- ・自宅/会社以外の登録は、アイコンを選択し てから地点登録を選択すると登録されます。

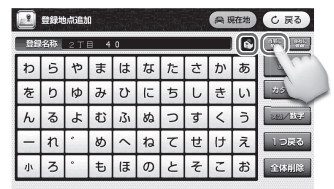

※アイコンの種類

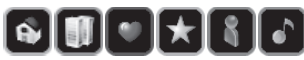

## **【登録確認方法】**

検索メニューの登録地点リストを選択します。

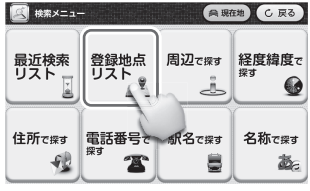

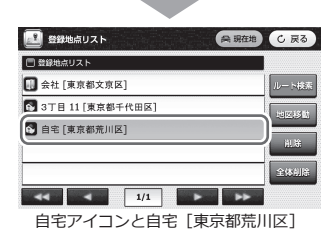

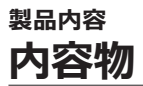

#### **同梱品**

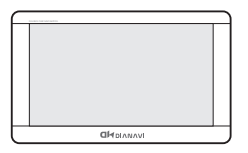

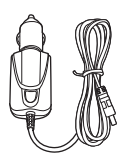

ナビ本体 専用シガー電源アダプター 専用取付スタンド CC-019N (DC12~24V) ケーブル長:約1.2m

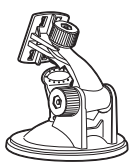

OP-ST711

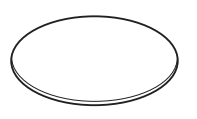

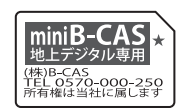

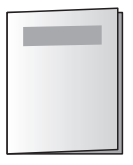

OP-FD7

取扱説明書 兼 保証書(本書) スタンド固定皿 mini B-CASカード

OP-M7636

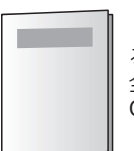

るるぶ 特別編集 全国 ドライブガイド OP-G7626

#### **オプション品**

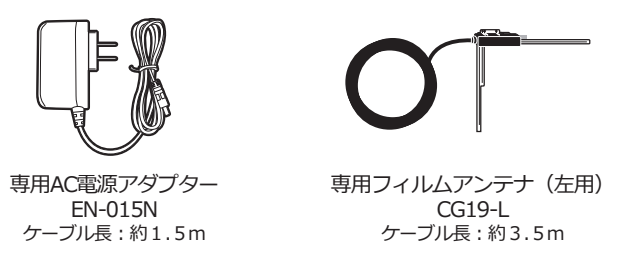

\*本製品の仕様および外観は、改良のため予告なく変更することがあります。ご了承ください。

## **製品内容 各部の名称**

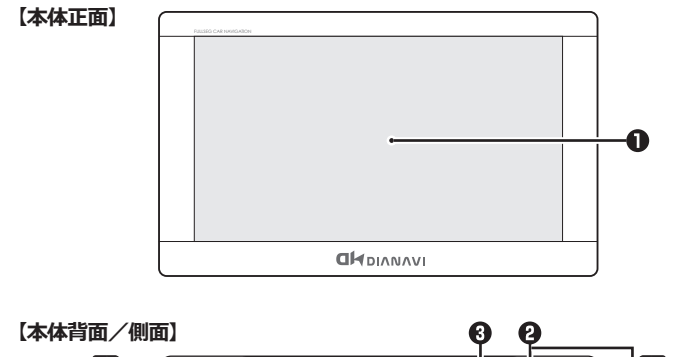

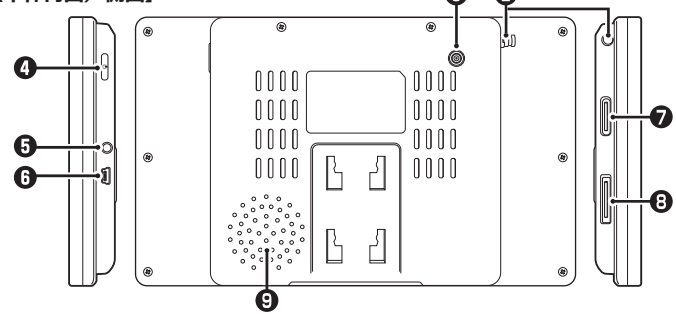

**液晶ディスプレイ**

**アンテナ端子**

画面をタッチして操作します。

- **テレビアンテナ** テレビを視聴するときに引き出して使います。
	- オプションのフィルムアンテナを接続します。
- **電源スイッチ** 電源をON/OFFします。
- **イヤホン端子** 3.5mm ステレオミニジャック
- **DC-IN(電源端子)** 専用シガー電源アダプターを接続します。
- **micro SDスロット** マルチメディア再生時にmicro SDカードを挿入します。
- **mini B-CASスロット** 付属のmini B-CASカードを挿入します。<br>※mini B-CASカードを正しく挿入しないと、地上デジタル放送を見ることはできません。
- **スピーカー**
- モノラルスピーカー(1W)

## **取り付け方法 取り付ける前に必ずお読みください**

## **ナビゲーションの取付位置について**

国土交通省の定める道路運送車両の保安基準について、下記の範囲内の視界を確保することが 義務付けられています。

ダッシュボード上に機器を取り付ける際は、下記のイラストのように、運転手の視界を妨げな いように取り付けてください。

### **前方視界基準**

#### **・対象車両**

- ① 専ら乗用の用に供する自動車(乗車定員11人以上のものを除く。)
- ② 車両総重量が3.5トン以下の貨物自動車

#### **・基準概要**

自動車の前方2mにある高さ1m、直径0.3mの円柱(6歳児を模したもの)を鏡等 を用いず直接視認できること。

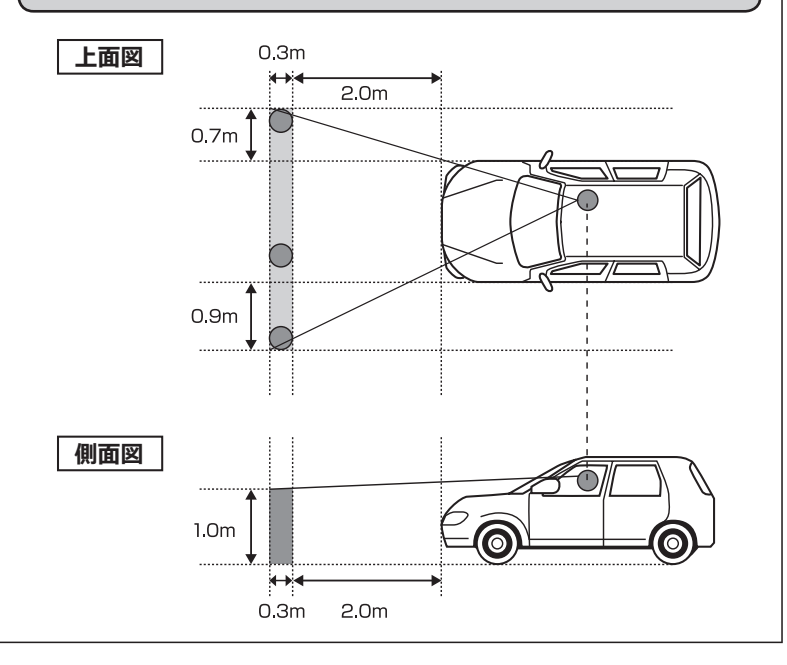

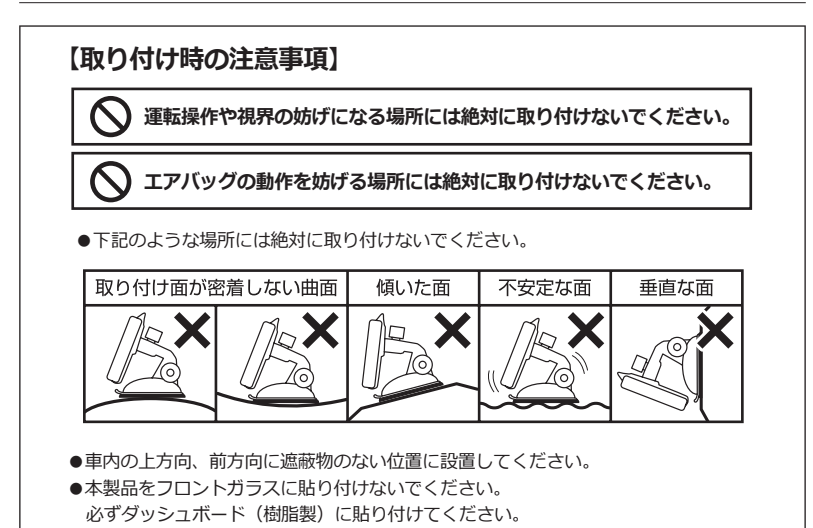

- ●革張りなど素材によってはダッシュボードを変質・変色させたり、傷めたり破いたり するのでബ対に貼り付けないでください。
- ●ラジオや車内の電子機器との距離が近いと本製品が誤作動する場合があります。 必ず取り付けの前に動作確認を行ってください。
- ●動作確認の際には必ず安全な場所に車を停止させ、パーキングブレーキをかけてから 行ってください。
- ●取り付ける前にテレビアンテナをのばし(テレビアンテナについて → P.17)、 フটントガラス等に当たらないことを確認してください。
- ●極端な温度変化のある場所や、湿度の高い場所に移動をしないでください。 結露を起こし、故障、火事等の原因となる可能性があります。
- ●本製品は必ずスタンド固定皿の上に設置してください。
- ●スタンド固定皿の貼り付けは1回のみです。貼り直しはできません。
- ●スタンド固定皿をダッシュボードからはがす際に、ダッシュボードを変質・変色させ たり、傷めたり破いたりすることがあります。
- ●本製品には付属品、オプション品以外の部品は使用しないでください。
- ●スタンド固定皿の貼る位置を決定したら、密着させるためにダッシュボードをクリー ニングしてください。
- ●誤った取り付け方、誤った場所に取り付けたことにより発生する製品ならびに 車の異常は当社では一切の責任を負いかねます。

## **取り付け/取り外し方法 取り付け/取り外し方法**

#### **取り付け方**

①ナビ本体に専用取付スタンドを取り付けます。 ナビ本体を背面の凹みに専用取付スタンドを はめて、スライドして固定します。 取り付け後、きちんと固定されていることを 確認してください。

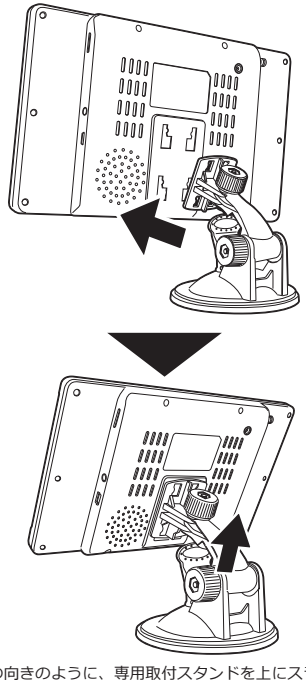

図の向きのように、専用取付スタンドを上にスライド して固定します。

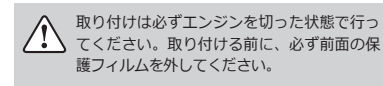

②スタンド固定皿を設置します。本体を設置す る場所を選び、きれいに拭いてください。 (11ページの「取り付け時の注意事項」を 必ずご確認ください。)

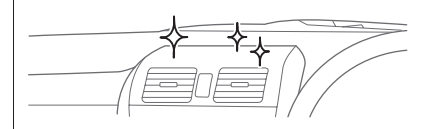

・必ずダッシュボードの上に設置してくださ い。革張りのダッシュボードには取り付け ないでください。 ・エアコンの風が直接当たるところに設置す ると、結露を起こす可能性があります。風 が当たらないところに設置してください。

スタンド固定皿(片面が強粘着シールになって います。)底面の保護シートをはがし、設置場 所にきちんと貼り付けてください。

> ※保護シートをはがして、出てくる粘着 面を下にして貼り付けてください。

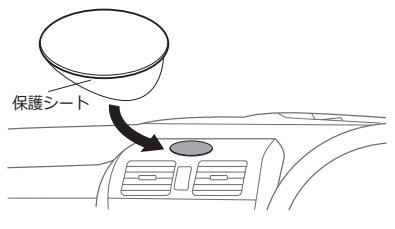

- ・スタンド固定皿の貼り付けは1回のみです。 貼り直しはできません。 ・スタンド固定皿をダッシュボードからはがす と、ダッシュボードが変質・変色したり、傷 んだり破けたりすることがあります。
	- ・取り付けは必ずエンジンを切った状態で行っ てください。

③スタンド固定皿に、本体を取り付けた専用取付スタンドを強く押し付けてください。

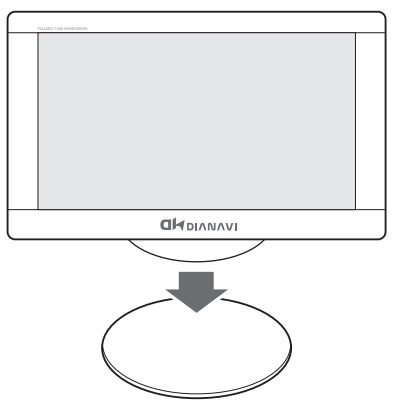

専用取付スタンドのレバーを押し下げ、しっかりと固定します。固定した後、簡単に外れないか 必ず確認してください。

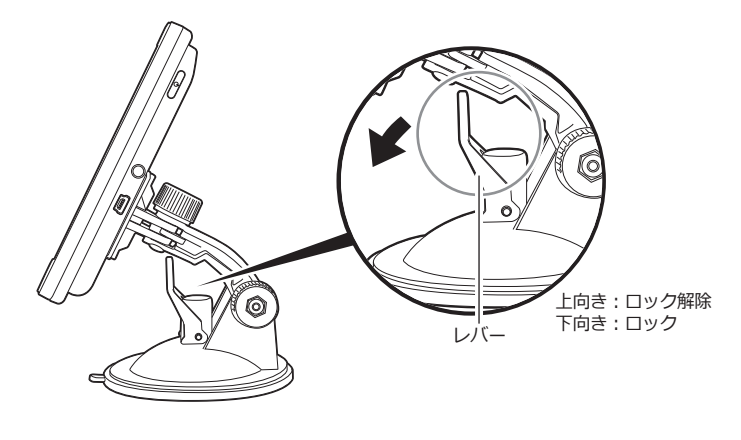

・取り付けは必ずエンジンを切った状態で行ってください。 /I ・突起部やレバーなどで指をケガしないようにご注意ください。ちから任せに押し込むと破損の原因になり ます。

・必要以上に、ちからをかけないようにご注意ください。

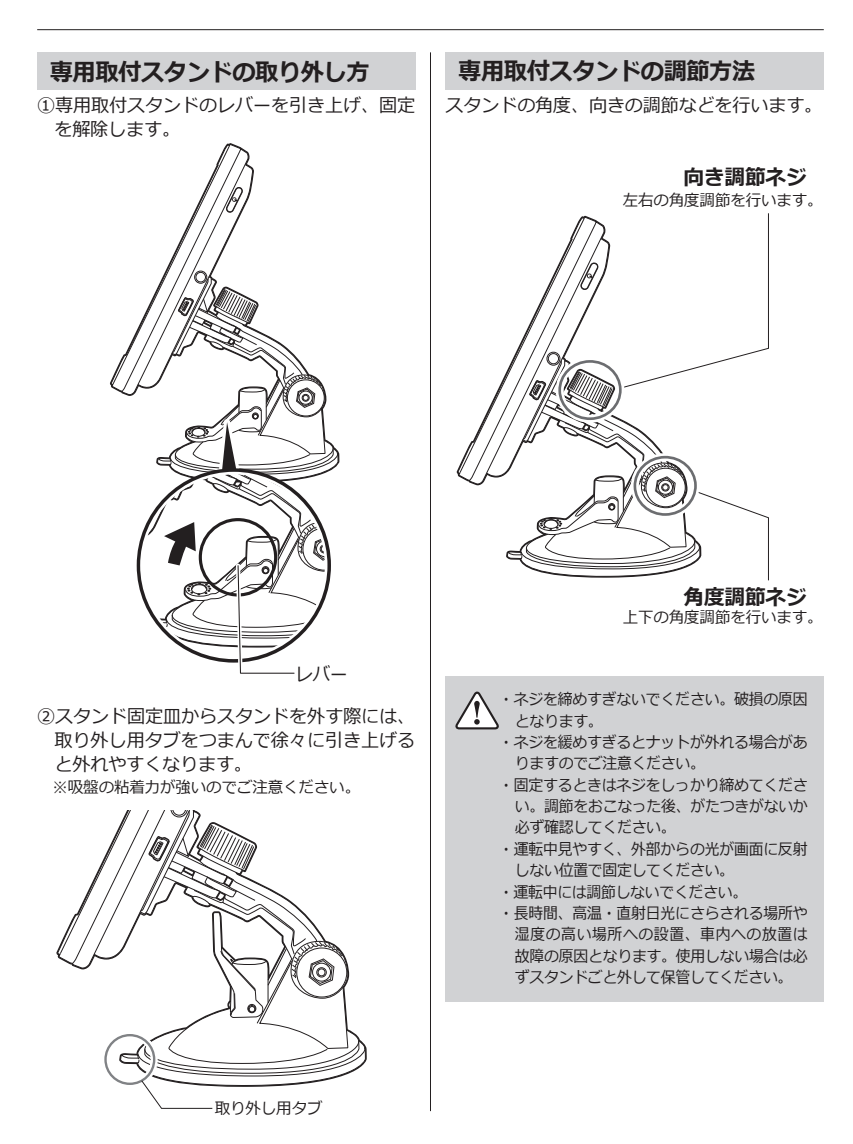

## **取り付け方法 本体への接続**

#### **シガーソケットへの接続**

本製品は専用シガー電源アダプターに接続することによって、本体の電源が自動でON/OFFする 仕様です(エンジンキー電源連動)。

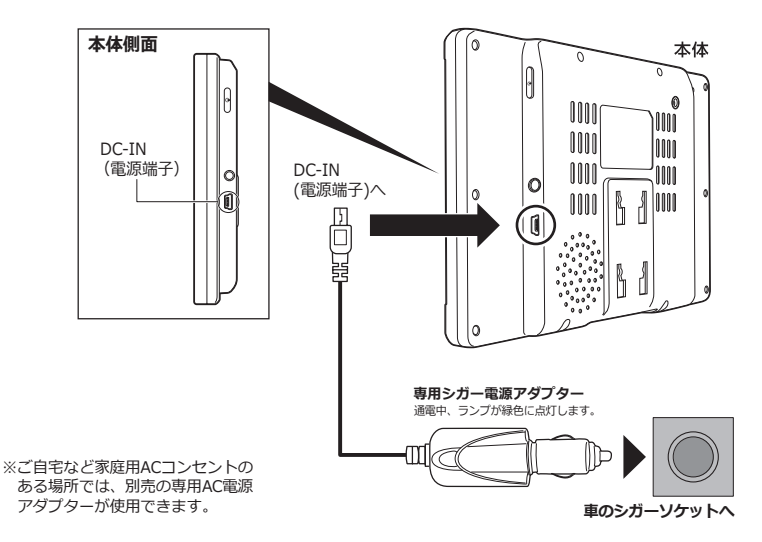

## **必ずエンジン始動後にシガーソケットに挿入してください。**

- ・シガーソケットに接続すると、エンジンキー電源連動により本体が自動で起動します。
- ・シガーソケットの中に異物がないか確認してから、専用シガー電源アダプターを入れてくださ い。
- ・本製品はDC12/24V車対応です。シガーソケットの形状(外国車等)によっては使用できない 場合があります。
- ・付属の専用シガー電源アダプター以外の電源ケーブルは故障の原因となりますので、絶対に使 用しないでください。
- ・付属の専用シガー電源アダプターは本製品専用です。他のUSB機器には使用できません。

・運転中には接続作業をしないでください。 ・エンジンをOFFにしても本体の電源がOFFにならない車種の場合は、本製品を使用しないとき、必ず専用 シガー電源アダプターを車のシガーソケットから抜いてください。抜き忘れると、本体の電源が切れずに 車のバッテリーが上がる場合があります。

## **基本動作説明 電源について**

#### **電源を入れる**

エンジン始動後、本体と接続した専用シガー電源アダプターをシガーソケットに差し込むと(→ P.15)、本体の電源が自動で入ります(エンジンキー電源連動)。電源が入らない場合は、側面 の電源スイッチを押します。約1秒後に起動します。

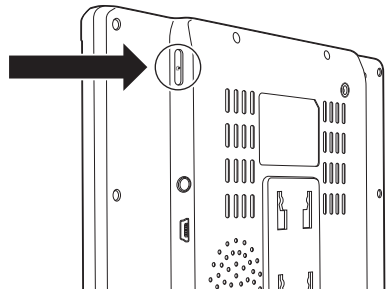

起動画面後、メインメニューが表示されます。

※メインメニュー画面については、20ページを参照してください。

※購入時は電源を入れると「メインメニュー」が表示されますが、次回起動時にはラストメモリ ー機能により、最後に使用していた機能が起動します。(マルチメディア機能を除く)

#### **電源を切る**

エンジンを切ると(Accオフ時)、本体の電源が切れます。それでも電源が切れない場合は、本 体側面の電源スイッチを押してください。

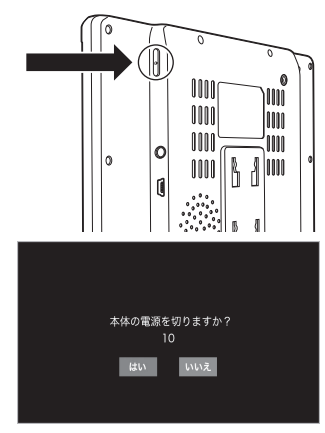

電源スイッチを押すと、「本体の電源を切りますか ?」と表示されるので、「はい」を選択します。 電源を切らない場合は「いいえ」を選択してくださ い。

何も選択しない場合、約10秒後に「電源が切れま す。」というメッセージが表示された後、自動で電 源が切れます。

## **基本動作説明 テレビアンテナについて**

#### **テレビアンテナの引き出し方/しまい方**

テレビアンテナは本体側面に収納されています。 まっすぐゆっくりと、アンテナ全体を引き出します。 しまう時もまっすぐゆっくり押し込んで、奥まで入れてください。

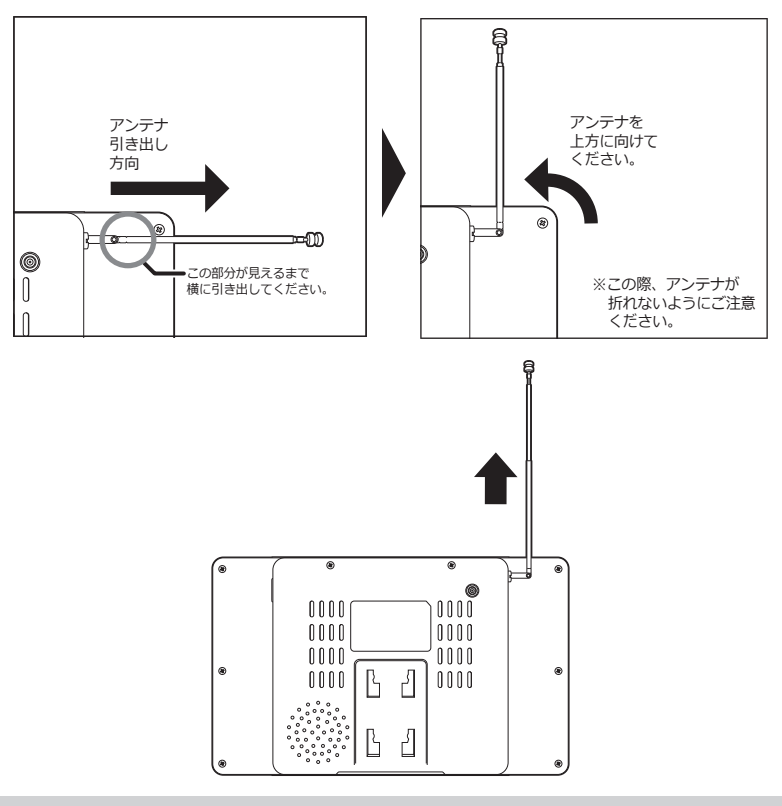

・テレビ放送の受信感度は受信される地域により変化します。正常に受信ができない場合は位置の移動を お試しください。

・テレビアンテナを無理に引っ張ったり、折り曲げたりしないでください。

 $\bigwedge$ 

## **基本動作説明 mini B-CASカードについて**

 $\Omega$ **mini B-CASカードの抜き差しは、必ず電源を切った状態で行ってください。**

電源が切れていることを確認してから、mini B-CASカードをスロットに差し込みます。

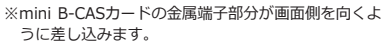

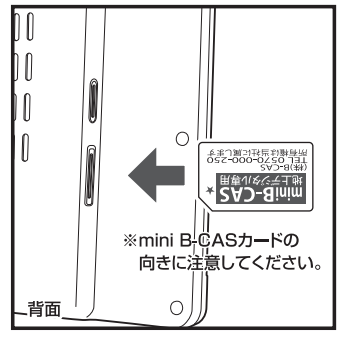

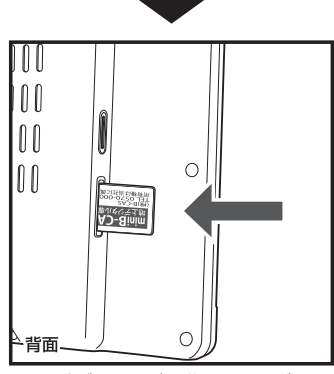

<sup>※</sup>カチッと音がするまで奥へ差し込んでください。

 $\bigwedge$ 

## **mini B-CASカードを入れる mini B-CASカードを取り出す**

電源が切れていることを確認してから、mini B-CASカードの中央を1回押して取り出しま す。

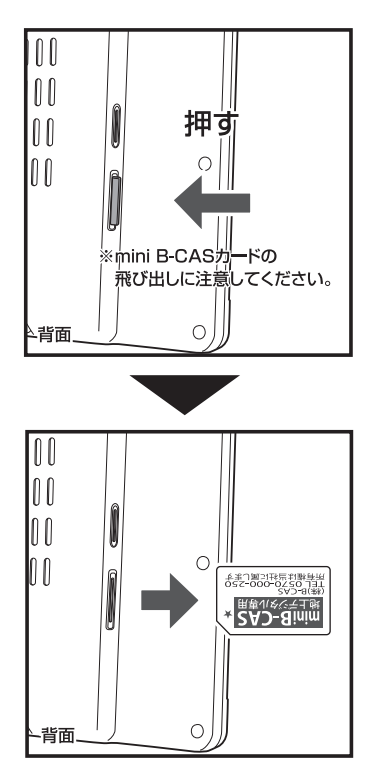

・mini B-CASカードの金属端子部分には触れないようにしてください。 ・走行中にはmini B-CASカードの抜き差しをしないでください。

#### **mini B-CASカードについて**

- ●付属のmini B-CASカードは地上デジタル放送受信に必要です。常に本体に挿入してお使いくだ さい。
- ●破損などにより、mini B-CASカードの再発行が必要になった場合は、株式会社ビーエス・コン ディショナルアクセスシステムズまでご連絡ください。
- (カスタマーセンターへの連絡先は、mini B-CASカードにも記載されております。)
- ●mini B-CASカードについてのお問い合わせは、下記の窓口にお願い致します。

㈱ビーエス・コンディショナルアクセスシステムズ カスタマーセンター TEL:0570-000-261

#### **mini B-CASカード取扱い上のご注意**

- ●ご使用中または保管中のmini B-CASカードは紛失や盗難などに十分注意してください。もしも、 他の人がお客様のmini B-CASカードを使用して有料番組を視聴すると、視聴料がお客様に請求さ れることがあります。
- ●mini B-CASカードを折り曲げたり、変形させたり、キズをつけたり、熱を加えたり、水に浸けた りしないでください。
- ●mini B-CASカードの上に物を置いたり、踏みつけたりしないでください。
- ●mini B-CASカードの金属部分(集積回路)には手を触れたり、水などで濡らしたりしないでくだ さい。
- ●mini B-CASカードは分解、加工しないでください。
- ●mini B-CASカード挿入口には、本製品に付属しているmini B-CASカード以外のものを挿入しな いでください。
- ●本製品をご使用中は、mini B-CASカードを抜き差ししないでください。視聴できなくなる場合が あります。万一、mini B-CASカードを抜き差しする必要のある場合は、本体の電源を切ってから ゆっくりと抜いてください。
- ●mini B-CASカードにはIC (集積回路) が組み込まれているため、画面にmini B-CASカードに関 するメッセージが表示されたとき以外は、mini B-CASカードの抜き差しをしないでください。

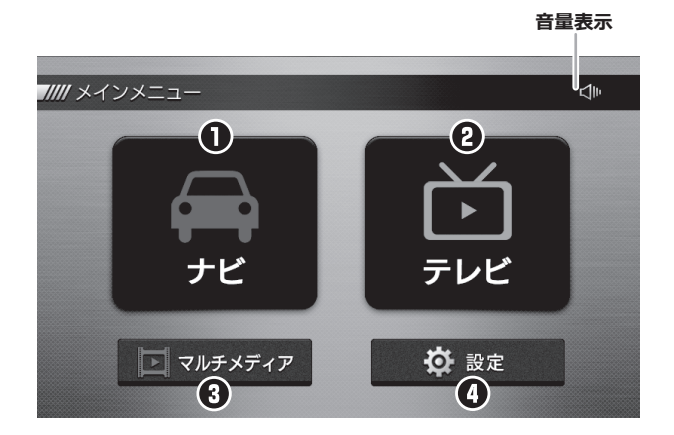

#### **メインメニュー**

- **ナビ** (操作方法について→P. 21) ナビソフトを起動します。
- **テレビ** (操作方法について→P. 86) テレビ視聴ソフトを起動します。
- **マルチメディア** (操作方法について→P. 77) 音楽再生、動画再生、写真表示ソフトを起動します。
- **設定** (操作方法について→P. 90) バックライト設定、音量設定、タッチスクリーン補正、システム情報確認など 各種設定を行います。

## 地図画面 ビゲーションの起動と終了

#### 記動する

①電源を入れて、メインメニューの「ナビ」 をタッチします。

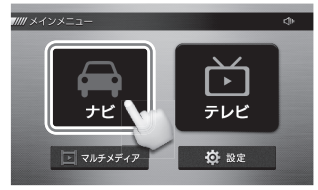

2ナビを起動させると、オープニング画面が 表示されます。

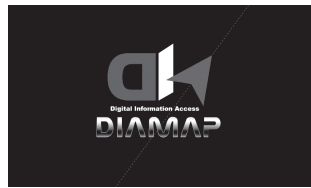

3オープニング画面表示後、警告画面が表示 されます。警告内容をお読みください。

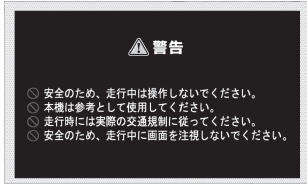

※運転中は実際の交通規制に従って走行して ください。

4)地図画面に移動します。

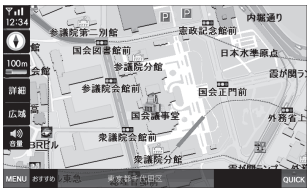

#### 終了する

①地図画面左下の「メニュー」ボタンを選択 します。

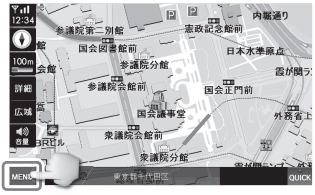

②ナビメニュー画面の「ナビ終了」を選択し ます。

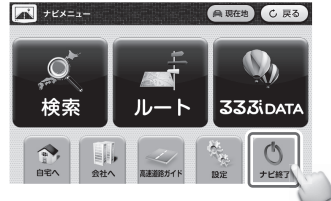

3)メインメニュー画面に戻ります。

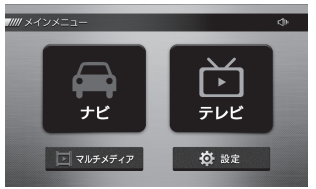

## ◎ ワンポイント

購入時は電源を入れると「メインメニュー」が表 示されますが、次回起動時にはラストメモリー機 能により最後に使用していた機能が起動します。 (マルチメディア機能を除く)

## **地図画面 行案内の基本画面**

警告画面後、下記の画面が表示されます。

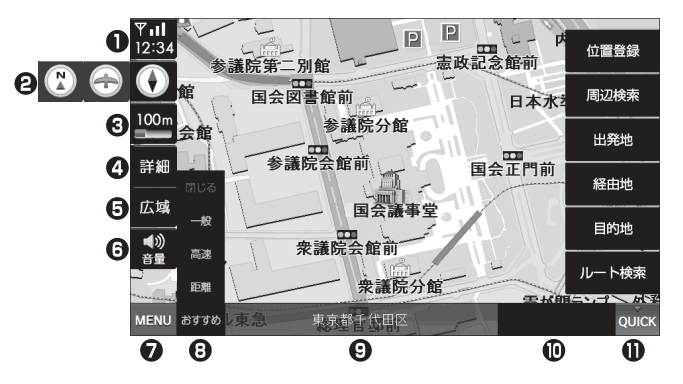

- O. 現在地のGPS情報と現在の時刻を表示します。
- A ノースアップ/バードビュー/ঊディングアップ表示を選択できます。
- ຨ. 地図の縮尺を表示します。
- Ø. より詳細な(拡大された)地図が表示されます。
- 6 より広域な(縮小された)地図が表示されます。
- A. 音量調整ボタンを表示/ඛします。(デモ走行時には表示されません。)
- ⋒ ナビメニュー画面を表示します。
- ⊕ 一ಹ/高速/離/おすすめの検索オプションが選択できます。
	- ●一般:一般道路を優先して検索 ●距離:距離を優先して検索 ●高速:高速道路を優先して検索 ●おすすめ: 最適なおすすめルートを検索
- O. 現在地を表示します。
- ⋒ 目的地までの離とଋり時間を表示します。 (ルート選択後、案内開始をすると表示されます。)
- ⋒ 位置登録/周辺検索/出発地/経由地/目的地/ルート検索(ルート取消) などが表示されます。 (→51ページ「クイックメニューを使う」)

## **地図画面 走行中の案内画面**

#### **レーンガイド表示**

一般道路で次の地点までのレーンガイドを表示します。

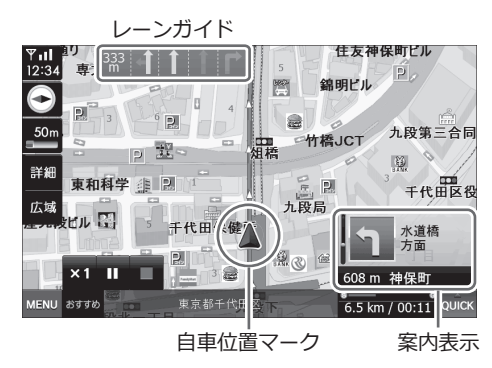

#### **交差点拡大表示**

一般道路で交差点に近づくと(約500m前)、交差点の拡大画面が表示されます。

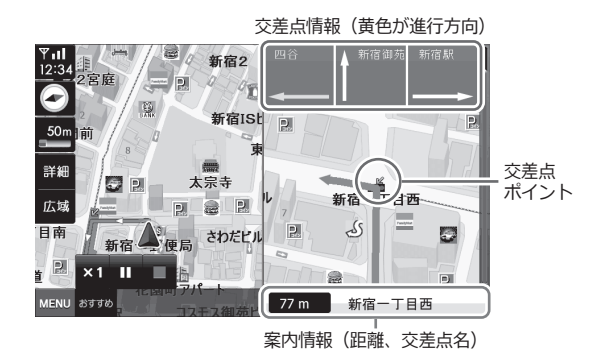

**ワンポイント**

右側の拡大画面をタッチすると、2画面表示から1画面表示に切り替わります。 2画面表示に戻したい場合は、画面右下に表示される「案内表示 (上図参照) | をタッチしてください。

※画像はデモ走行画面です。

## **地図画面 高速道路走行案内**

高速道路走行案内時は、2画面で高速道路情報が表示されます。

高速道路上の分岐を3Dイラストで表示します。また、都市高速道路では高速道路の入口を3Dイラ ストで表示します。

(※工事等により入口/出口が異なる場合がありますので、実際の指示/標識に従って走行してください。)

#### **基本表示**

高速道路上の未通過地点・施設を表示します。

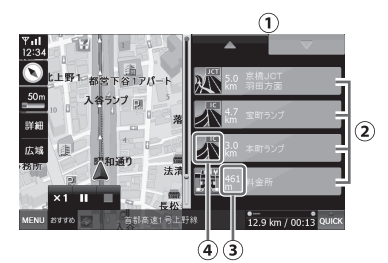

- **①** 通過地点の次/前ボタン (次/前ボタンをタッチすると表示が切り替わります。)
- **②** 高速道路上の未通過地点・施設の名称を表示 します。
- **③** 高速道路上の未通過地点・施設までの距離を 表示します。
- **④** 高速道路上の未通過地点・施設までの方向案 内および情報を表示します。

#### **入口/出口案内**

高速道路入口/出口のイラストを表示します。

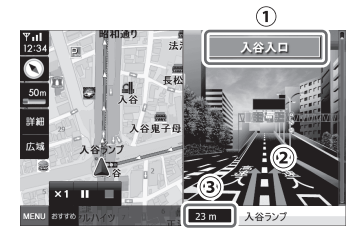

- **①** 入口/出口名称表示
- **②** 進行方向表示
- **③** 案内地点までの距離表示

#### **分岐案内**

インターチェンジ、ジャンクションなどのイラ ストを表示します。

分岐案内看板

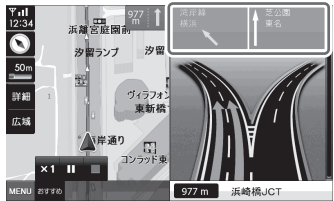

#### **ETC案内**

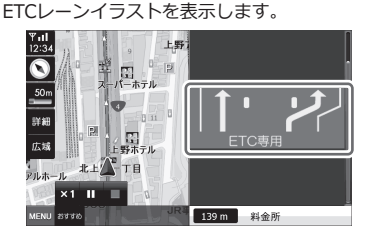

#### **SA/PA案内**

サービスエリア、パーキングエリアのイラスト を表示します。

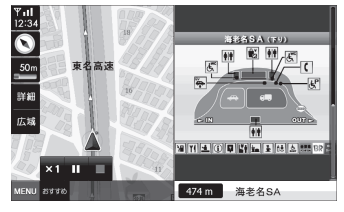

<sup>※</sup>画像はデモ走行画面です。

## **地図画面 地図画面上での操作**

#### **地図スケールの切替**

地図の縮尺をご希望のスケールに切り替えるこ とができます。

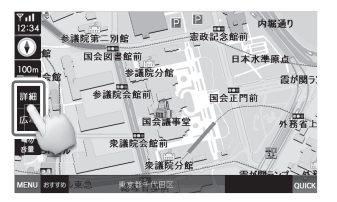

詳細・広域ボタンをタッチして希望のスケールを表示 してください。

詳細・広域ボタンが表示されていない場合、縮尺ボタ ンをタッチしてください。

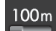

縮尺ボタン (地図の縮尺を表示します。10m~100kmまで の14段階の表示が可能です。)

詳細

詳細ボタン

広域 広域ボタン

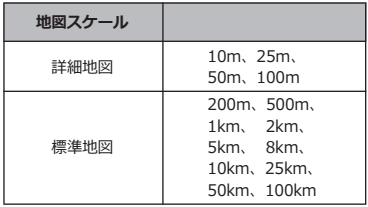

#### ■詳細地図について

- ・10m、25m、50m、100mの地図スケールで、 市街の詳細な地図情報が表示されます。全国で 1.335都市の詳細地図が収録されています。
- ・すべての都市を100%網羅している訳ではありま せん。ご了承ください。

#### **音量調ତ**

地図画面上で音量を調整することができます。

①画面左側の音量調整ボタンを押します。<br>- 本人の音量調整ボタンを押します。

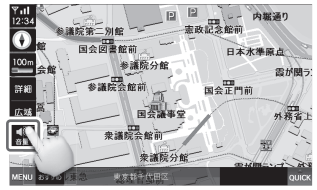

2 + ボタンと ■ ボタンが表示されます。 きな音量に調整してください。

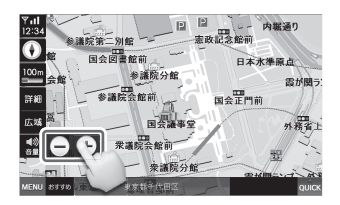

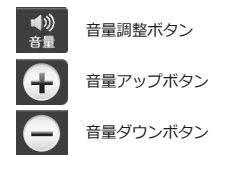

音量調整ボタンをもう一度押すと、 + ボタン と ボタンが消えます。

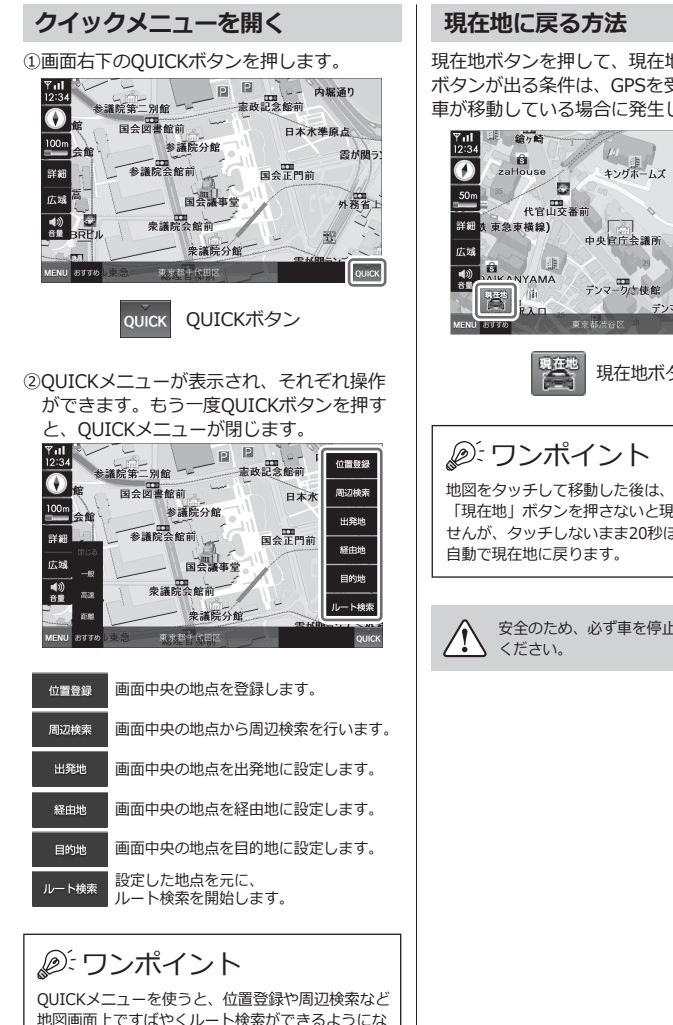

現在地ボタンを押して、現在地に戻ります。 ボタンが出る条件は、GPSを受信し、かつ自動 車が移動している場合に発生します。

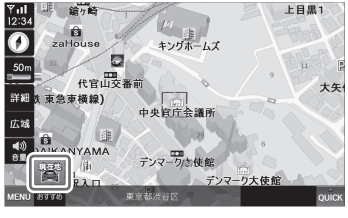

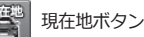

地図をタッチして移動した後は、車が移動しても 「現在地」ボタンを押さないと現在地には移動しま せんが、タッチしないまま20秒ほど放置すると、

ります。詳しくは51ページをご参照ください。

安全のため、必ず車を停止してから操作して

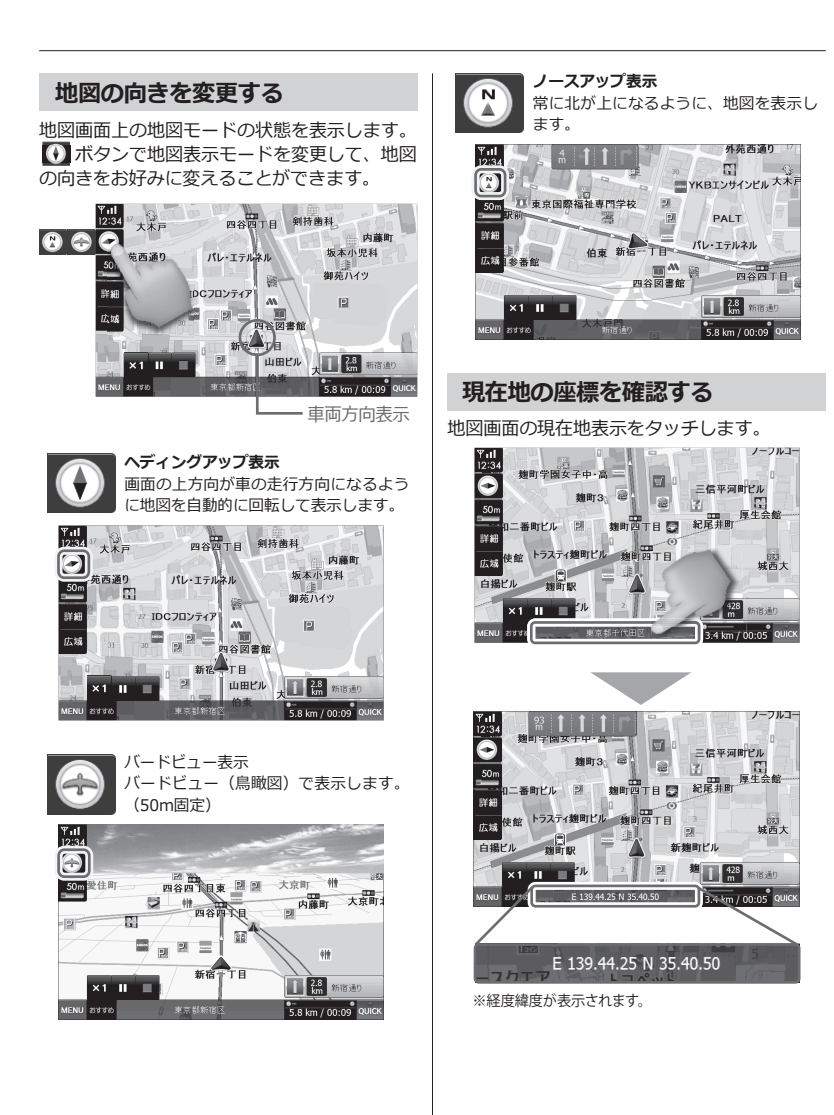

## **検索メニュー ナビメニュー画面**

 $\circ$ 

。<br>椅幸

**333**idata  $\hat{r}$ 

自宅へ H.

会社へ

27 【連道路ガイト  $\hat{\mathbf{x}}_p$ 

> 89元  $\mathcal{L}$

ナビ終了

 $\blacksquare$ 

 $\boldsymbol{\Theta}$ 

8

 $\bullet$ 

A

G

 $\boldsymbol{\Omega}$ 

B

ボタンを押すと、ナビメニュー画面が表示されます。

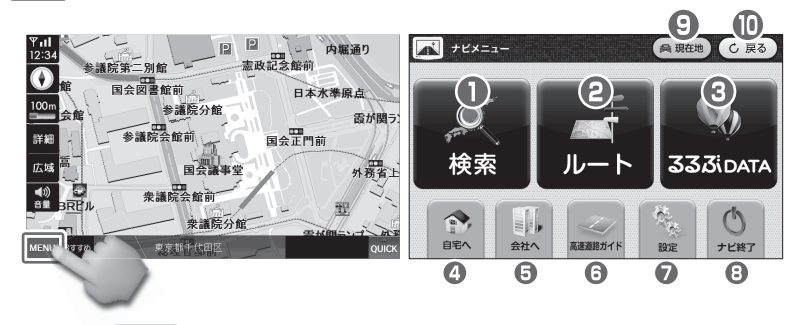

検索メニューを表示します。 (最近検索リスト/登録地点リスト/周辺検索/名称検索など)

- ルートメニューを表示します。 (案内開始/ルート取消など)
- るるぶDATAメニューを表示します。
- 登録された自宅へのルートを検索します。

登録された会社へのルートを検索します。

高速道路ガイド表示のON/OFF切り替えをします。 (左のアイコンはONの状ଙを表示しています。)

設定メニューを表示します。 (画面設定/音設定/企業アイコン/ルート案内設定など)

- ナビゲーションを終了します。
- $\boldsymbol{\Theta}$ ● 現在地 現在地を表示します。
- 10 (C戻る) 前画面に戻ります。

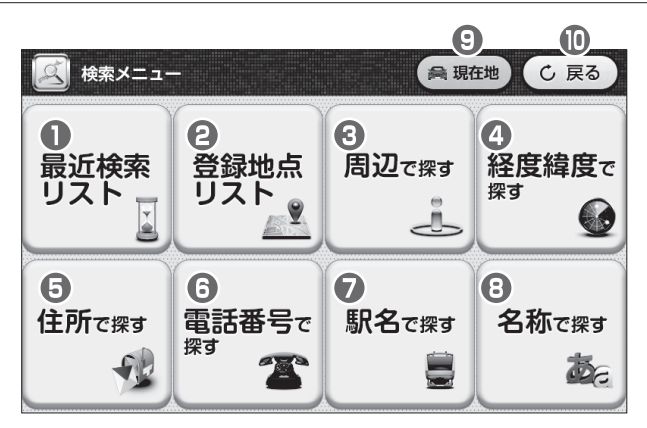

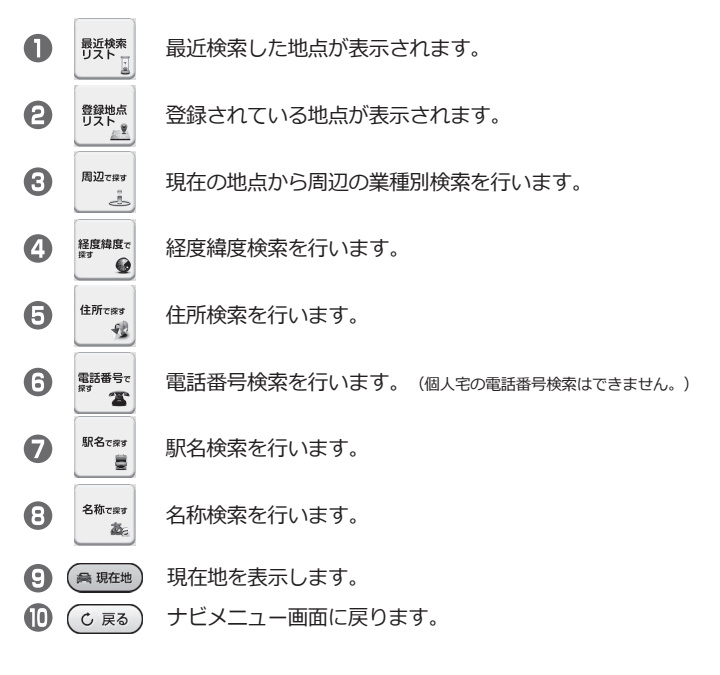

## **検索メニュー 検索ટリストの表示**

各検索方法で地点検索をすると、検索結果をリストで一覧表示します。

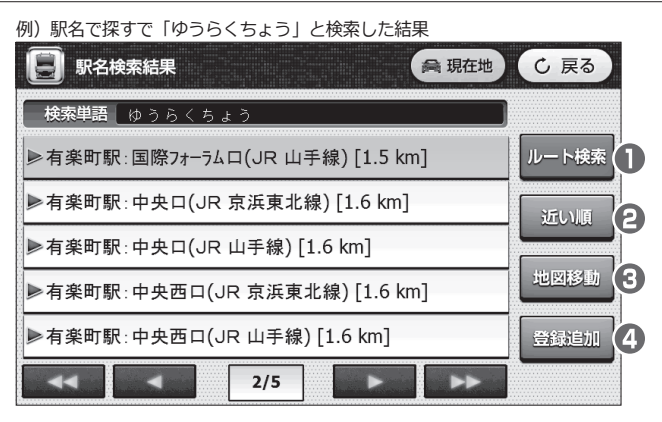

#### **【駅名検索における表示ボタン例】**

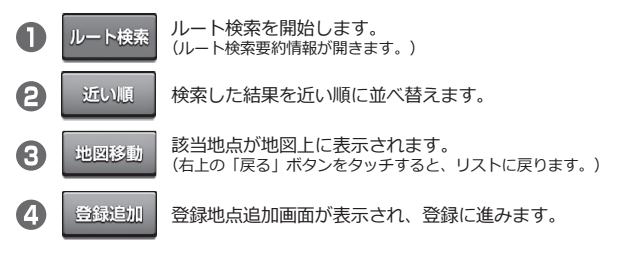

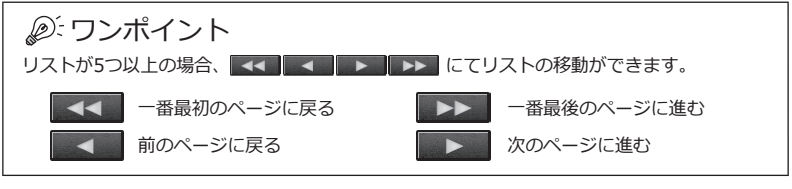

検索方法によってボタンの表示が異なります。詳しくは各検索方法のページをご参照ください。
### **検索メニュー** ルート検索要約情報

ルートを検索した後、出発地から目的地までのルート情報が表示されます。

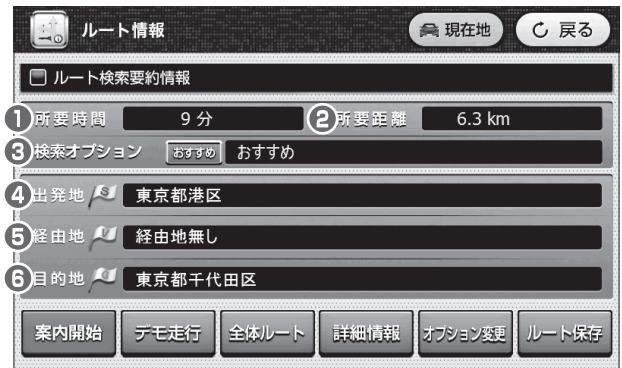

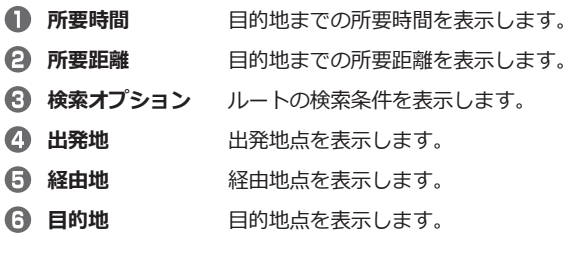

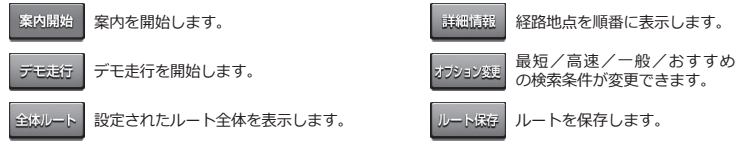

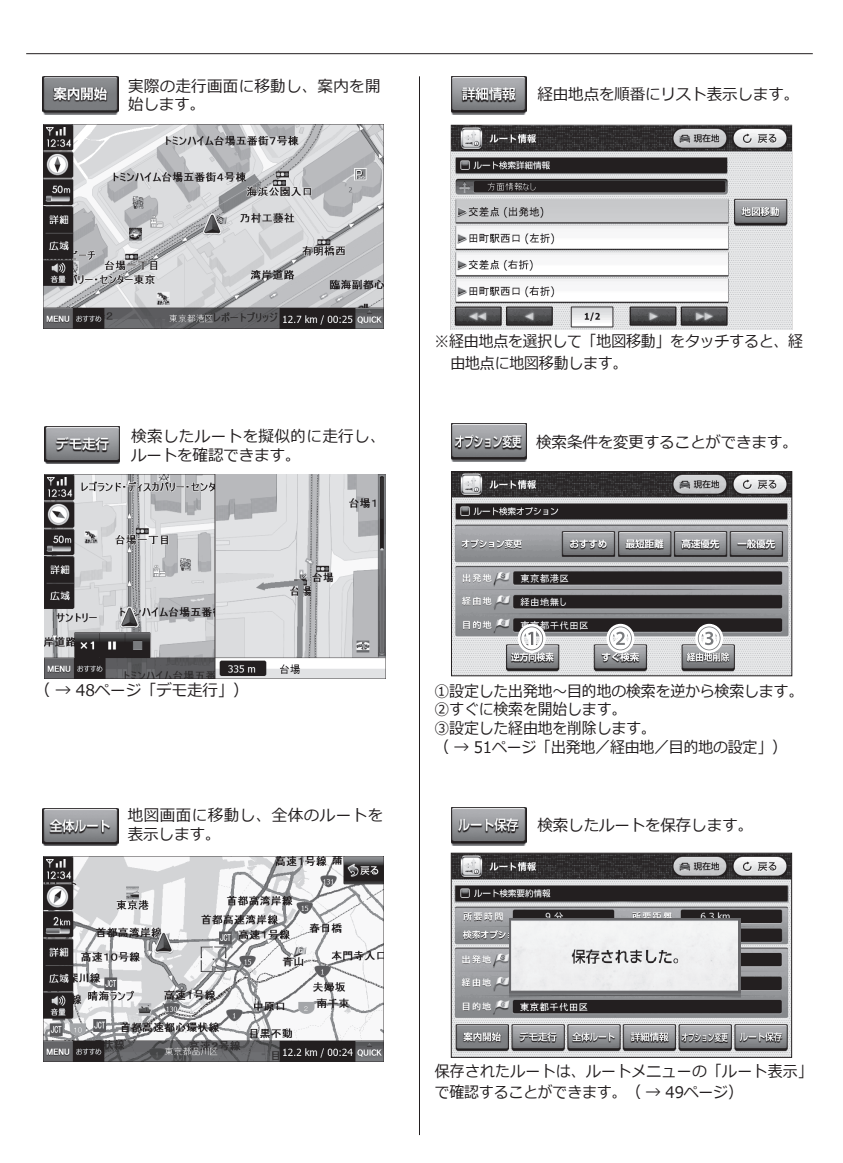

### **検索メニュー** 线脉的 **经**部分

検索した地点を登録することができます。

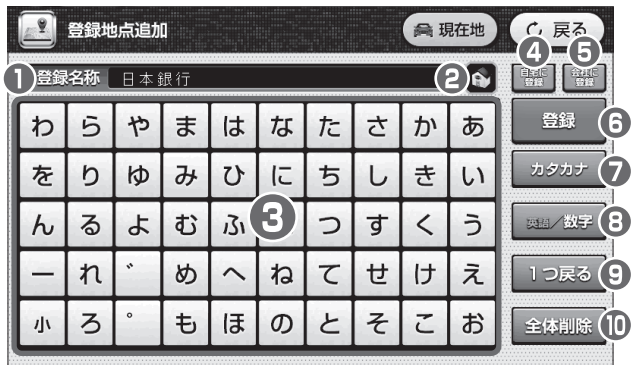

**← 登録名称** 登録地点の名称が表示されます。

- **@アイコン** 登録地点をおみのアイコンに分けて登録することができます。 アイコンを選択後、 をタッチしてください。登録地点リストに 登録されます。
- **キーボード** 登録地点の名称を入力します。
- **自宅に登録** ナビメニュー画面の「自宅へ」に登録します。(43ページ「自宅登録」)
- **会社に登録** ナビメニュー画面の「会社へ」に登録します。(44ページ「会社登録」)
- **6 登録** 登録地点リストに登録します。
- **カタカナ** ऱらがな/カタカナ入力に切り替わります。 (※入力されたひらがなは漢字変換されません。)
- **13 英語/数字** 英語/数字入力に切り替わります。
- **の 1つ戻る** 入力された文字を1文字削除します。
- **400 全体削除** 入力された文字を全文字削除します。(※元には戻せません。)

### **D**: ワンポイント

・よく検索する地点はڲのアイコン( )で登録できます。登録地点を入力した後、 切り替えて使いたいアイコンを選択し、 m ボタンをタッチします。 登録地点は検索メニューの登録地点リストで確認できます(最大200件まで保存できます)。 ・地点登録を確認するには、検索メニューの「登録地点リスト」を選択してください。

# **検索メニュー 最近検索リスト**

最近検索した地点を改めて検索せずに履歴を一覧表示することができます。

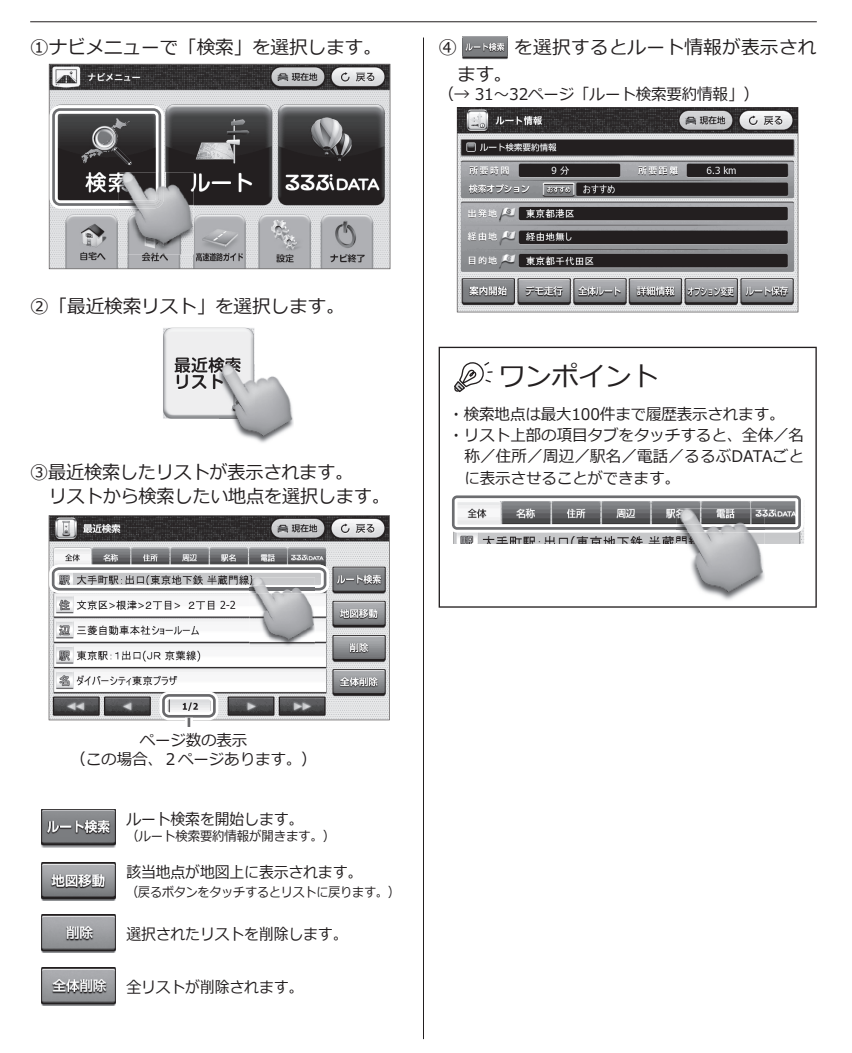

### **検索メニュー 登録地ਡリスト**

各項目で登録した地点をリスト表示します。さらに選択してルート検索ができます。

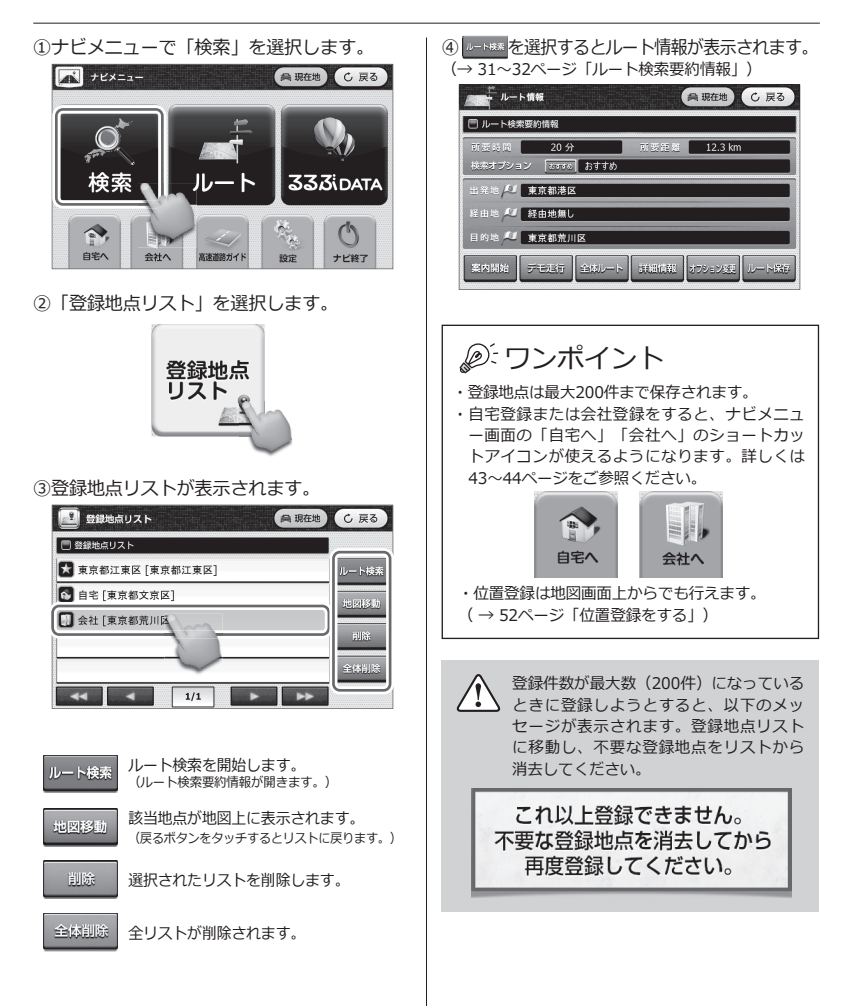

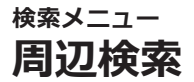

現在地から周辺の業種別地点を検索することができます。

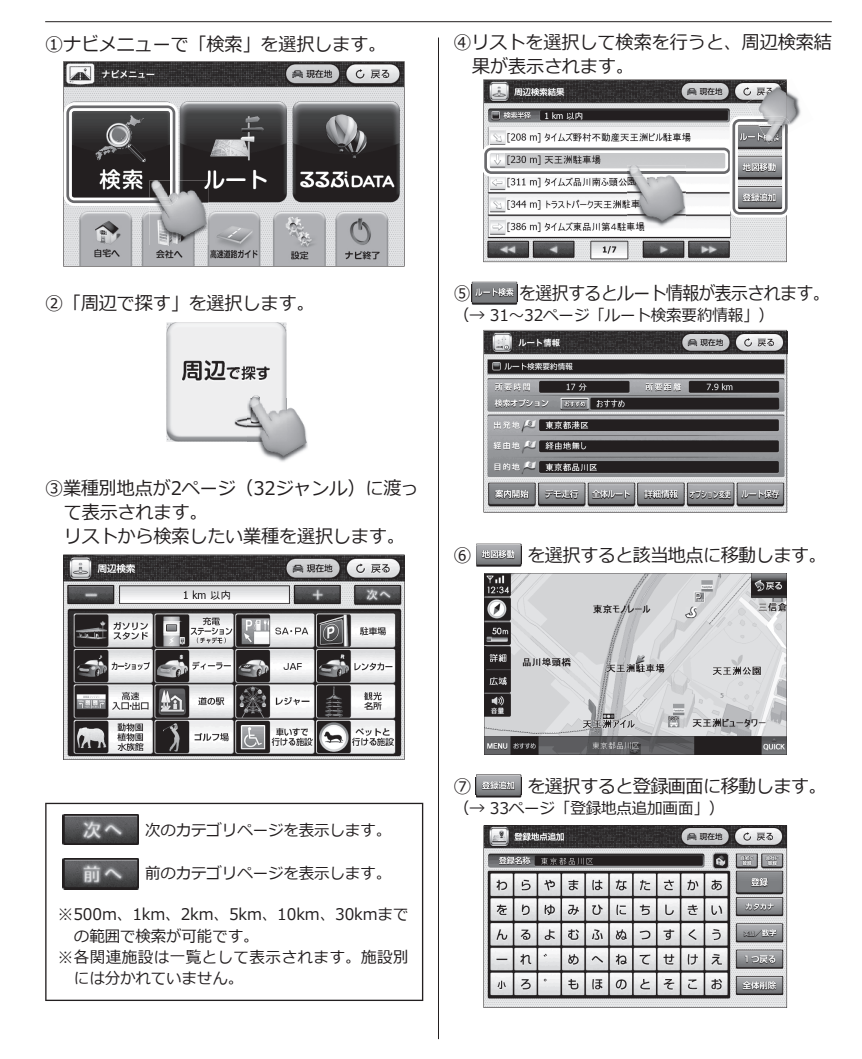

### **【ఢఈ検索༮】**

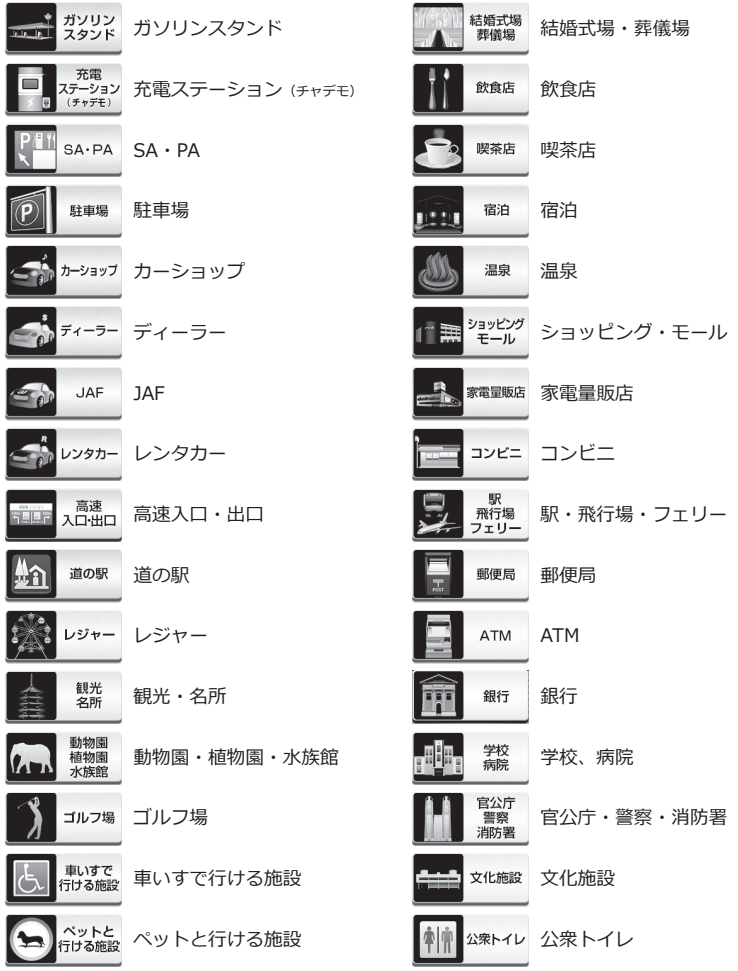

### **@ミワンポイント**

・検索結果は最大500件まで、距離順で表示されます。

- ・地点登録を確認するには、検索メニューの「登録地点リスト」を選択して確認してください。
- ・周辺検索は地図画面上からでも行えます。 (→ 53ページ)

**検索メニュー 経度緯度検索** 

経度/緯度からルートを検索することができます。

①ナビメニューで「検索」を選択します。  $\sqrt{N}$  +  $\epsilon$  x =  $\alpha$  -●現在地 ○ 戻る 検索 **333iDATA**  $\hat{\Sigma}^{\text{L}}_{\text{c},\text{c}}$  $\overrightarrow{a}$  $\mathcal{L}$  $\mathcal{L}_{\ell}$ 自宅へ 会社へ 高速道路ガイド 設定 ナビ終了

②「経度緯度で探す」を選択します。

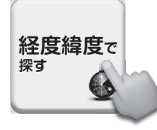

③経度、緯度を入力します。

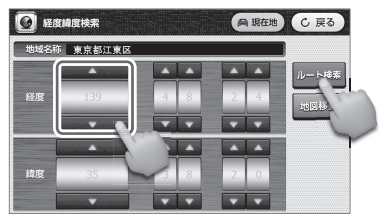

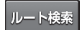

ルート検索を開始します。 (ルート検索要約情報が開きます。)

ჾ当地点が地図上に表示されます。 地図移動 (戻るボタンをタッチするとリストに戻ります。)

**検索メニュー ક所検索**

住所で目的地を検索することができます。

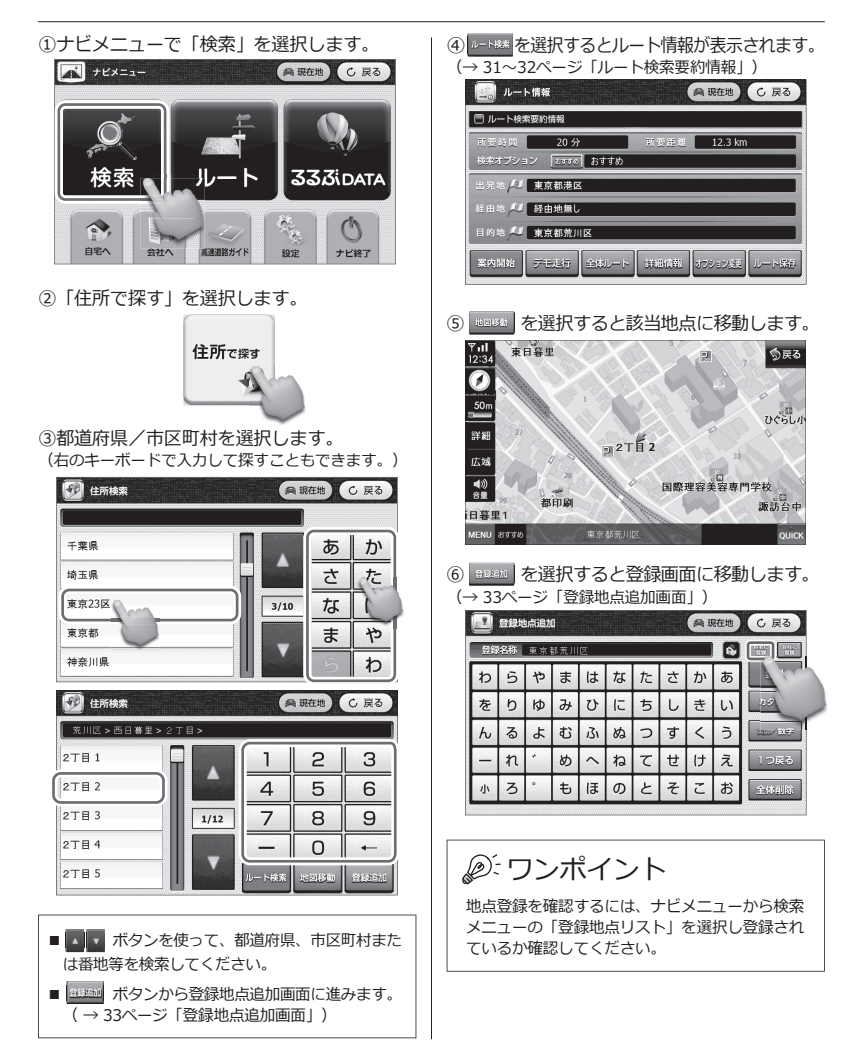

**検索メニュー** 電話番号検索

電話番号で目的地を検索することができます。

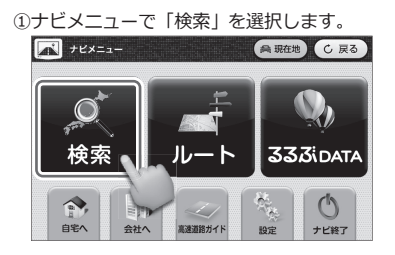

②「電話番号で探す」を選択します。

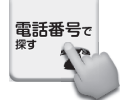

③電話番号を入力します。 **TRI REESSAR** 【 無 現在地 】 C 戻る 雷联联号 検索 3  $\overline{c}$  $\mathbf{1}$ 全体训练 5 6  $\overline{4}$ 8  $\overline{a}$  $\overline{7}$  $\Omega$  $\leftarrow$ 

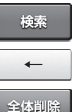

電話番号を入力後、検索ボタンをタッ チすると検索を開始します。

入力した数字を1文字削除します。

入力した電話番号を全て削除します。

④電話番号検索結果が表示されます。

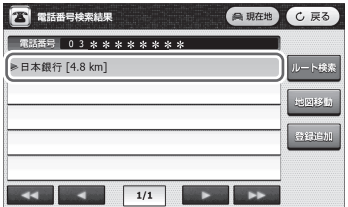

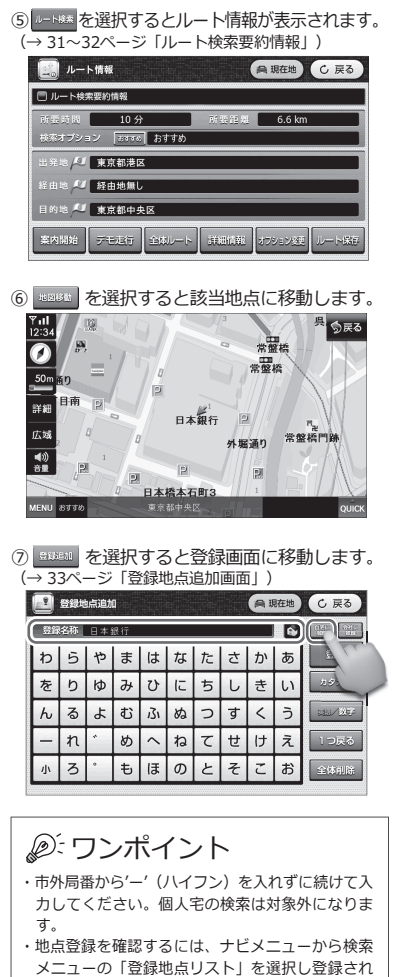

ているか確認してください。

**検索メニュー 駅名检索** 

 $\overline{44}$   $\overline{4}$ 

 $2/5$ 

 $\rightarrow$ 

駅名で目的地を検索することができます。

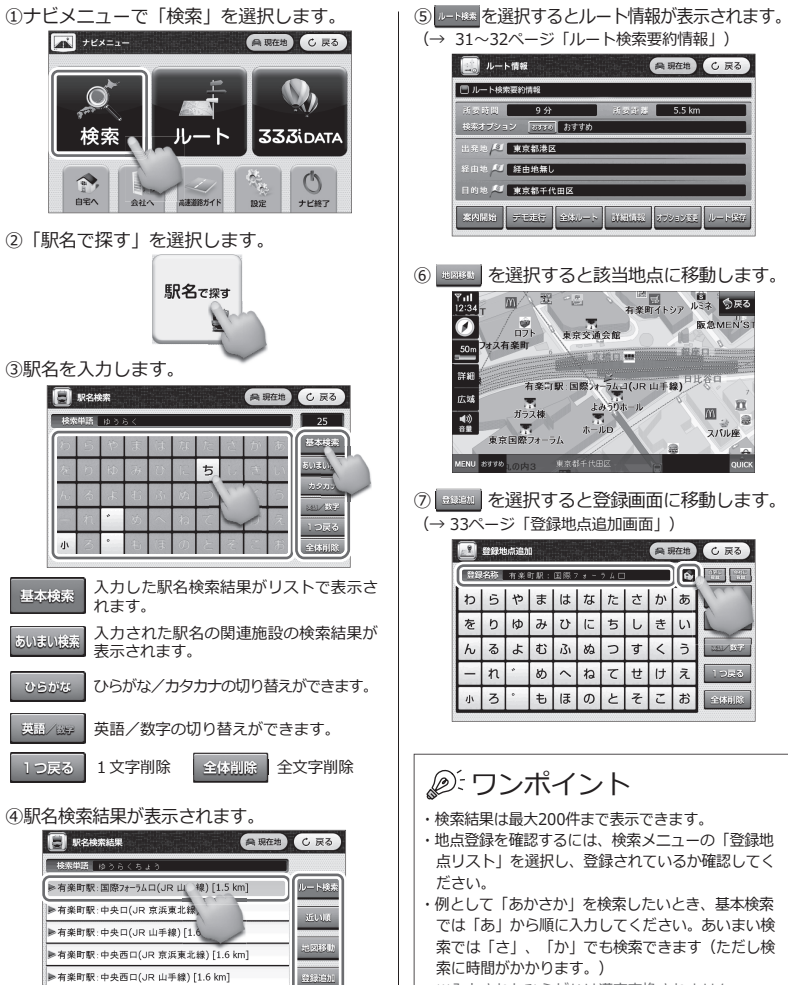

**検索メニュー 名称検索**

名称で目的地を検索することができます。

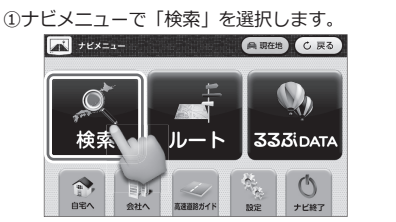

②「名称で探す」を選択します。

名称で控す

③名称を入力します。

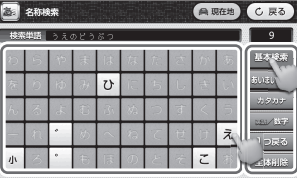

入力した名称検索結果がリストで表示さ 基本検索 れます。

入力された名称の関連施設の検索結果が あいまい検索 表示されます。

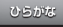

1つ戻る

英語/欧洲 英語/数字の切り替えができます。

ऱらがな/カタカナの切り替えができます。

1 文字削除 全体削除 全文字削除

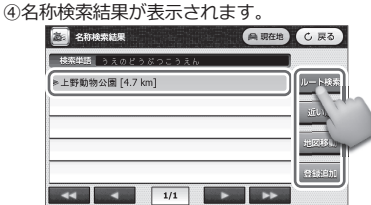

- (5) 2018年 を選択するとルート情報が表示されます。 (→ 31~32ページ「ルート検索要約情報Ⅰ) ■ ルート情報 ●現在地 ○戻る □ルート検索要約情報  $\sqrt{5x}$  $2.7 km$ オブション 【8330】おすすめ 2 東京都荒川区 4 経由地無し 日的地 4 東京都台東区 FEET SER-F NEME ZOLOGE **⑥ <sub>警察』</sub>を選択すると該当地点に移動します。**<br>
※ まま、<br>
※ まま、 ※ まま、 ※ まま、 ※ まま 一、<br>中中新金新鮮  $\overline{\Omega}$ 蟌 ₩ 詳細 上野動物公園 ホッキョクグ 広域 事業所 朝鮮 鼎  $\sin 4$ **MENU** 8998 東京都台東 (?) ※※※※ を選択すると登録画面に移動します。 (→ 33ページ「登録地点追加画面」) 2 登録地点追加 ●照在地 ○ 戻る  $\Omega$  m  $\blacksquare$ (登録名称 上野動物公園) ゎ ぅ ゃ ま は な た さ か ぁ  $\bar{\pi}$ りゅみひにちしき lu  $\overline{\mathcal{B}}$  $555$  $\overline{b}$ るよ  $|\n\omega|$  $|a| \n\mathcal{L}$   $|t|$  $n$ め  $\widehat{\phantom{0}}$ え 3  $\uplus$ ∣ l₹  $\sigma$ と  $\bar{\tau}$ こ お 小 **@**:ワンポイント ・検索結果は最大2000੯まで表示できます。 ・地点登録を確認するには、検索メニューの「登録地 点リスト」を選択し、登録されているか確認してく ださい。
	- ・例として「あかさか」を検索したいとき、基本検索 では「あ」から順に入力してください。あいまい検 索では「さ」、「か」でも検索できます(ただし検 索に時間がかかります。)

※入力されたひらがなは漢字変換されません。

### **位置登録方法 自宅登録**

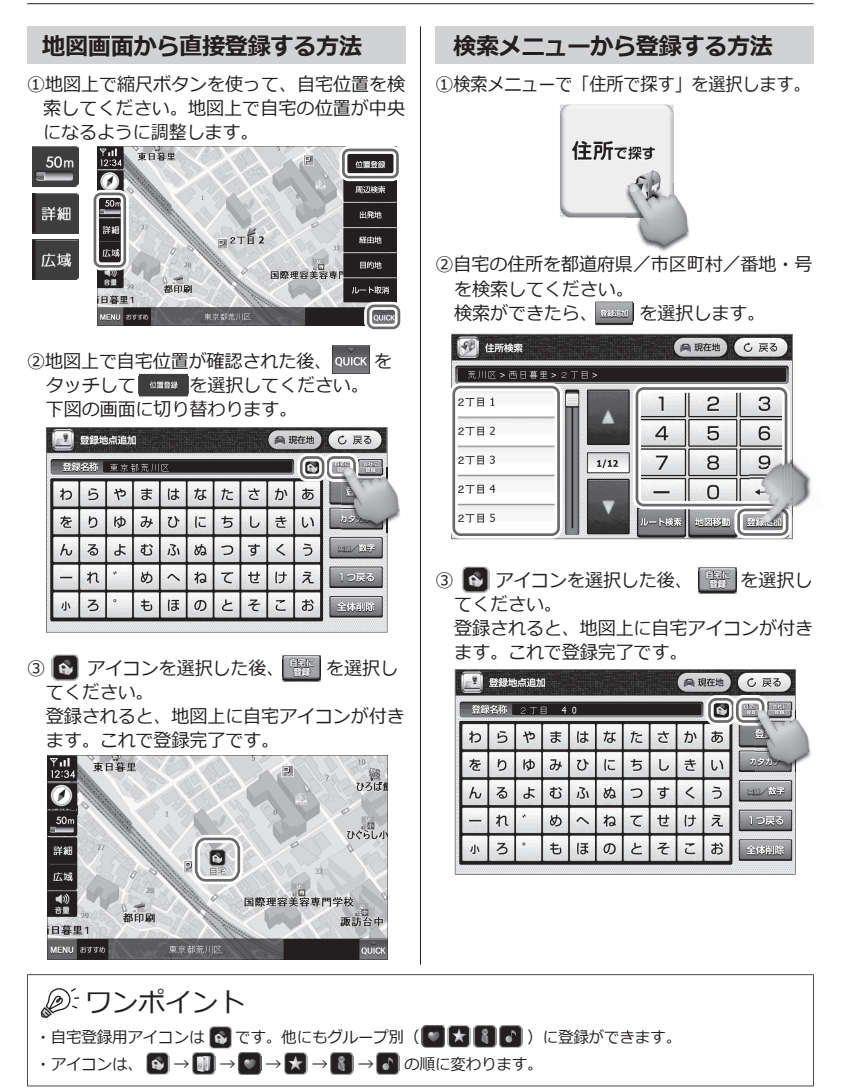

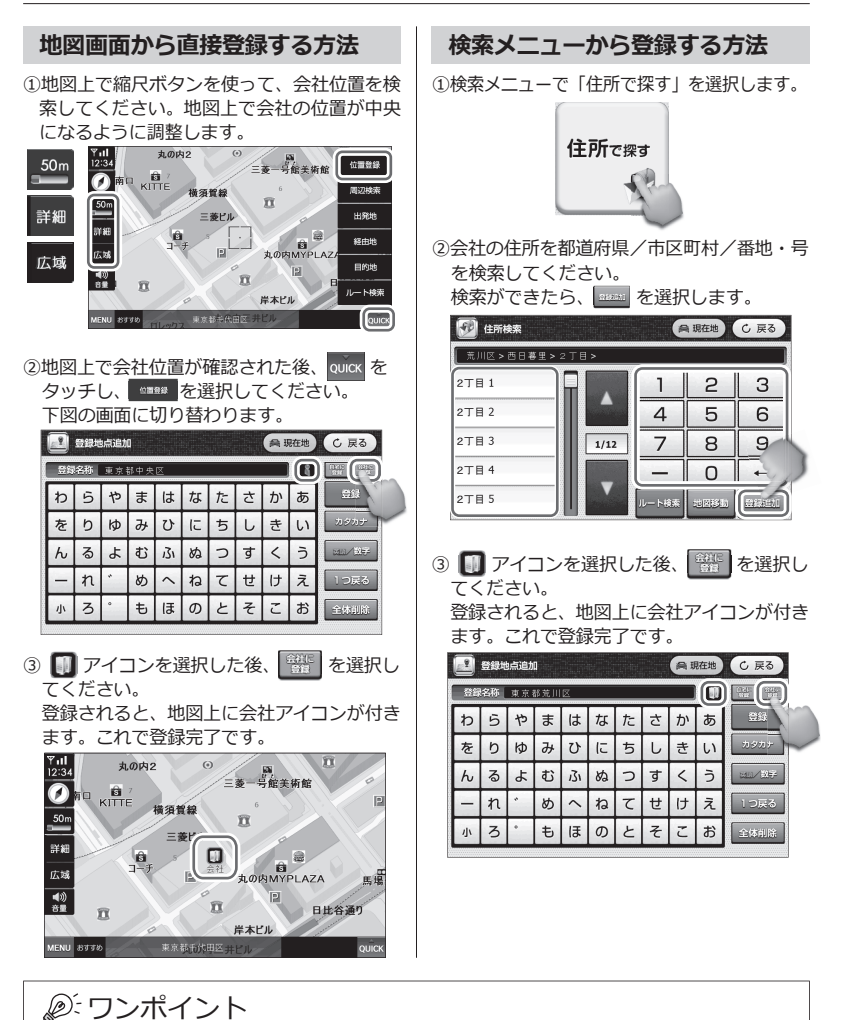

・会社登録用アイコンは | です。他にもグループ別( ■ 【 | | | | | | | | | に登録ができます。

・アイコンは、 ➡ → | ■ → ■ → ★ → 【 → 8 → 8 の順に変わります。

# **ルートメニュー ルートメニュー画面**

設定されたルートを使って案内開始、編集ができます。

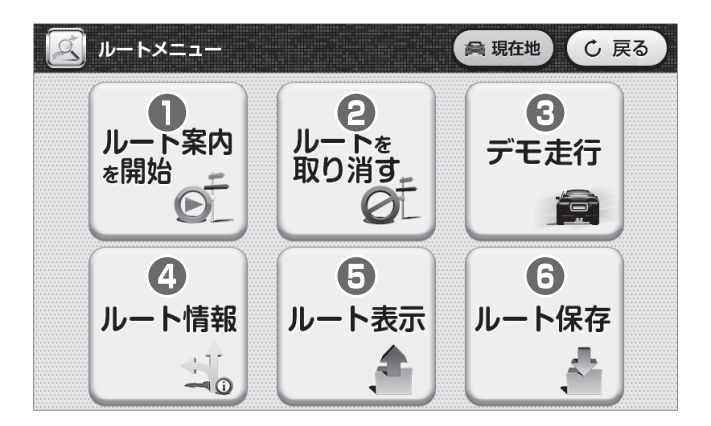

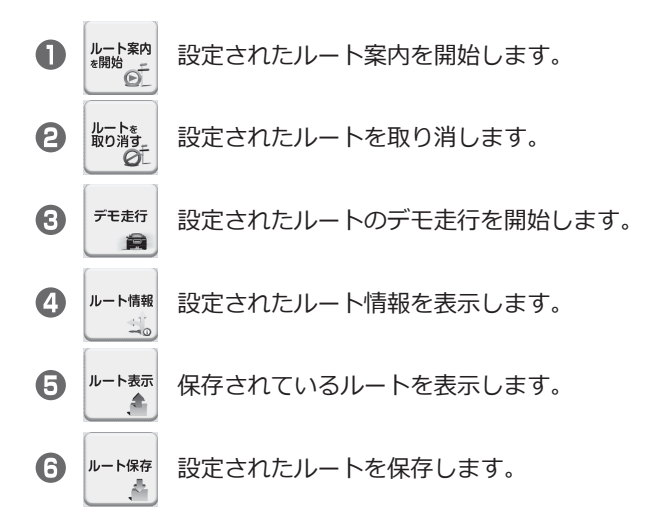

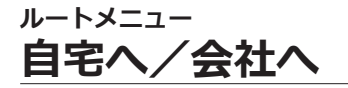

自宅および会社を登録して、簡単に自宅/会社までルート検索することができます。

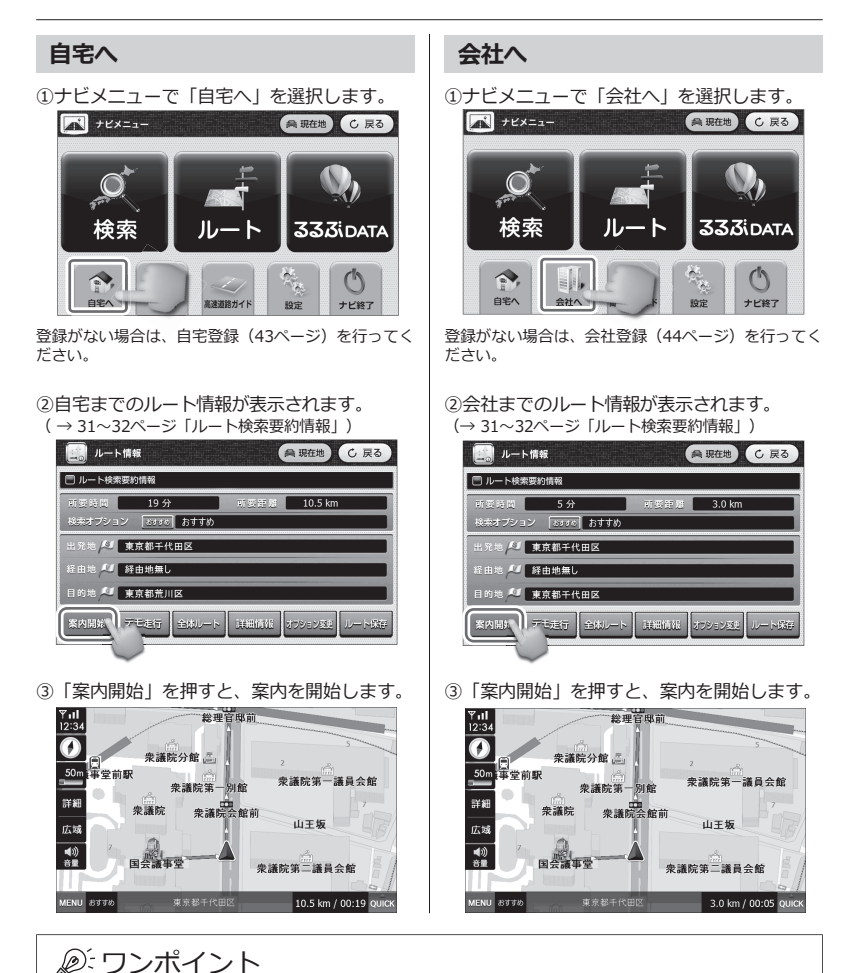

この機能を使うには、自宅登録および会社登録をしてください。 (ڀ 43ページ「自宅登録」、44ページ「会社登録」)

## **ルートメニュー ルートメニューの操作方法**

- 
- ①ナビメニューで「ルート」を選択します。

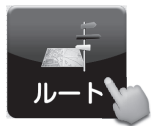

②「ルート案内を開始」を選択します。

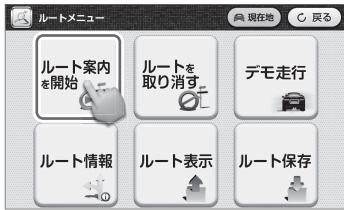

③検索したルートの案内を開始します。

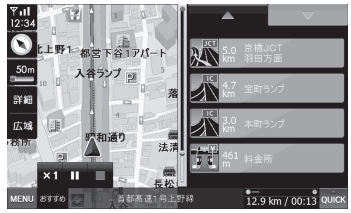

④ルートが設定されていない場合、「検索され たルートがありません。」と表示されます。

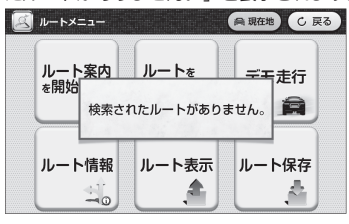

- ルート案内の開始 **シートルート取消** (新しくルート検索した場合)
	- ①ナビメニューで「ルート」を選択します。

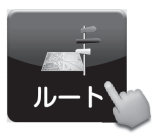

②「ルートを取り消す」を選択します。

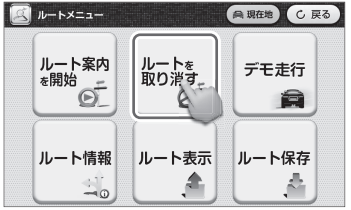

「ルート案内を終了します。…」とアナウンスされます。

③ルートが設定されていない場合、「検索され たルートがありません。」と表示されます。

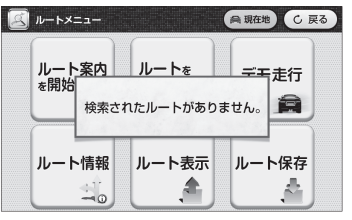

・ルートメニューを操作する際、あらかじめルート を設定する必要のある項目があります。 · 「ルート取消」は地図画面のQUICKからでも行 えます。(ڀ 52ページ) **@**:ワンポイント

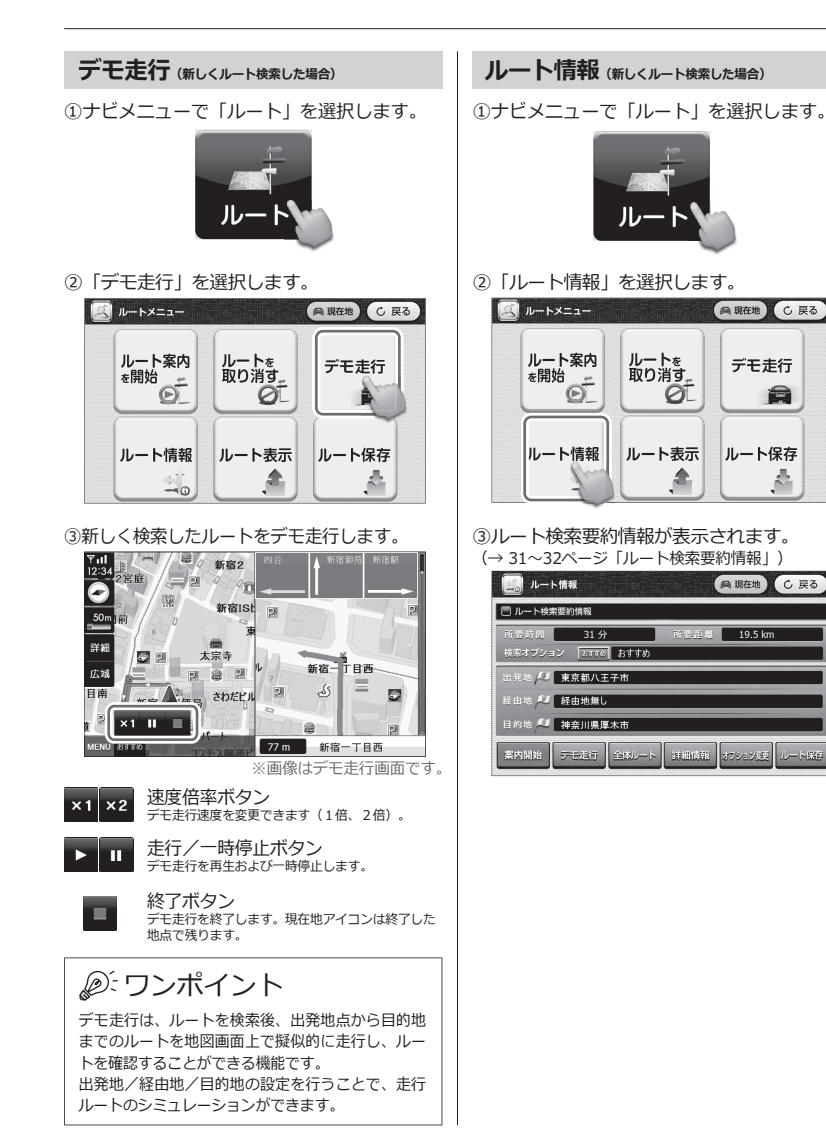

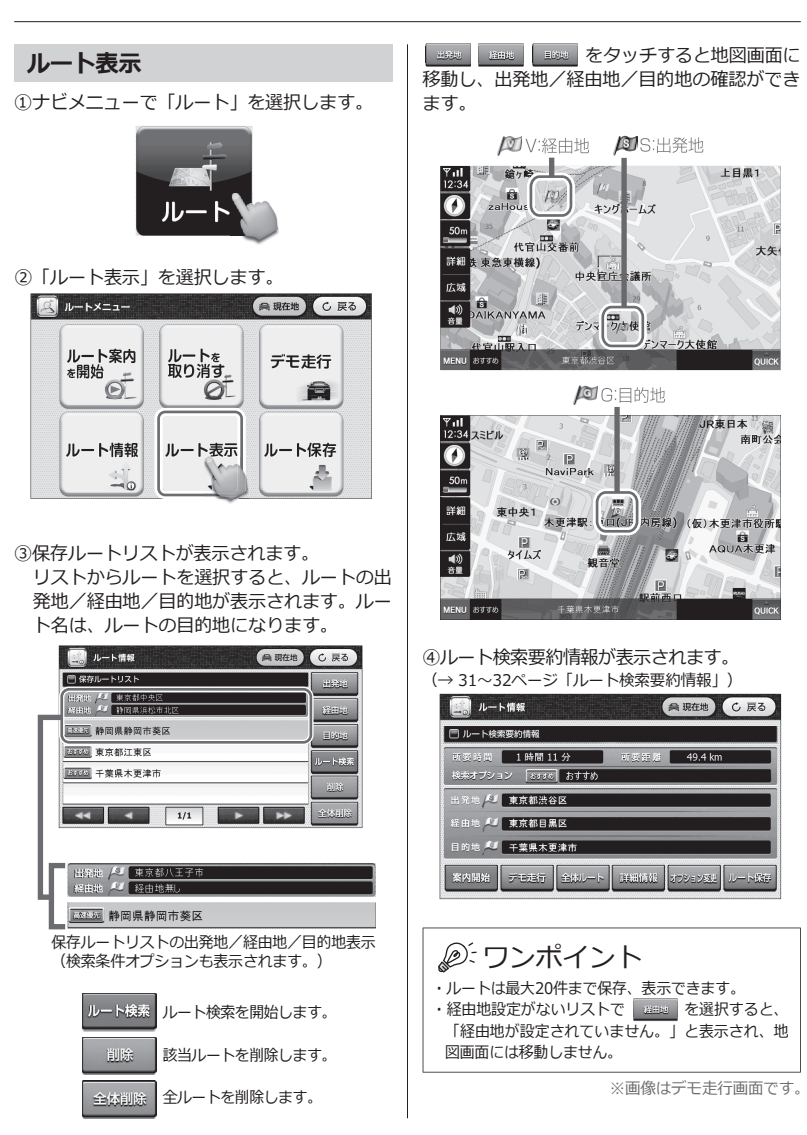

49

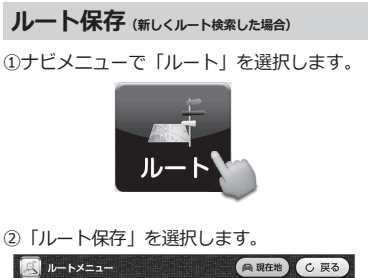

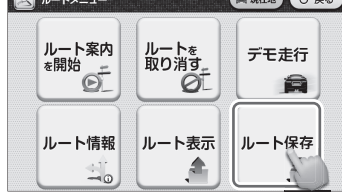

③検索したルートが保存されます。

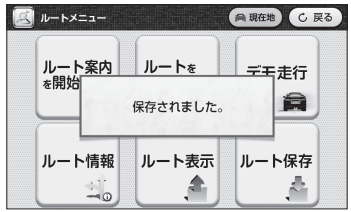

# **@ミワンポイント**

- ・「ルート保存」はルート検索要約情報からでも行 えます。 (→ 31ページ)
- ・保存したルートは「ルート表示」で確認、ルート 検索することができます。
- ・ルートは最大20件まで保存できます。保存件数 が20件を超えると、古いルートから上書き保存 されます。

# **ルートメニュー クイックメニューを使う**

クイックメニューを使って出発地などを設定し、ルートの検索/取消ができます。

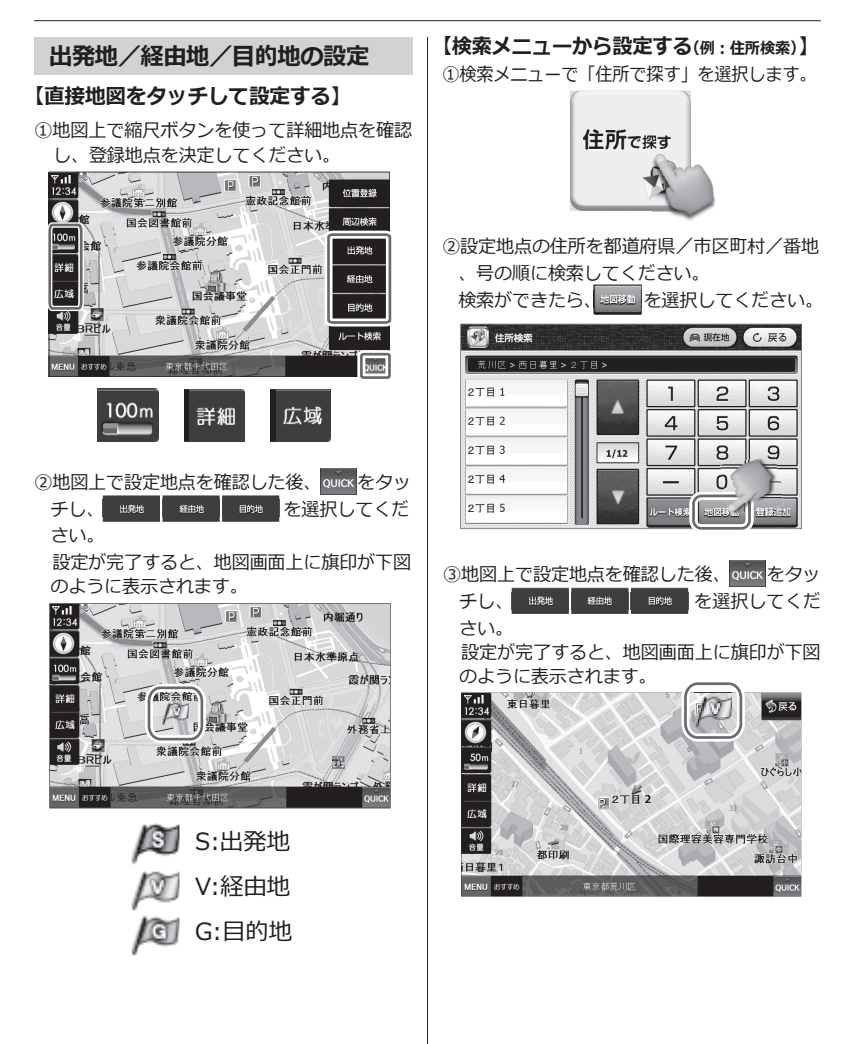

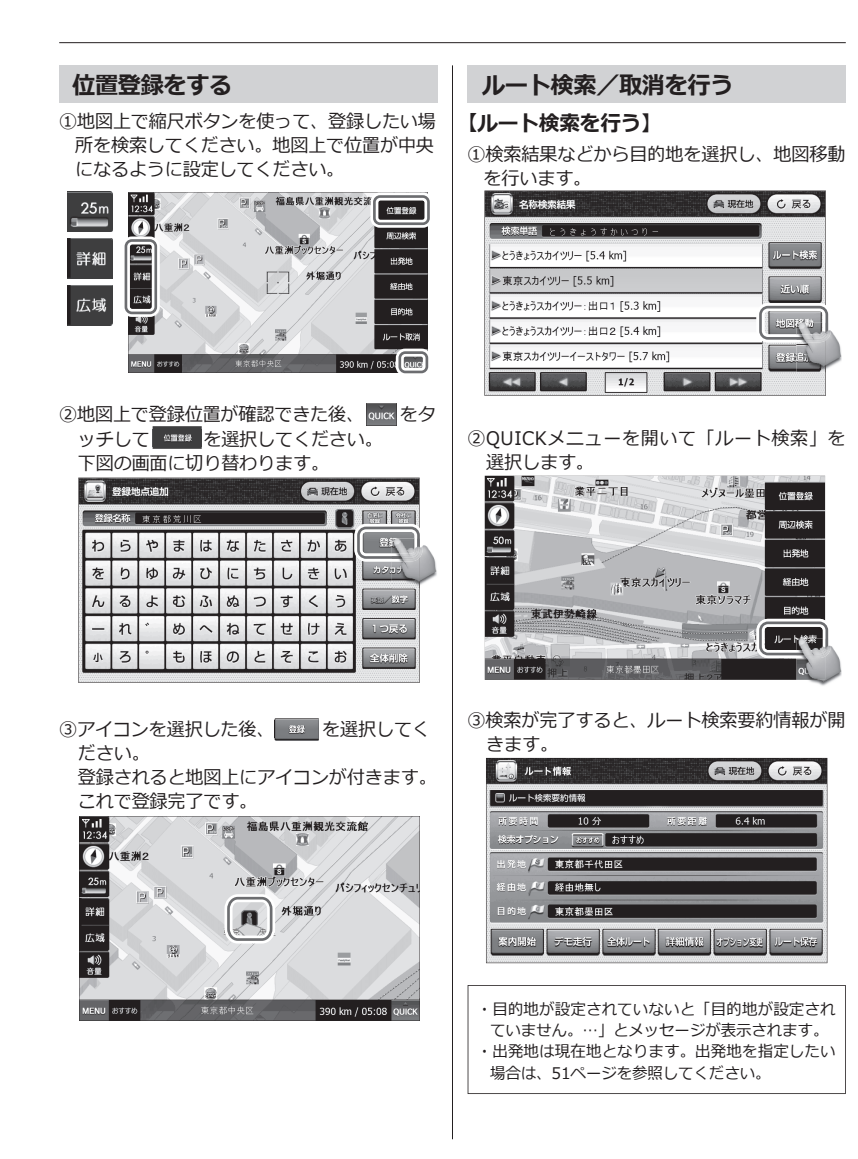

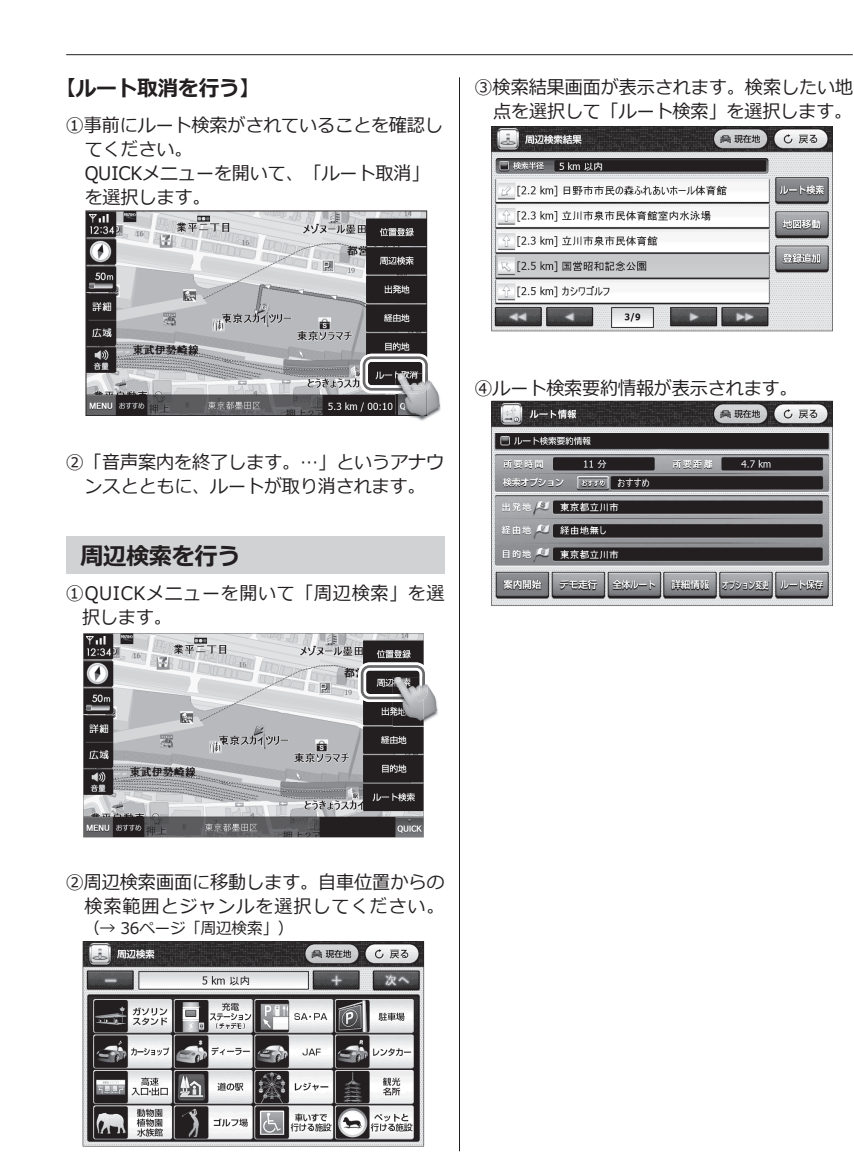

ナビゲーション機能に関する本体の機能設定を行います。

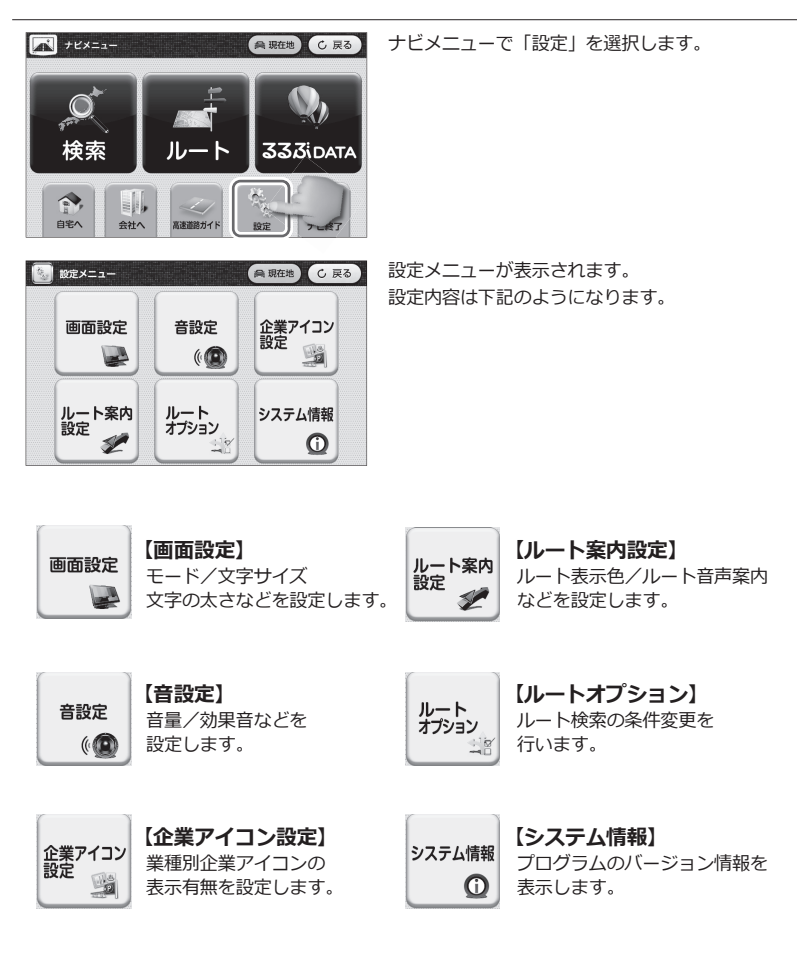

#### **画面設定**

モード/文字サイズ/文字の太さなどを設定します。

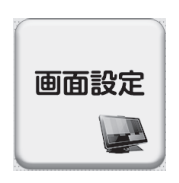

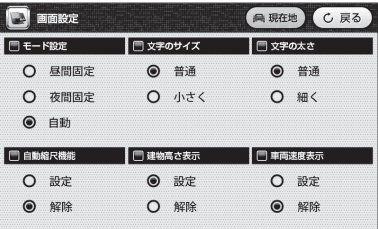

#### **●モード設定**

間設定/夜間設定/自動の3種類の設定ができま す。

自動モードでは、間モードと夜間モードの自動切 り替え設定ができます。切り替え時間設定画面は、 自動を選択すると表示されます。(下記を参照して ください)

#### ● 文字のサイズ

普通/৵さくの設定ができます。

● 文字の太さ

普通/細くの設定ができます。

#### **●自動縮尺機能**

車の速度によって、地図の縮尺レベルが自動で変更 されます。

約  $0 \sim 30$  km/h :50m 約 30~70 km/h : 100m<br>約 70~100 km/h : 200m 約 70~100 km/h 約 100 km/h 以上 : 500m

#### **●建物高さ表示**

建物の高さ表現を設定できます。

#### **●車両速度表示**

本体画面に車の速度が表示されます。(車のスピー ドメーターの速度表示とは誤差が生じることがあり ます。)

#### **【ఽ時間設定】**

●昼間モード転換

夜間モード → 昼間モードに転換 する時間を設定します。

●夜間モード転換 昼間モード → 夜間モードに転換 する時間を設定します。

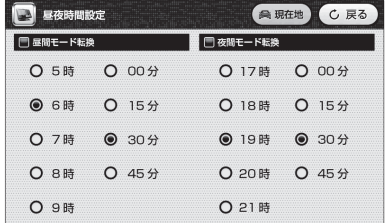

### **音設定**

音量/効果音などを設定します。

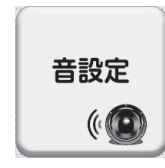

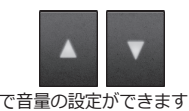

企業アイコン設定

業種別アイコンの表示有無を設定します。

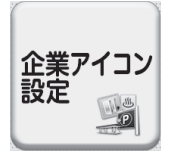

業種別リストが表示されます。 地図上にリストの中からご希望の企業のアイコン と企業名を表示することができます。

表示させたい業種・企業別アイコンに √を入れ てください。 例)銀行→各銀行名で表示させたい銀行名に √ を入れます。

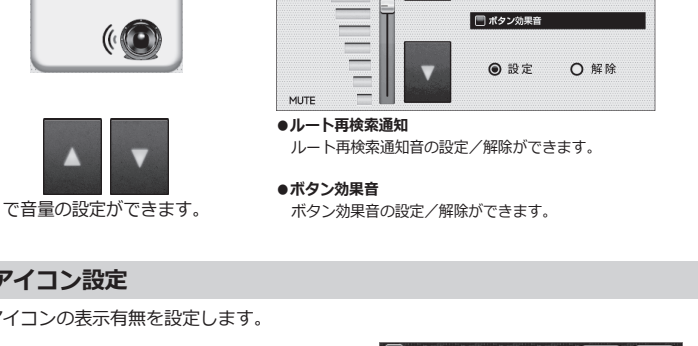

**画 現在地** 

■□ルート再検索通知

 $Q$  #  $\hat{r}$ 

C 戻る

**O 解除** 

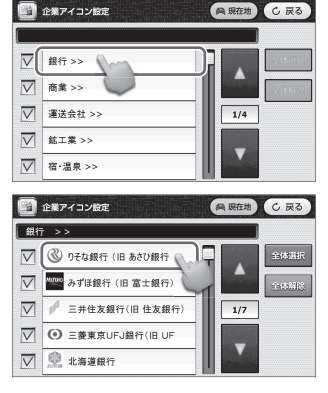

全体選択 全体解除 全体を一括解除

**D**: ワンポイント

94ページの「地図記号一覧」で業種・企業別アイコンが確認できます。

 $\Omega$  and

日音量設定

MAX

### ルート案内設定

ルート表示色/ルート音声案内などを設定します。

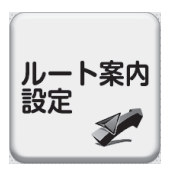

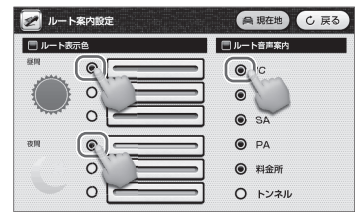

を入れてください。

ご希望のルート表示色・ルート音声案内に

- ●ルート表示色の設定ができます。
- ●ルート音声案内の設定ができます。設定の項目は、 IC/-CT/SA/PA/મ金所/トンネルから選択でき ます。

**ルートオプション設定**

ルート検索条件を選択できます。

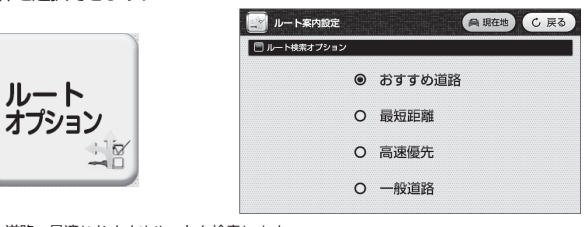

- ●おすすめ道路:最適なおすすめルートを検索します。
- ●最短距離 :距離を優先して検索します。
- ●高速優先 :高速道路を優先して検索します。<br>●一般道路 :一般道路を優先して検索します。
- :一般道路を優先して検索します。

### **システ情報**

プটグラムのバージョン情報を表示します。

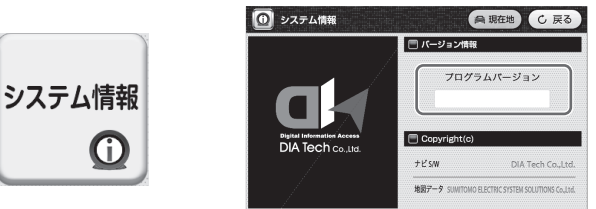

この画像は参考表示画像です。

ご希望のルート検索オプションに を入れてください。

**設定メニュー GPS情報**

工場出荷時は「国会議事堂」付近を表示しています。

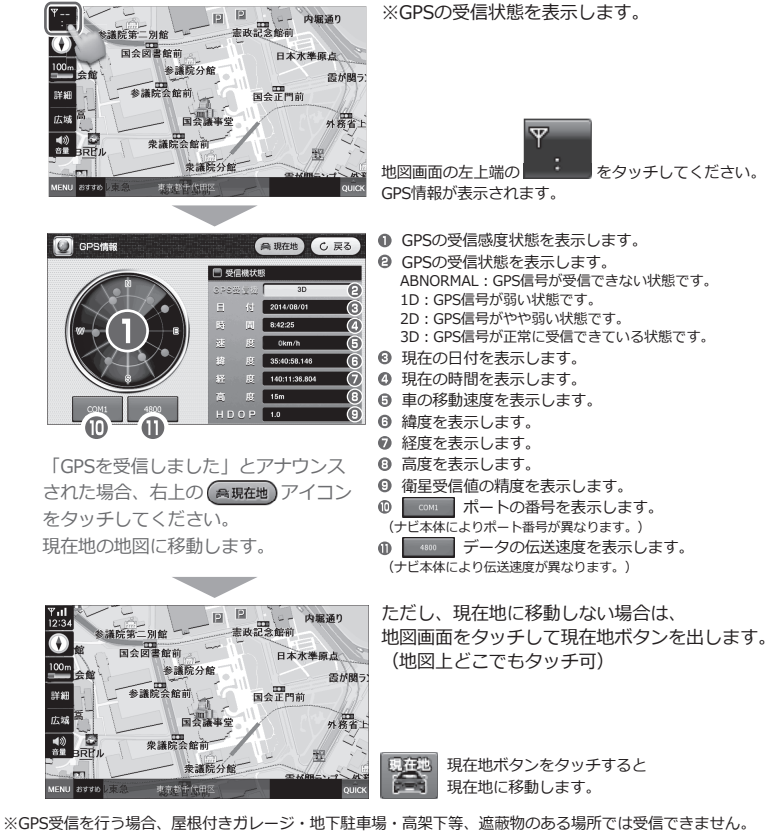

※以下の場合、GPS受信に時間がかかる場合があります。

- ・本製品を初めて使用する場合。
- ・曇りの日等、天候が悪い場合。
- ・長時間使用しないで、再び使用する場合。

GPS信号が受信できない場合、次のメッセージが表示されます。 このような場合、野外の見通しの良い場所でGPS受信をしてください。

GPS信号を受信できません。

# $3300A$ **るるぶDATA検索**

るるぶDATAを使って、各地の観光情報を検索することができます。

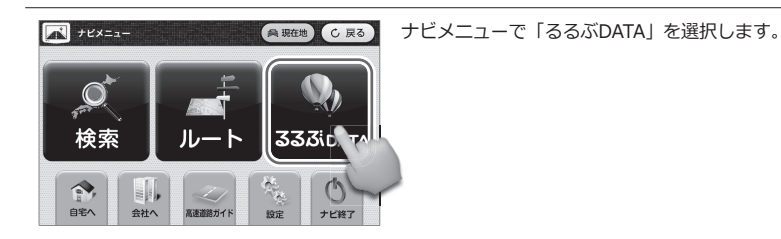

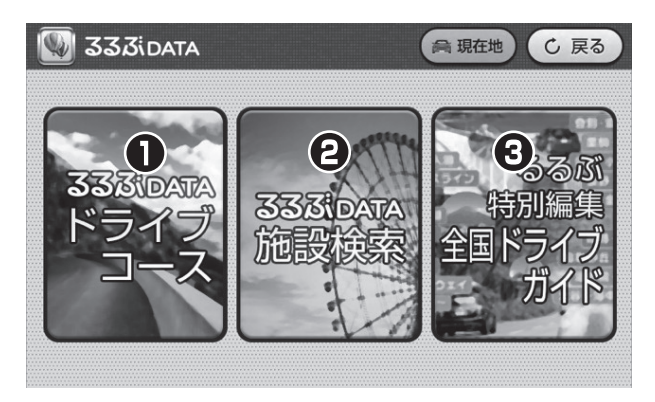

- **るるぶDATAドライブコース**(操作方法について→P. 60) 全国約200コースにおよぶ「るるぶDATAドライブコース」を検索することができます。 都道府県ごとに検索します。
	- **るるぶDATA施設検索** (操作方法について→P. 62) 「観光・宿泊・飲食」「温泉地・日帰り温泉」「ご当地グルメ」の3つの方法から 検索を行います。
- **るるぶ特別編集 全国ドライブガイド** (操作方法について→P. 75) るるぶによりడ選された全国のドライブコースを検索することができます。

# **333inata るるぶDATAドライブコース検索**

全国約200コースの「るるぶDATAドライブコース」を検索することができます。

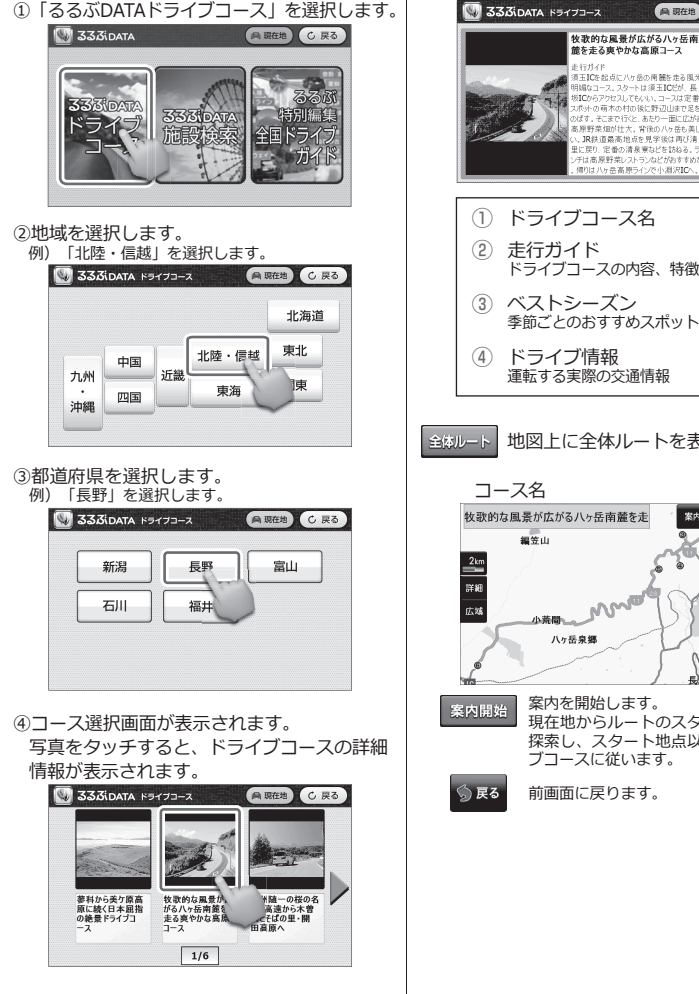

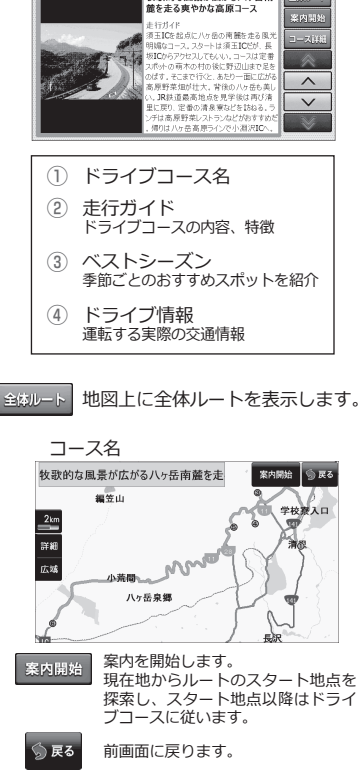

**【 画 現在地 C展る** 

 $-180 -$ 

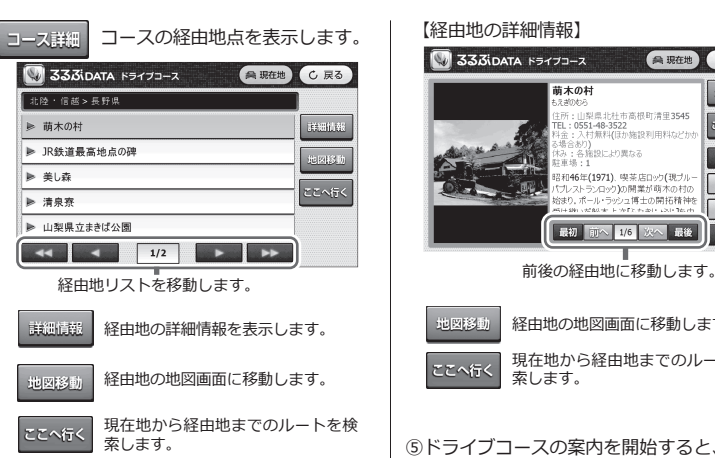

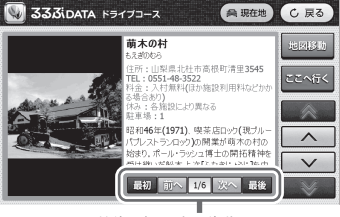

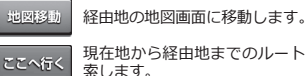

現在地から経由地までのルートを検 索します。

⋋ドライブコースの案内を開始すると、実際の

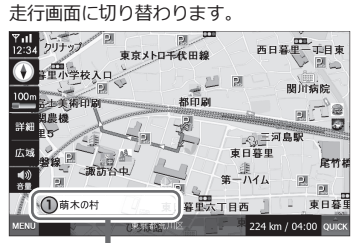

コース経由地点を表示します。

### **333inata るるぶDATA施設検索**

各地の観光情報を検索することができます。

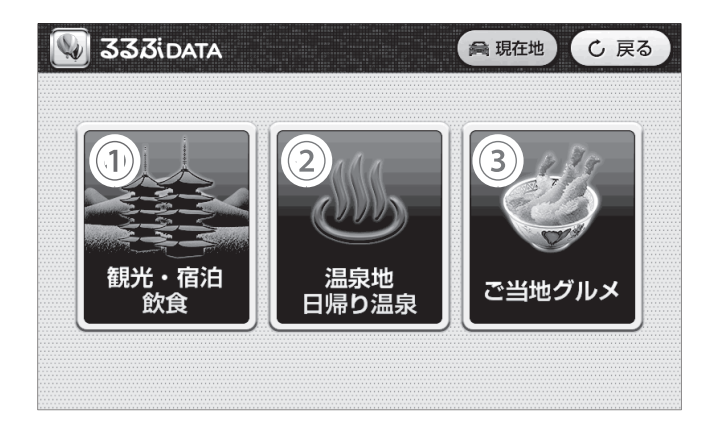

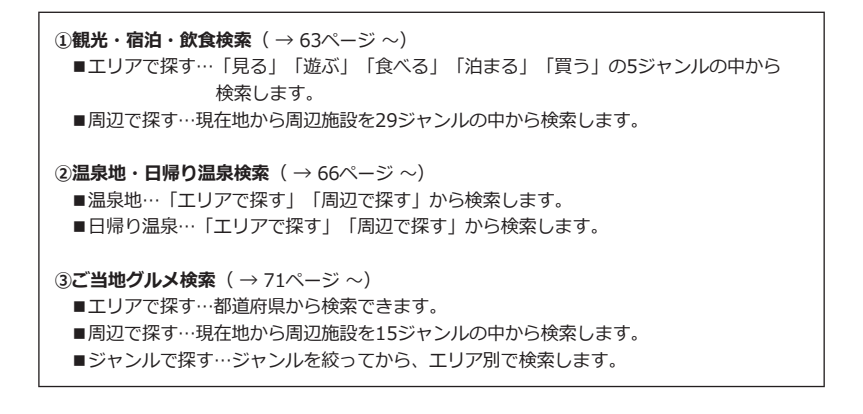

# **333inata 観光・宿泊・飲食検索**

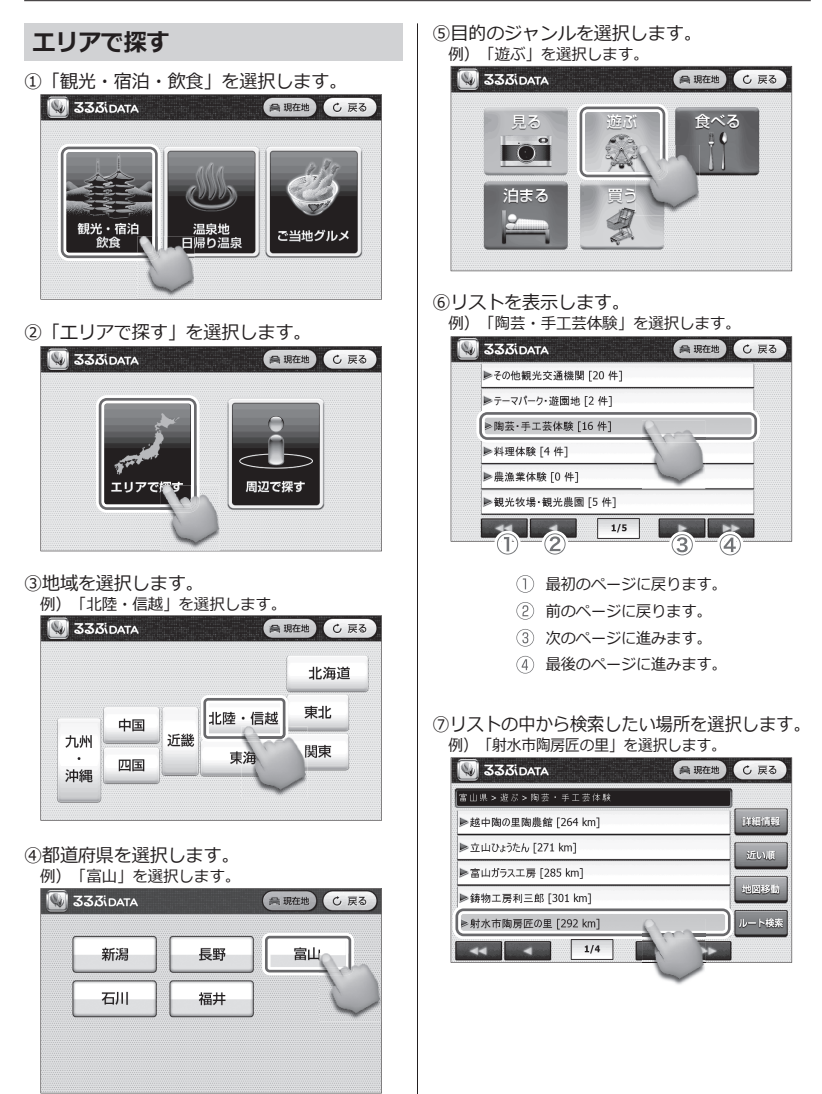

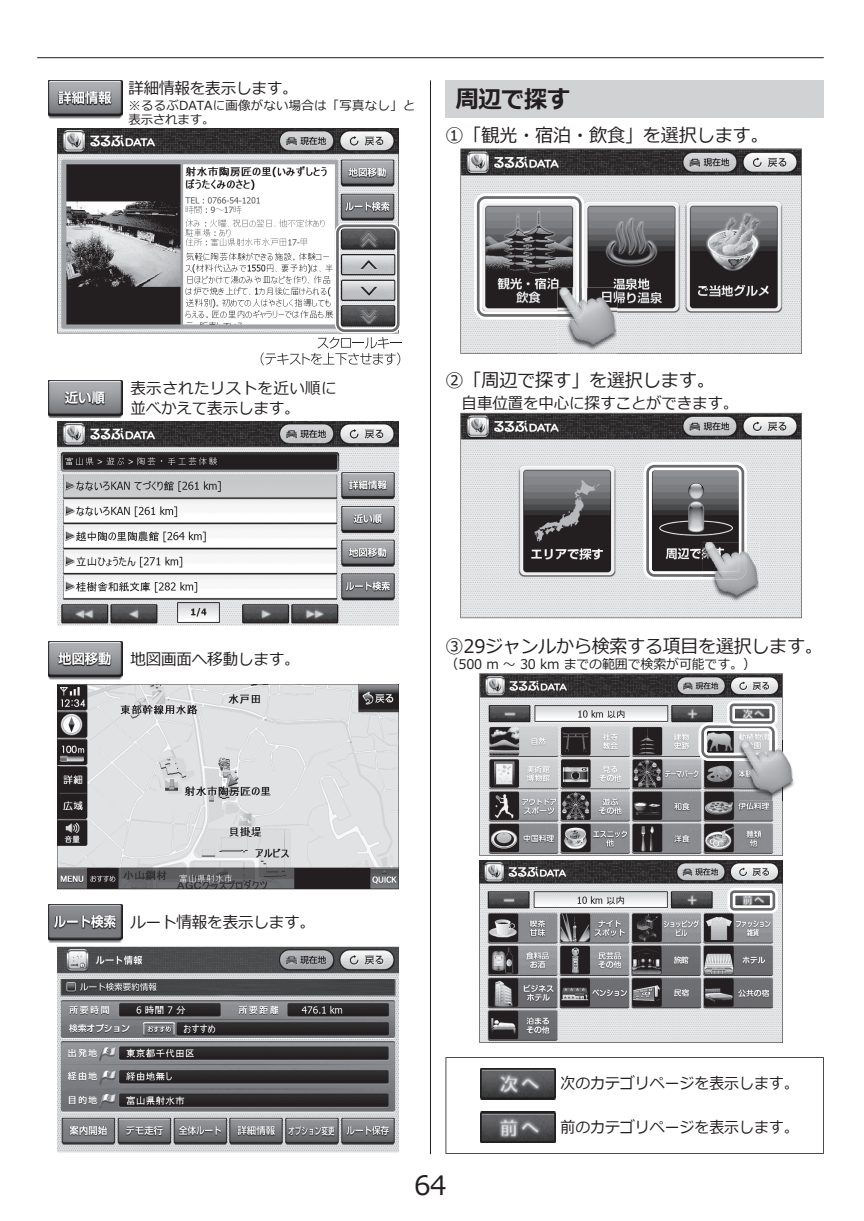

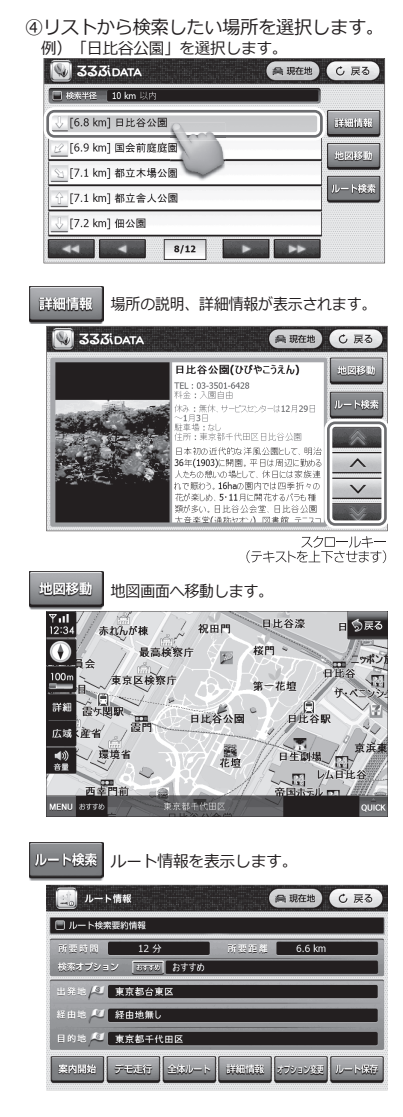

### **【るるぶDATAの29ジャンル一覧】**

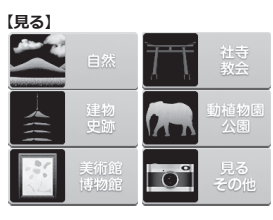

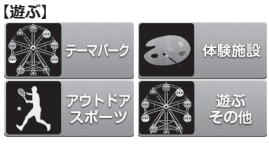

**【୫सる】**

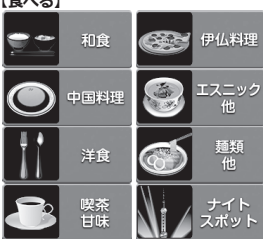

**【େう】** ファッション<br>- 雑貨 ÈΙ 食料品 民芸品 お酒 その他

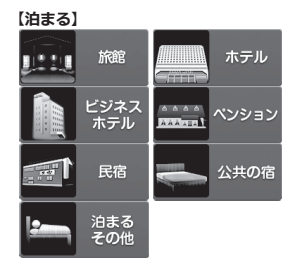

# $33\overline{6}$ 温泉地・日帰り温泉検索

温泉地、日帰り温泉の2つのカテゴリーで温泉検索ができます。

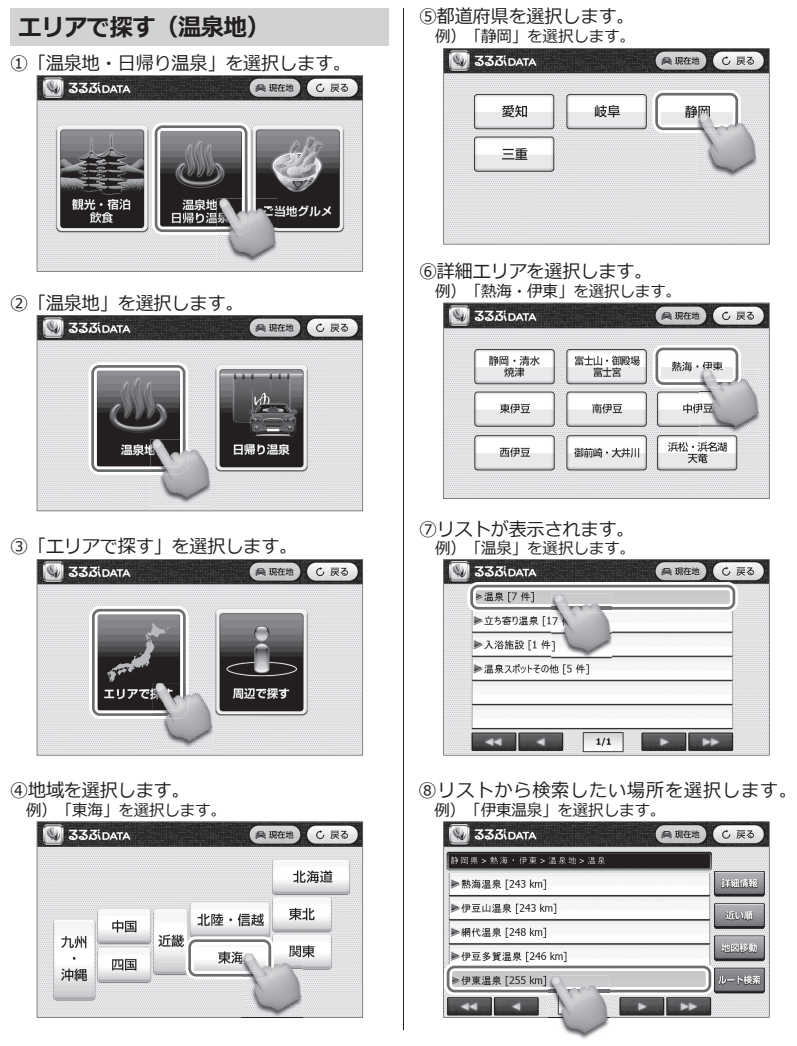
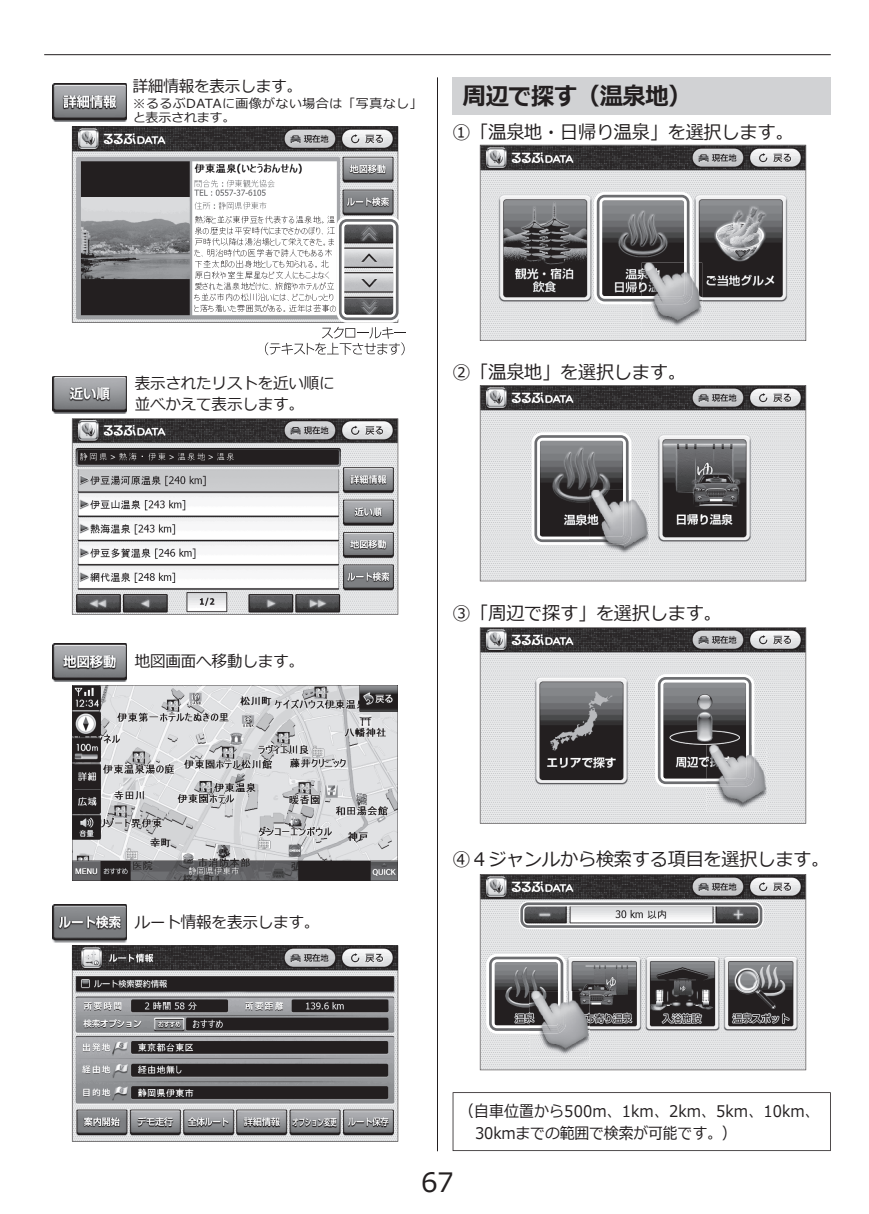

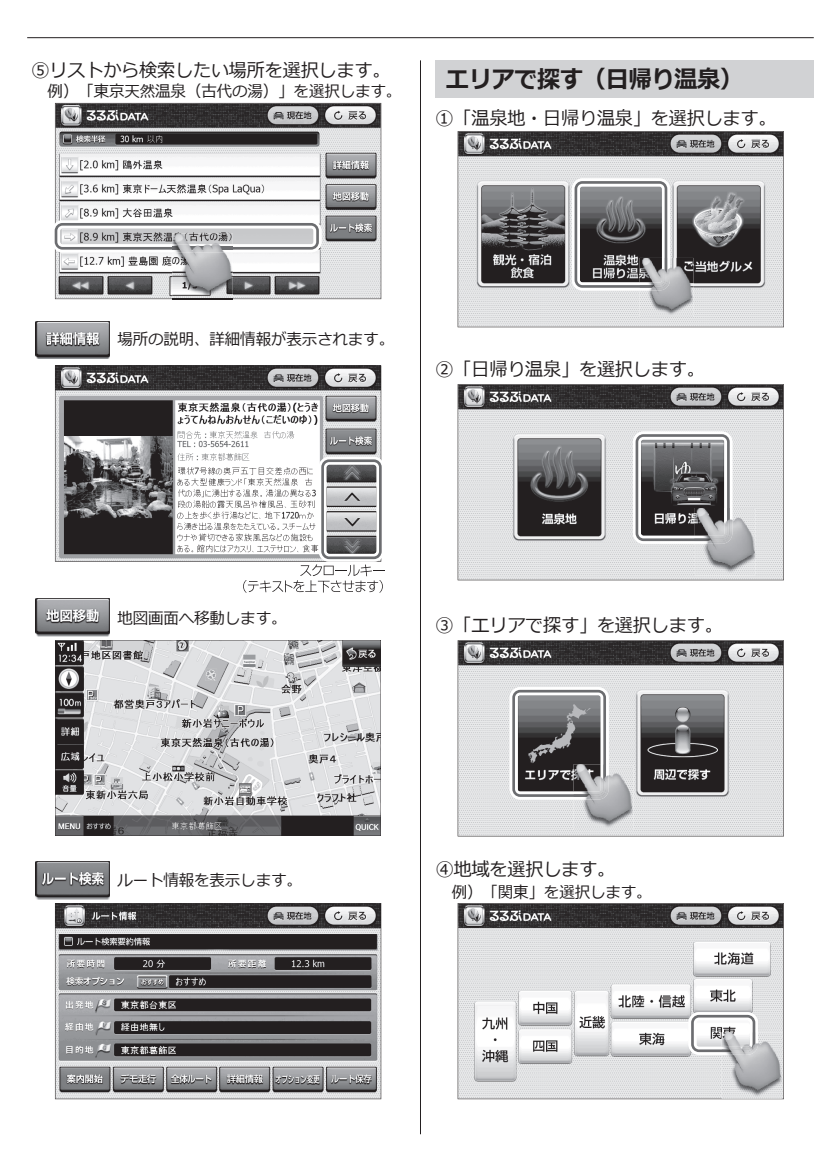

68

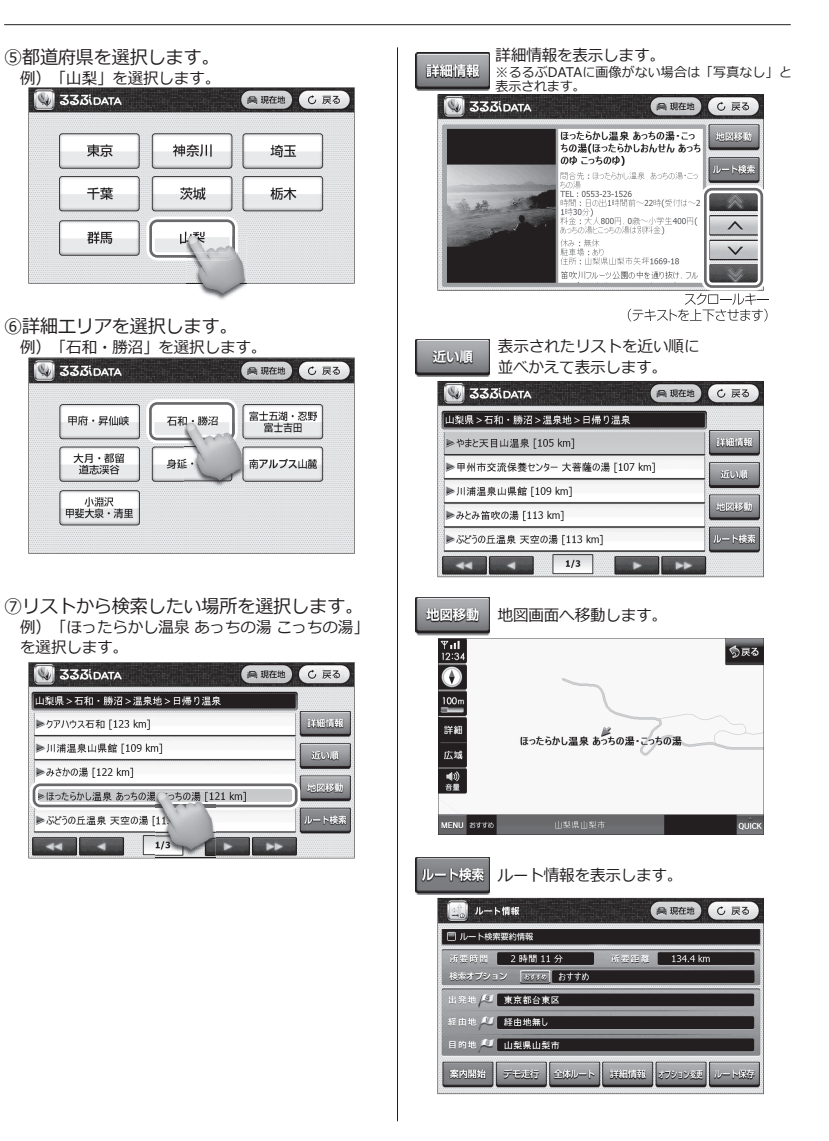

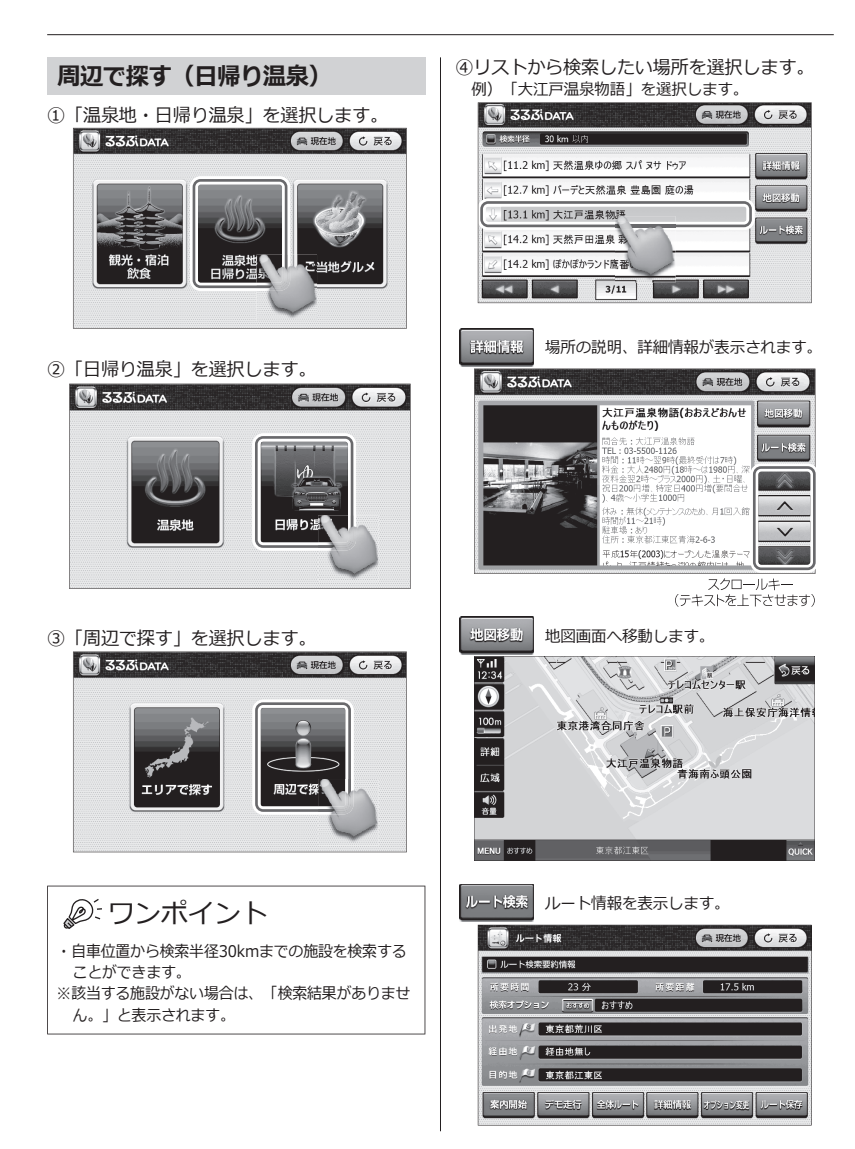

# **333inata** ご当地グルメ検索

- エリアで探す
- ①「ご当地グルメ」を選択します。

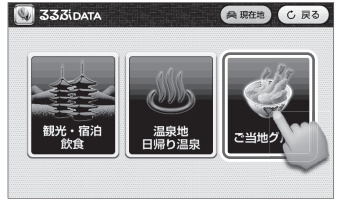

②「エリアで探す」を選択します。

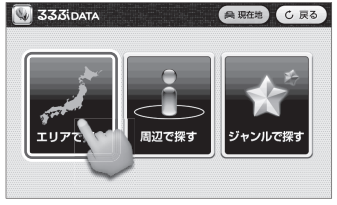

- ③地域を選択します。
	- )「東北」を選択します。

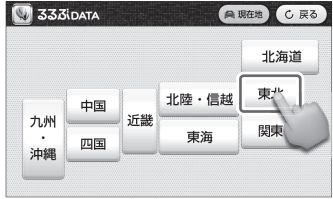

④都道府県を選択します。

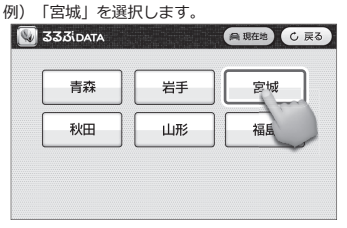

- 6選択したエリアのご当地グルメが、写直で一 覧表示されます。
	- 例)「松島のカキ料理」を選択します。

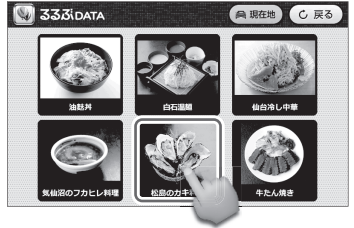

⋌選択したご当地グルメの詳細情報を表示しま す。

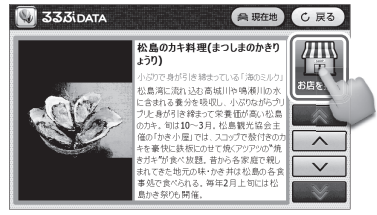

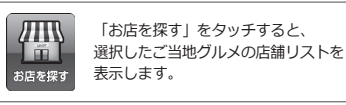

⋍リストから検索したい場所を選択します。 例) 「松鳥観光協会 かき小屋」を選択します。

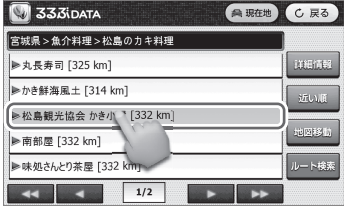

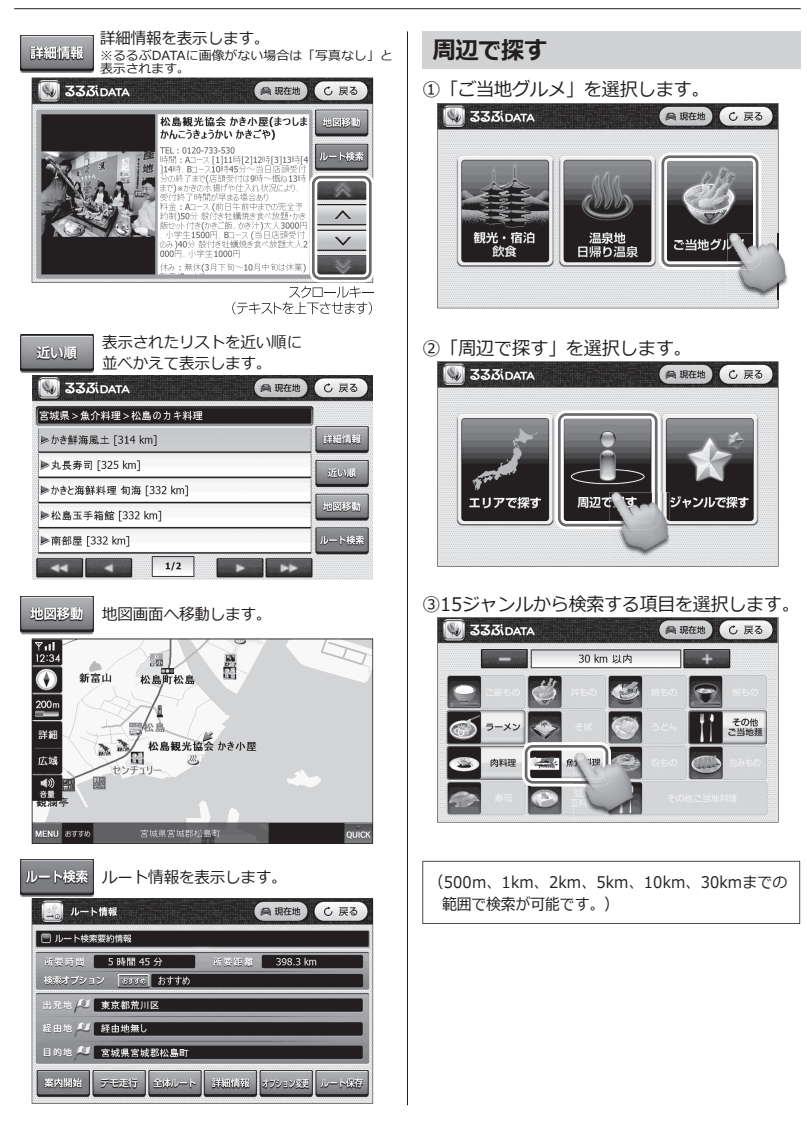

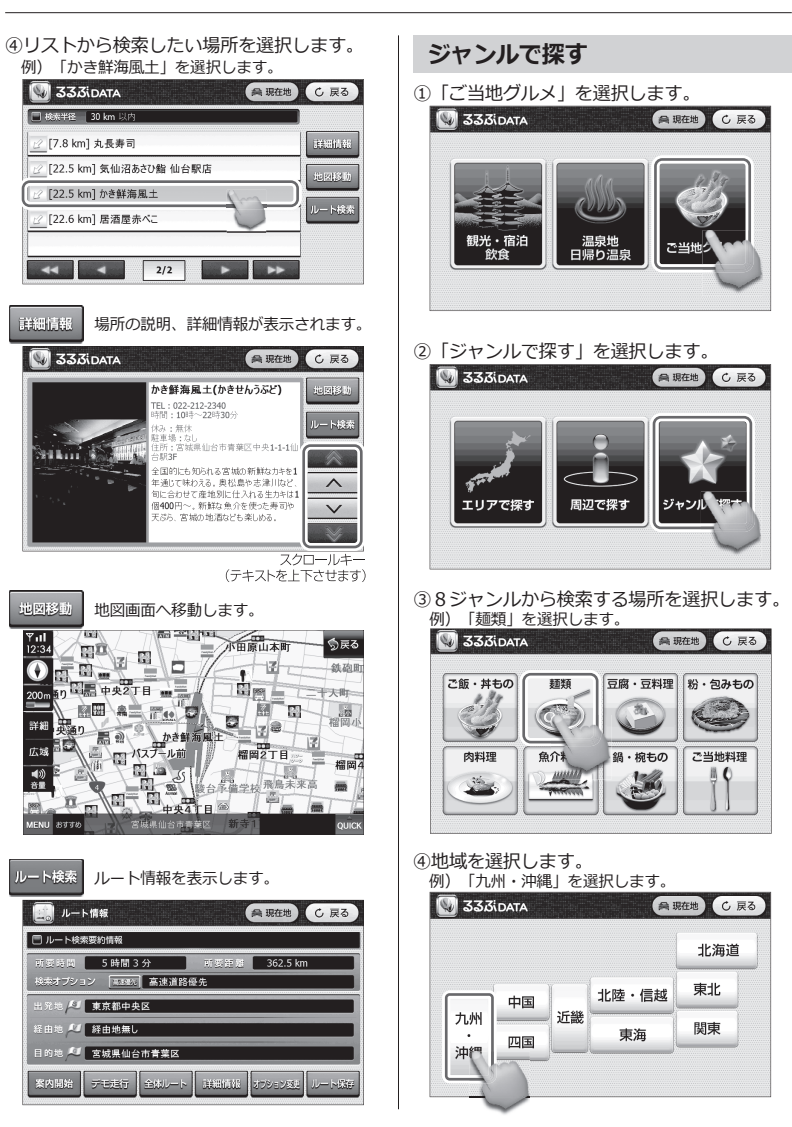

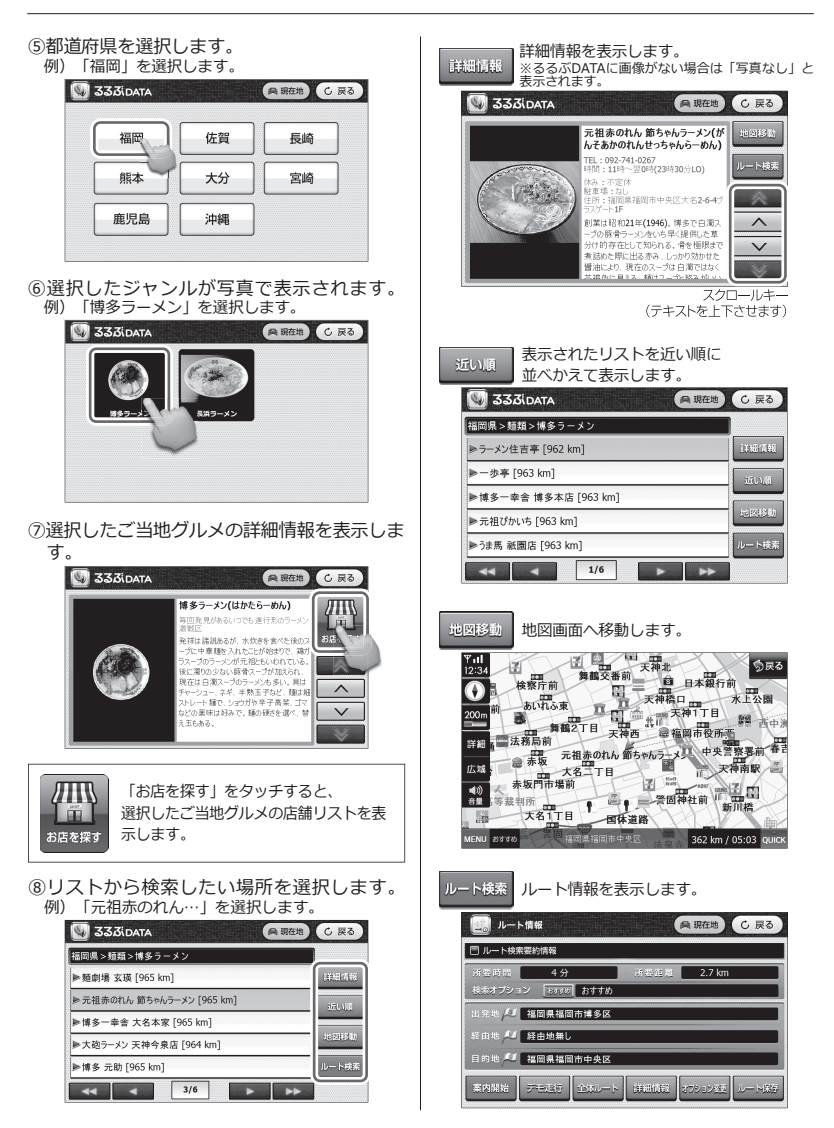

74

# **335iDATA** るるぶ特別編集 全国ドライブガイド

るるぶによって特別編集・డ選されたるるぶDATAドライブコースを検索します。

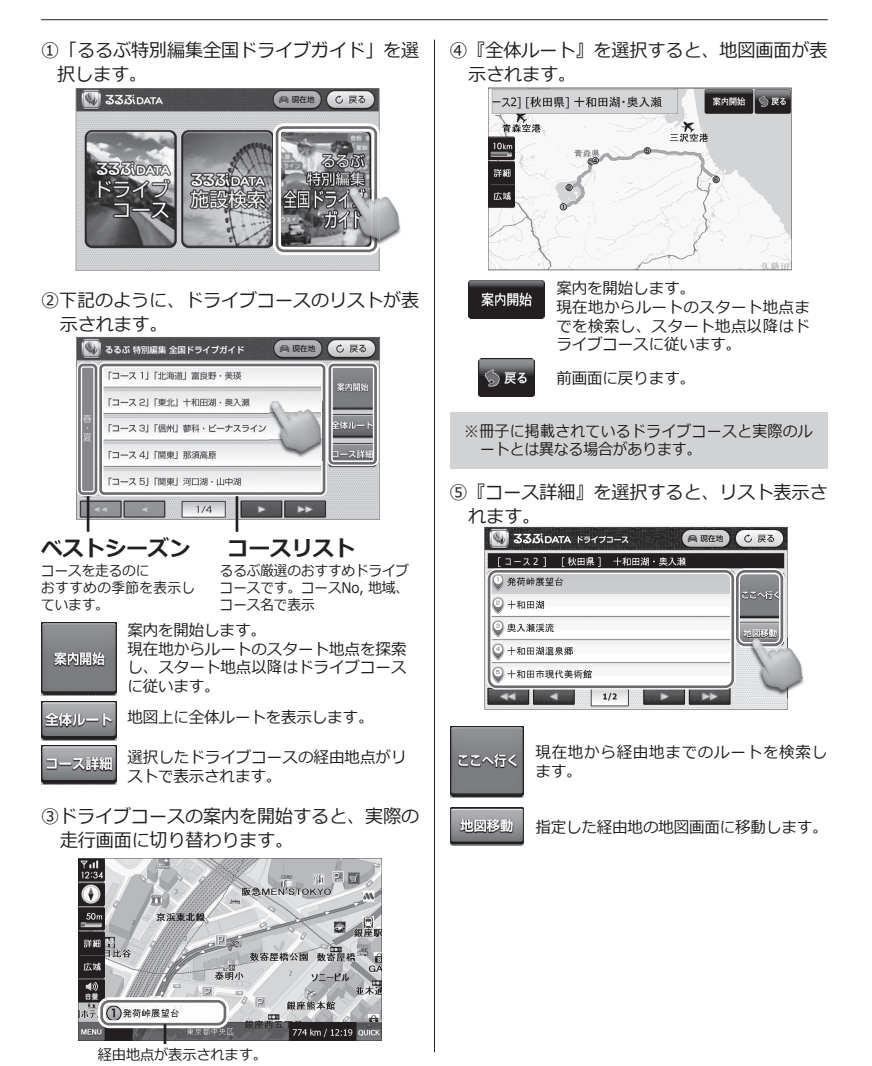

75

## **るるぶ特別編集全国ドライブガイド コース一覧**

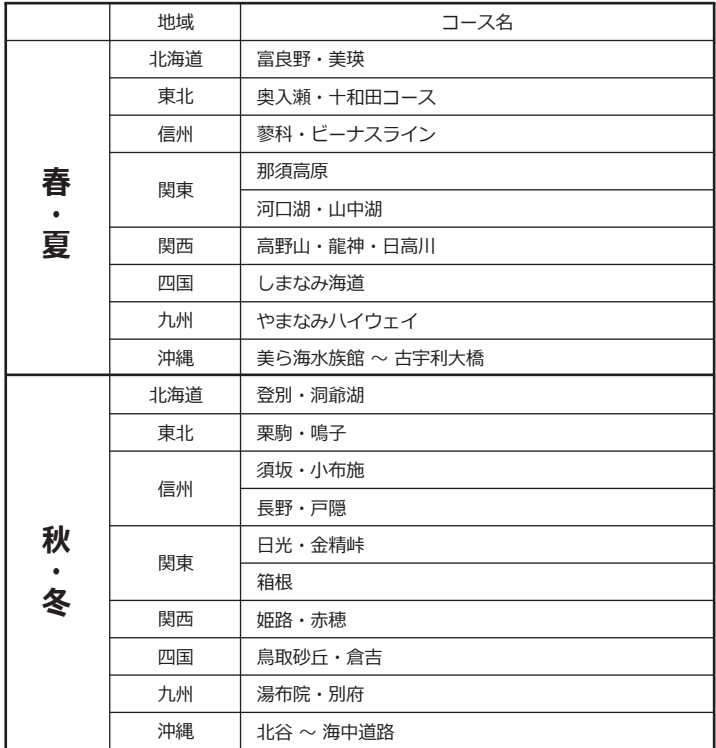

※付属の冊子「るるぶ特別編集 全国ドライブガイド」とナビ本体内の内容は多少異なる場合があります。 ご了承ください。

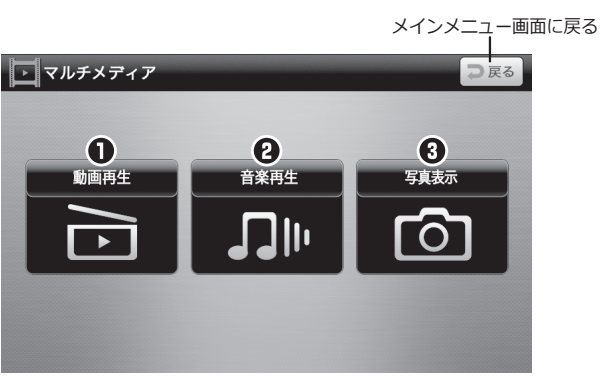

### **マルチメディアメニュー画面**

- **動画再生** (操作方法について → P. 83) micro SDカード内の動画(AVI、MP4)を再生します。
- micro SDカード内の音楽(MP3)を再生します。 **音楽冉生** (操作方法について → P. 84)
- micro SDカード内の画像(JPG、BMP、PNG)を表示します。 **与真表示** (操作方法について → P. 85)

※動画再生/音楽再生/写真表示を利用するには、別途micro SDカードをご用意ください。 ※micro SDカードの種類によっては認識しない場合があります。ご了承ください。

# **マルチメディア マルチメディア機能について**

マルチメディア機能とは、 動画再生/音楽再生/写真表示に関する機能です。

### **■マルチメディア機能を使用する前に**

**動画再生/音楽再生/写真表示を利用するには、別途micro SDカードをご用意い ただき、データを入れる必要があります。 micro SDカード内に動画は「Movie」、音楽は「Music」、写真は「Photo」の 名前のフォルダを作成して、該当フォルダに対応する動画、音楽、写真データをコ ピーしてご使用ください。詳しくは79ページを参照してください。**

- micro SDカードの種類によっては認識しない場合があります。予めご了承ください。
- マルチメディア機能のデータは、お手持ちのパソコンで追加、削除を行ってください。 ナビ本体にはデータの削除機能はありません。
- ●パソコンの操作方法はパソコンの説明書、各種参考書籍をご確認ください。
- micro SDカードの抜き差しは必ず電源を切った状態で行ってください。
- 走行中はタッチスクリーン操作をしないでください。

**対応ファイル形式一覧**

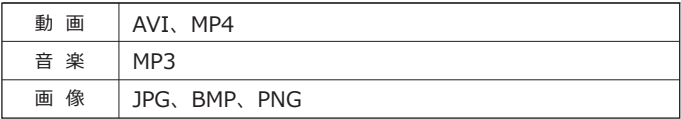

※動画、画像の解像度の推奨サイズは800×480pixelです。 これより大きいサイズの場合、再生/表示ができない場合があります。 また、フレームレートやビットレートが高いファイルの場合、コマ落ちなど、 十分な再生ができない場合がありますので、あらかじめご注意をお願いします。

### **フォルダの作り方**

パソコンを使って各フォルダ(「Movie」「Music」「Photo」)を作成します。 大文字、小文字どちらでも作成可能です。

**※micro SDカードを使用する場合には、ファイルシステムを必ずFAT32でご利用ください。 それ以外の場合は、ファイルシステムをFAT32に指定してフォーマットしてください。**

### **【Windowsで作成する場合】**

①パソコンにmicro SDカードを挿入します。 (パソコンにmicro SDカードスロットがない場合は、別売のmicro SDカードリーダーを使用します)

- ②「コンピュータ」からmicro SDカードを開き、micro SDカード内に各フォルダを作成します。 一番上の階層にフォルダを作成してください。
- ③「Movie」フォルダには動画ファイル(AVI, MP4)、 「Music」フォルダには音楽ファイル(MP3)、 「Photo」フォルダには画像ファイル(JPG、BMP、PNG)をそれぞれ保存します。 (あらかじめ各データファイルをご用意ください。)

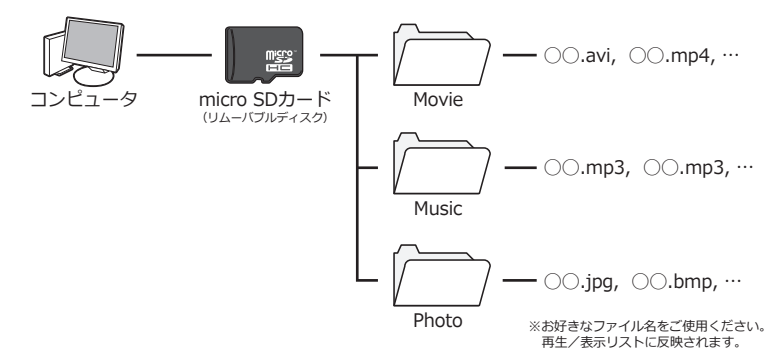

### **【Mac OSで作成する場合】**

パソコンにmicro SDカードを挿入すると、デスクトップまたはFinder上に、外部ディスクとして マウント (表示) されます。

マウントされたmicro SDカードを開き、上記と同じように各フォルダを作成してください。

※micro SDカードにデータファイルが保存できる容量があるか確認してから、保存を行ってください。 ※各データファイルは400件までの対応となっております。400件以上はデータを入れないでください。

# **マルチメディア micro SDカードについて**

- **・micro SDカードの抜き差しは必ず電 源を切った状態で行ってください。**
- **・本製品は32GBまでのmicro SDカー ド/micro SDHCカードに対応して います。** ※製品の性質上、全ての環境、組み合わせの動作を保 証するものではありません。
- **・マルチメディア機能を使用する場合、 micro SDカードを別途ご用意くださ い。**
- ●マルチメディア機能のデータは、お手持ちの パソコンで追加、削除を行ってください。 カーナビ本体には、データの削除機能はあり ません。 パソコンの操作方法はパソコンの説明書、各 種参考書籍をご確認ください。
- ●直射日光や湿気の多い所を避けて保管してく ださい。
- ●端子部には、手や金属が触れないようにして ください。
- ●micro SDカードに強い衝撃を与える、曲げ る、落とす、水に濡らすなどはしないでくだ さい。
- ●データの入っているmicro SDカードを接続 する場合は、不測の事態に備えてデータのバ ックアップを必ず行ってください。
- ●使用しない時はケースなどに入れて大切に保 管してください。

マルチメディア使用中に、micro SDカードの抜き 差しをしないでください。データ破損の原因とな ります。

### **micro SDカードの取り扱い方 micro SDカードの入れ方/出し方**

# **【micro SDカードの入れ方】**

本体の電源が切れていることを確認してから micro SDスロットにmicro SDカードを図の向 きに差し込みます。

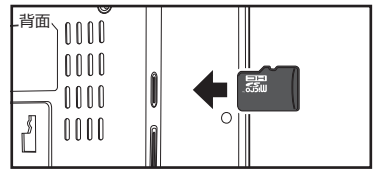

※micro SDカードの向きに注意してください。

### **【micro SDカードの出し方】**

本体の電源が切れていることを確認してから micro SDカードの中央を1回押して、micro SDカードを取り出します。

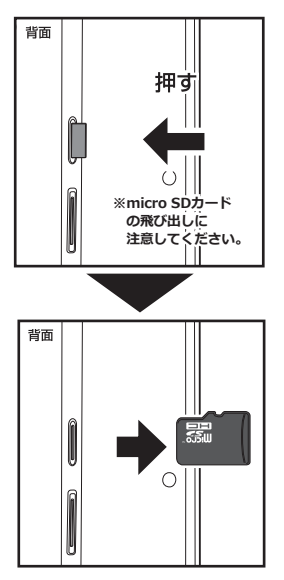

# **マルチメディア 再生/表示できるファイルについて**

### **動画ファイル**

### **●拡張子**

AVI、MP4が再生できます。

### **●解像度**

縦800 × 横480 pixel 以下のサイズを推奨していま す。これより大きいサイズの場合、うまく再生でき ない場合があります。

### **●コーデック**

音声と映像のコーデックは以下の組み合わせで使用 できます。

(下記以外のコーデックを使用した場合の再生は保障いたしか ねます。)

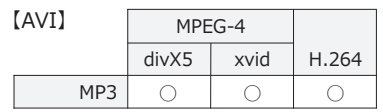

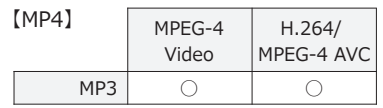

### **音楽ファイル**

### **●拡張子**

MP3 (MPEG-1 Audio Layer3) が再生できます。

### **●サンプルレート、ビットレート**

サンプルレート44.1KHz、ビットレート128kbps以 上のデータを推奨します。これより小さいレートの 場合、音質が劣化する場合があります。

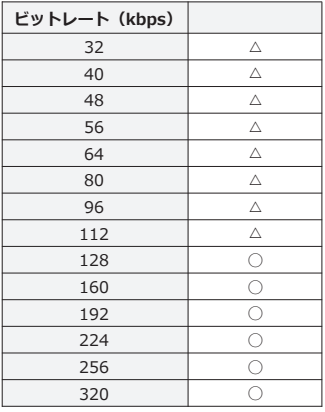

### **画像ファイル**

### **●拡張子**

JPG、BMP、PNGが表示できます。

### **●解像度**

縦800 × 横480 pixel 以下のサイズを推奨していま す。これより大きいサイズの場合、うまく表示でき ない場合があります。

# **マルチメディア 動画再生/音楽再生/写真表示の手ದ**

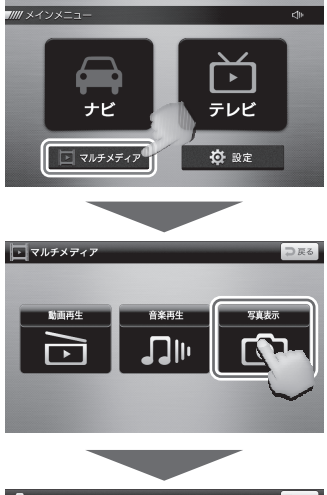

1.動画、音楽、写真ファイルが入ったmicro SDカ ードを挿入してから本体の電源を入れ、メイン メニュー画面から『マルチメディア』を選択し ます。

2.マルチメディア画面から使用したい項目を選び ます。 (例:写真表示)

「〇】写真表示 コ戻る 表示リスト **⊕ 些大 ● 略小 ▲ 90回転 スライドショ** 

**写真を見る場合**

- 3.micro SDカード内に書き込まれたファイルが右 のリストに表示されます。
	- 動画再生画面について(→83ページ) 音楽再生画面について(→84ページ) 写真表示画面について(→85ページ)
- ※表示されない場合、各ファイルがフォルダに収 ವされているか確認してください。(79ページ を参照してください。)

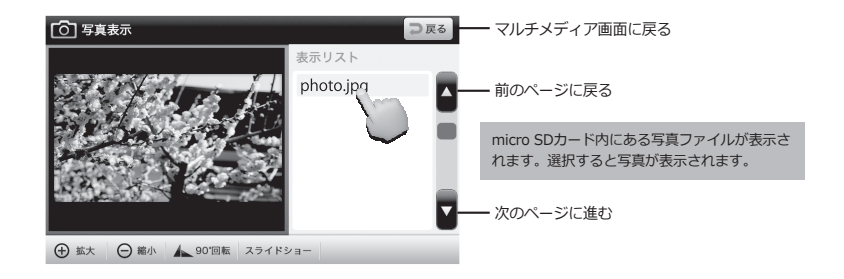

### **動画再生画面**

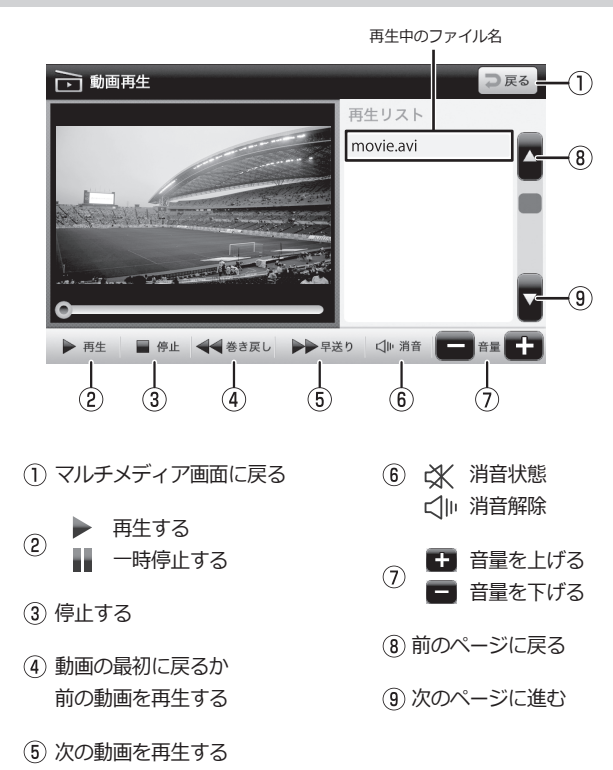

※データは400件までの対応となっております。400件以上はデータを入れないでください。

∕≬

運転中は画面を注視しないでください。

# **マルチメディア 音楽再生をする**

### **音楽再生画面**

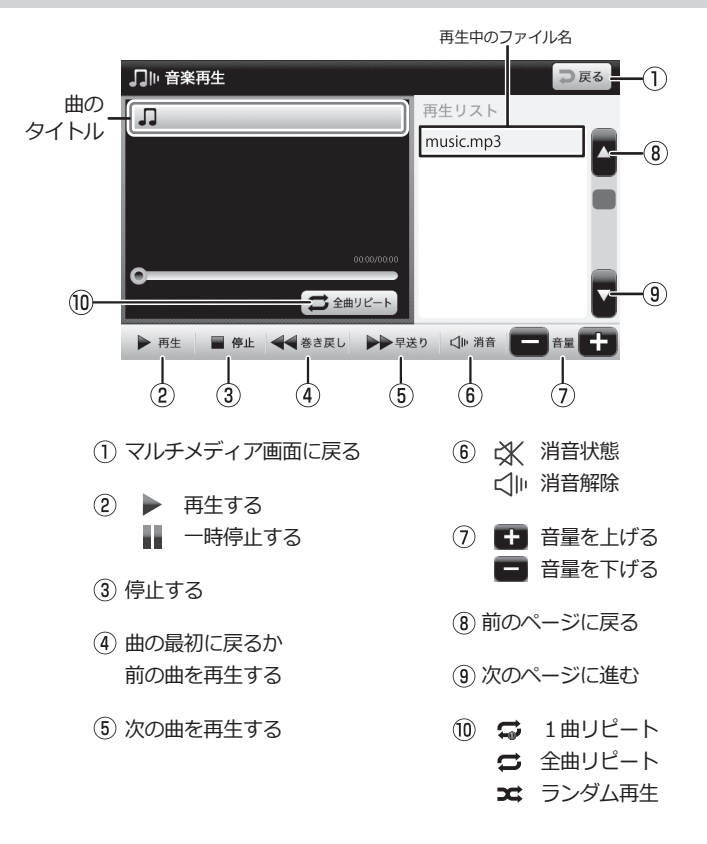

※データは400件までの対応となっております。400件以上はデータを入れないでください。

∕ ['

運転中は画面を注視しないでください。

### **写真表示画面**

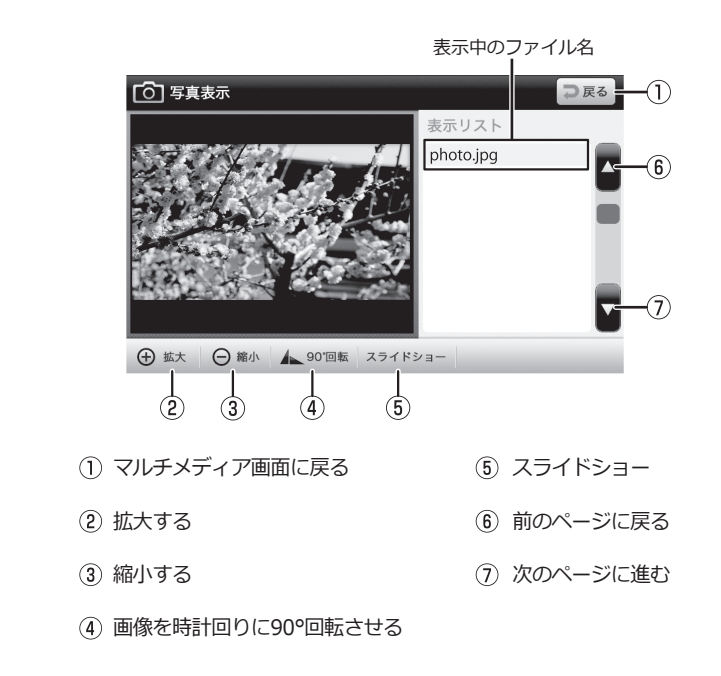

※データは400件までの対応となっております。400件以上はデータを入れないでください。

∕≬`

運転中は画面を注視しないでください。

# **テレビを視聴するための準 テレビ**

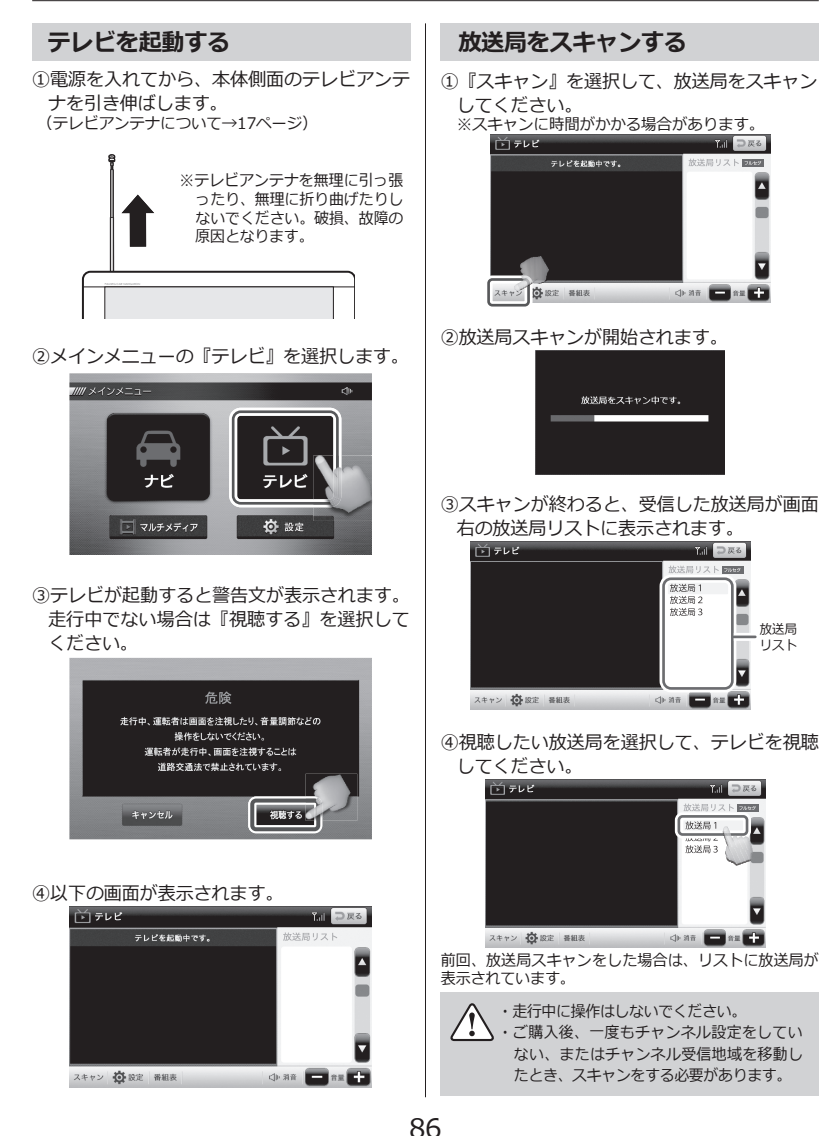

# **テレビを視聴する テレビ**

### **テレビ操作画面**

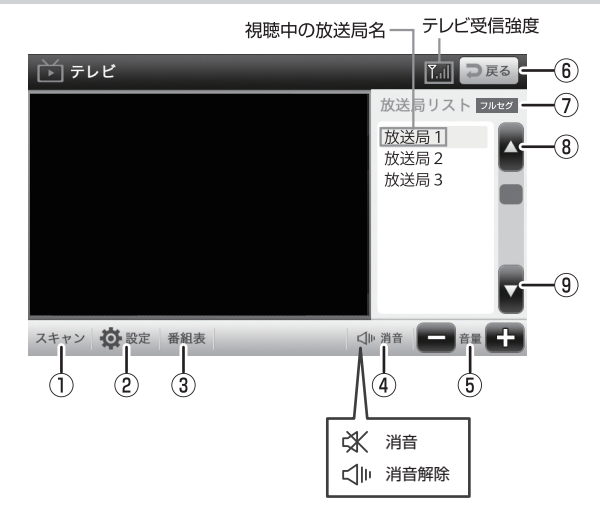

- スキャンを開始する
- $(2)$ テレビ設定画面を開く
- **3** 番組表を開く
- $\circ$ 消音/消音解除する
- $\circ$ 音量調整をする
- メインメニュー画面に戻る
- ワンセグ/フルセグ表示
- **8** 受信可能なチャンネルリストの 上に移動する
- $\circled{9}$ 受信可能なチャンネルリストの 下に移動する

※放送局名をタッチすると選局できます。

※テレビ視聴中、画面をタッチすると全画面表示(画面比率16:9)に切り替えられます。 再度タッチすると戻ります。

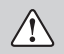

・テレビ放送の受信感度は受信される地域により変化します。本体が正常でも受信できない場合があります のでご了承ください。 ・走行中は操作しないでください。

# **テレビ設定について テレビ**

### **設定画面を開く**

①設定を選択すると、設定メニューが表示され

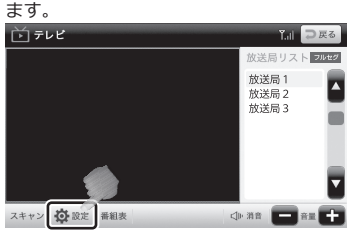

②右上の ボタンで設定を終了します。

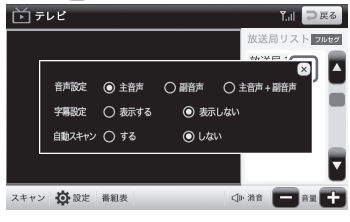

### **音声設定**

主音声/副音声/主音声+副音声の切り替えが 可能です。

初期設定は「主音声」になっています。

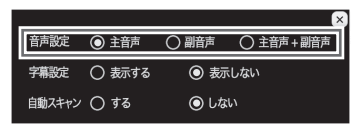

### **字幕設定**

字幕を表示する/表示しないの切り替えが可能 です。

初期設定は「表示しない」になっています。

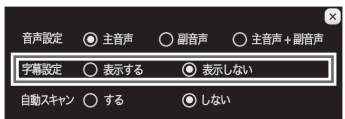

### **自動スキャン**

受信感度が落ちて放送を受信できなくなった時 に自動スキャンをする/しないの切り替えが可 能です。

初期設定は「しない」になっています。

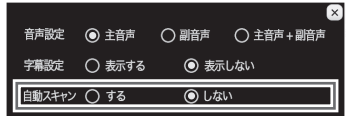

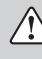

・走行中に操作はしないでください。 ・ご購入後、一度もチャンネル設定をしてい ない、またはチャンネル受信地域を移動し たとき、放送局をスキャンする必要があり ます。

# **番組表について テレビ**

### **番組表を表示する**

テレビ操作画面で『番組表』を選択してください。番組表が表示されます。

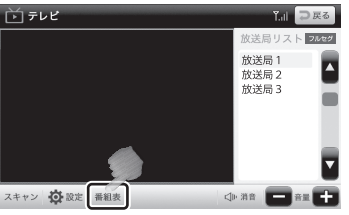

### **番組表**

Ą

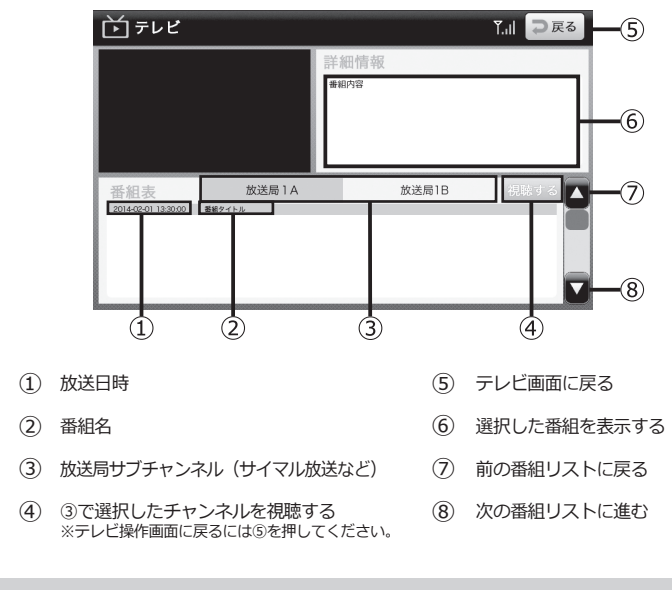

・運転中は操作しないでください。

・番組表および番組情報は、実際の放送とは異なる場合があります。 ・③の放送局サブチャンネル(サイマル放送等)は番組表から入って選択してください。 すべてのサイマル放送に対応しているものではありません。

# **設定について 設定**

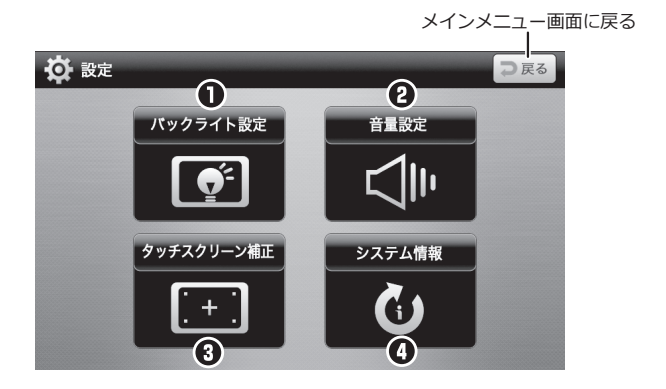

### **設定メニュー**

# **1 バックライト設定**

タッチパネルのバックライトの明るさ設定を行います。

### **音量設定**

動画再生/音楽再生/ナビ/テレビ視聴時の音量の大きさ設定を行います。<br>※ナビ初回起動時はナビの設定音量に変わりますので、その後適正な音量に調整してください。

### **タッチスクリーン補正**

タッチスクリーン補正(タッチ位置の調整)を行います。

### **システム情報**

システム情報確認、工場初期化を行います。

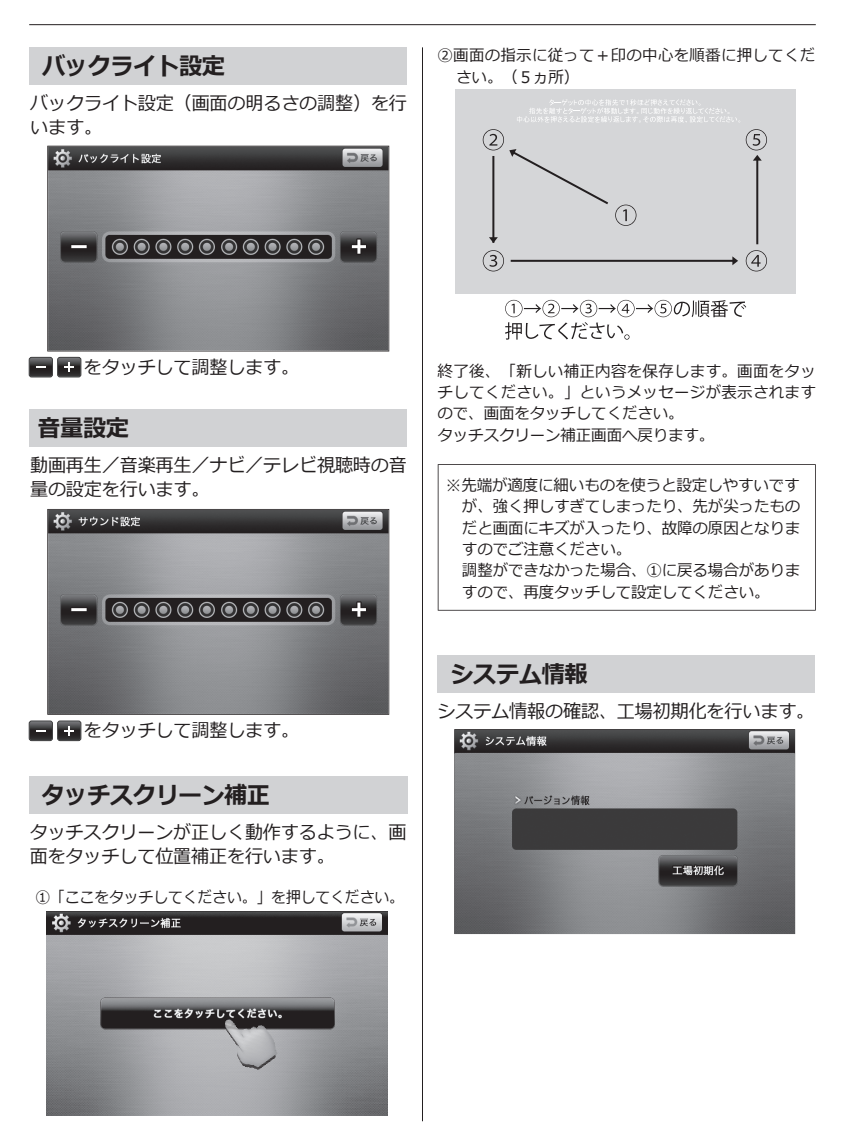

# **故障かな?と思ったら トラブルシューティング**

### **本体**

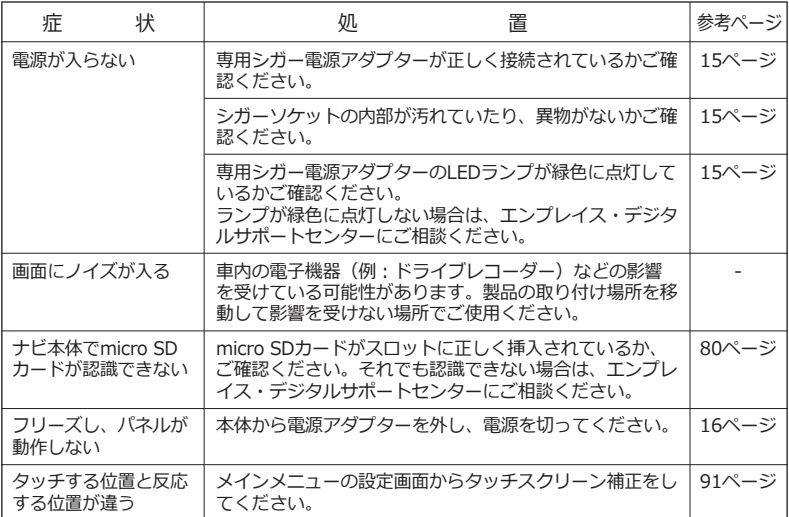

### **ナビゲーション**

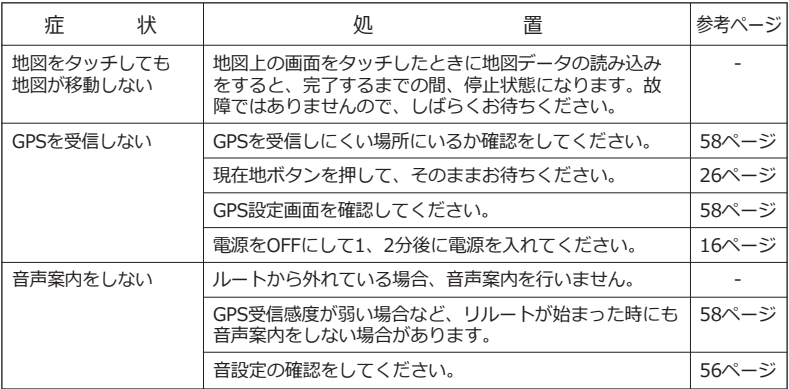

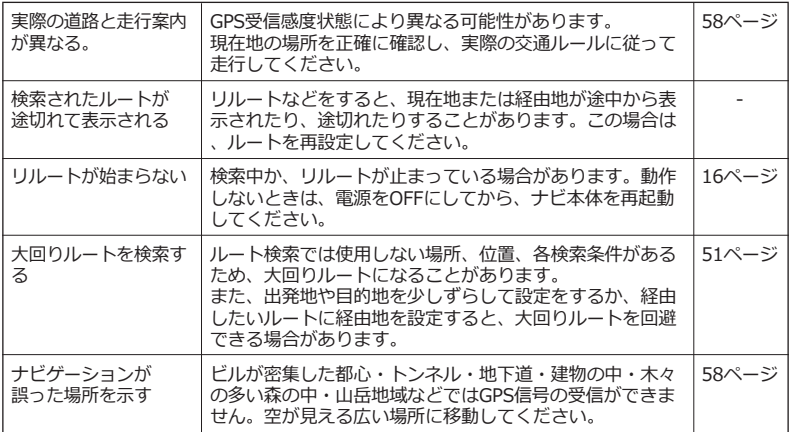

### **マルチメディア**

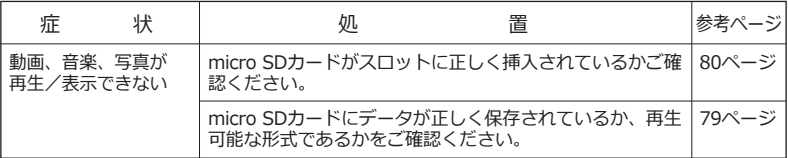

### **テレビ**

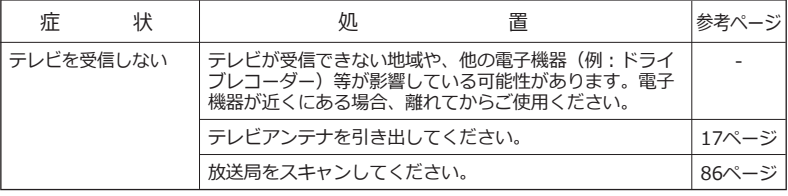

**上記で問題が改善しない場合、または部品の追加購入について**

エンプレイス・デジタルサポートセンター **0570-005-051** までご連絡ください。

# **地図記号一覧 その他**

### ■道路記号

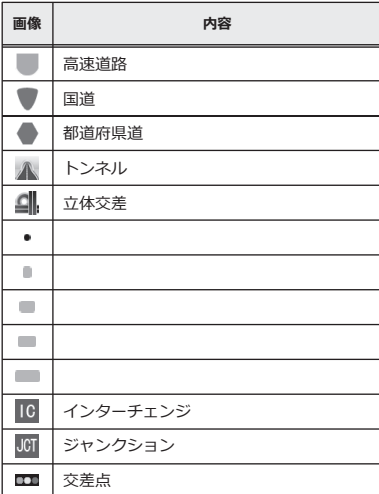

### **■公共施設**

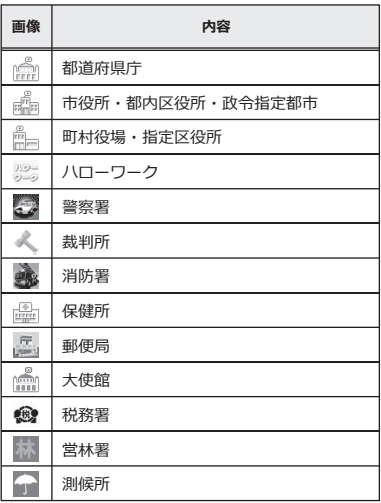

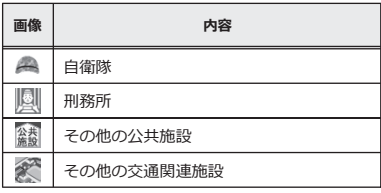

### ■ 教育

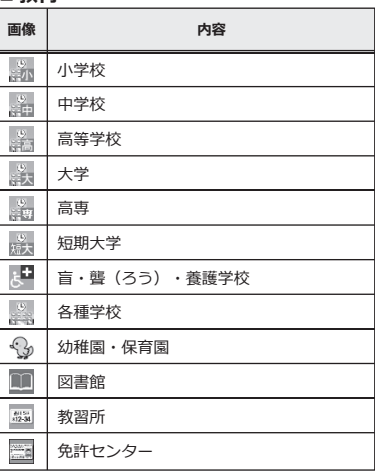

### **■医療・介護・福祉**

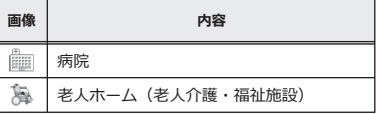

### ■銀行

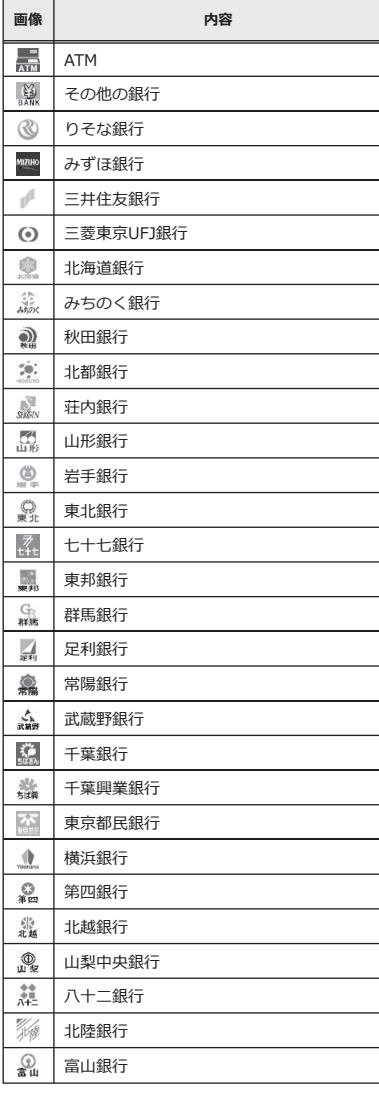

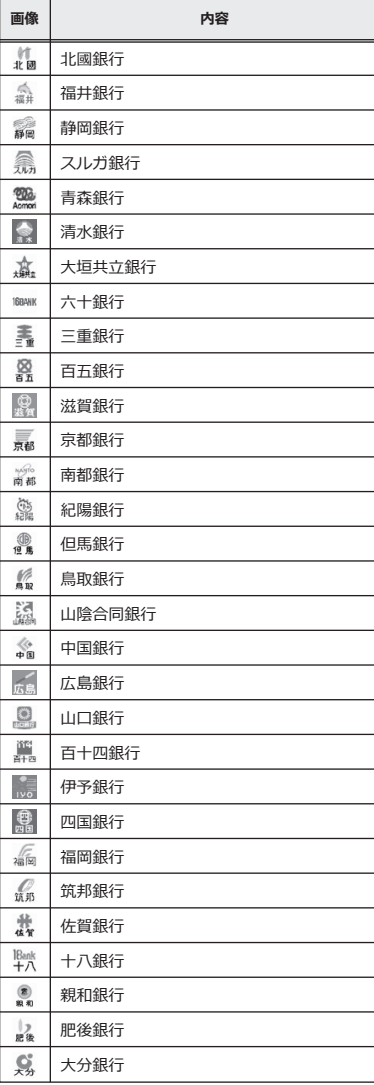

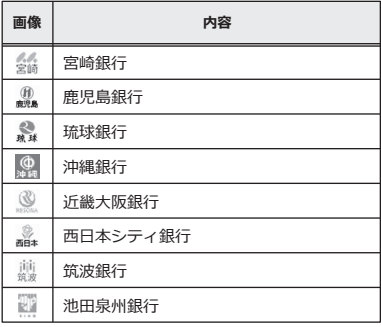

### ■鉱工業

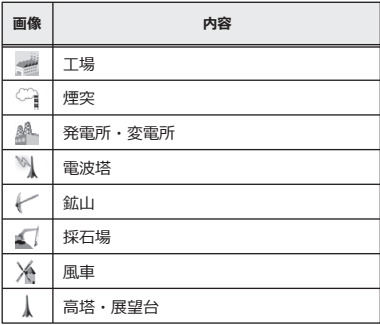

### ■自然、水系

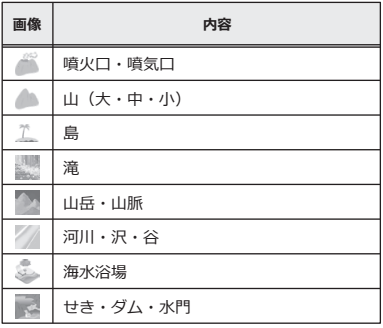

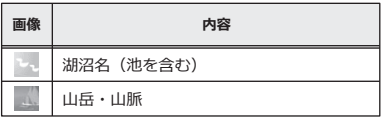

### **■宿・温泉・ホテル**

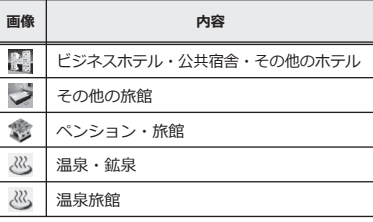

### ■店舗

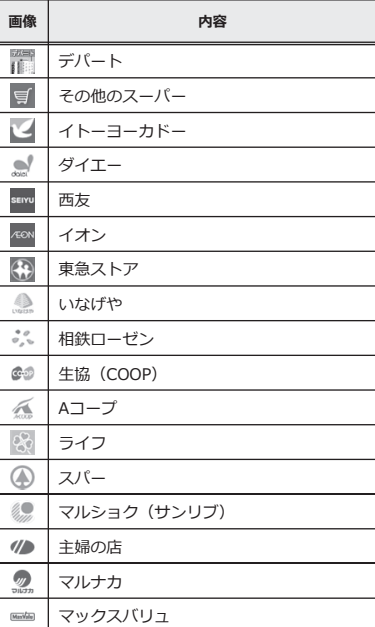

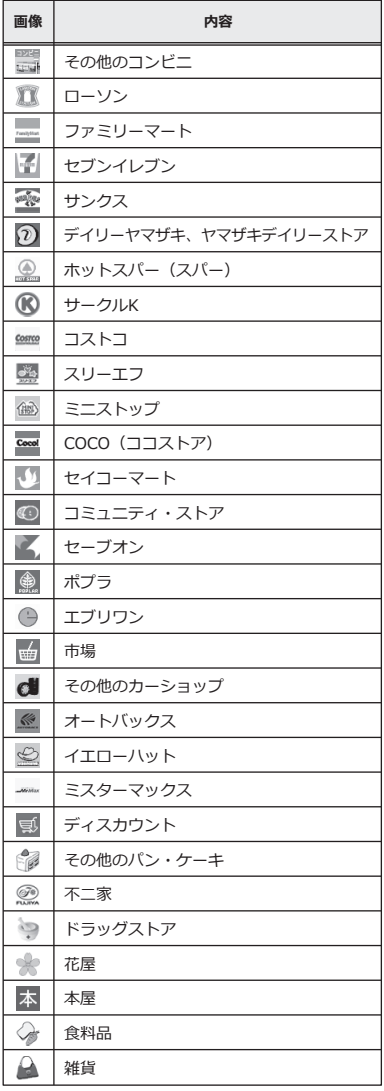

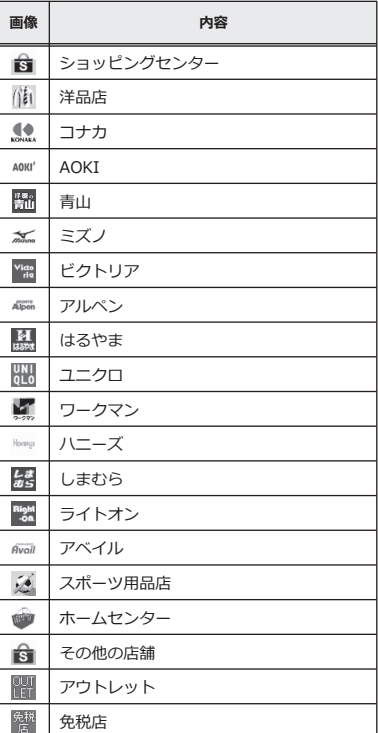

### ■ 店舗 (量販店)

■娯楽施設

9  $\mathcal{O}$ É  $\chi^2$  サッカー場 ラグビー場 野球場 ゴルフ場 ゴルフ練習場

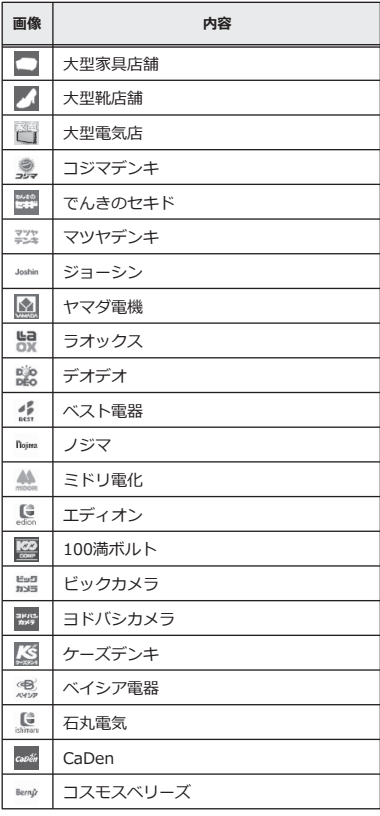

# **画像** | わるのは、 わるのは、 内容

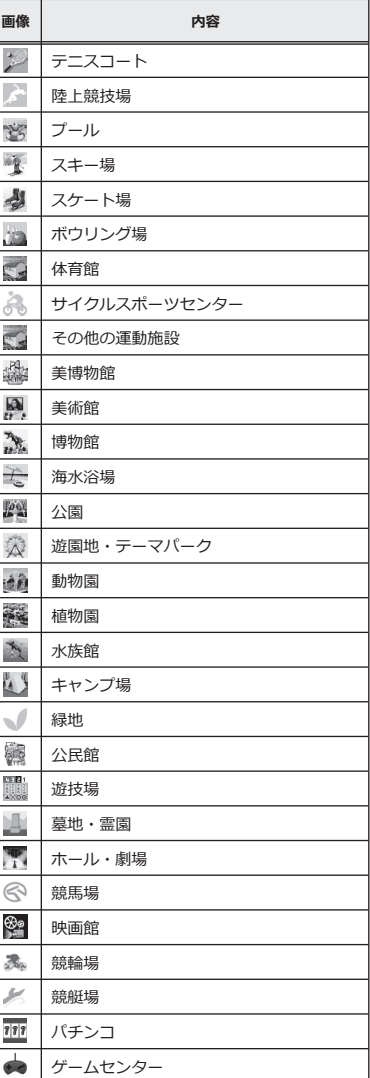

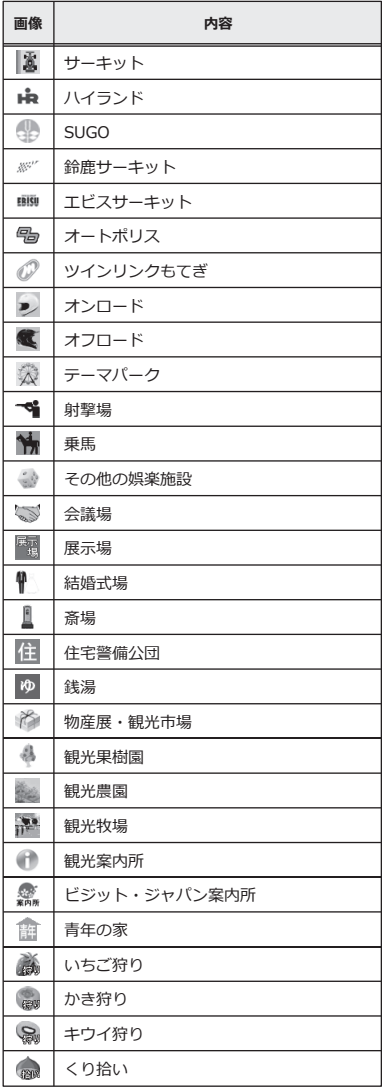

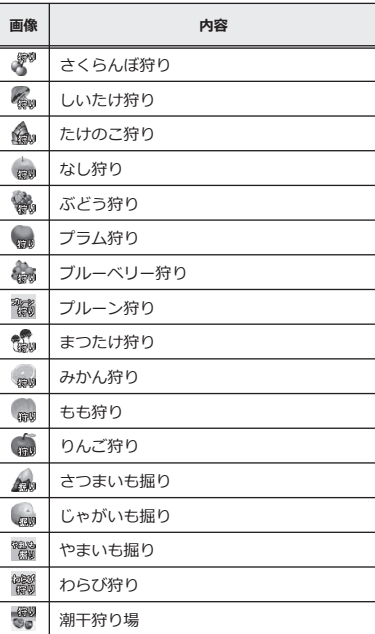

### ■店舗 (飲食)

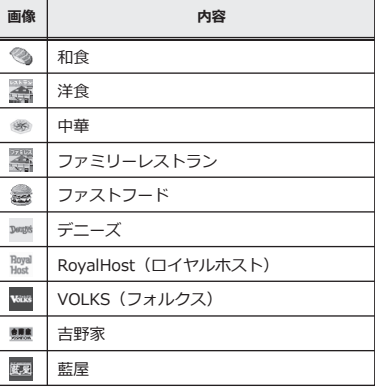

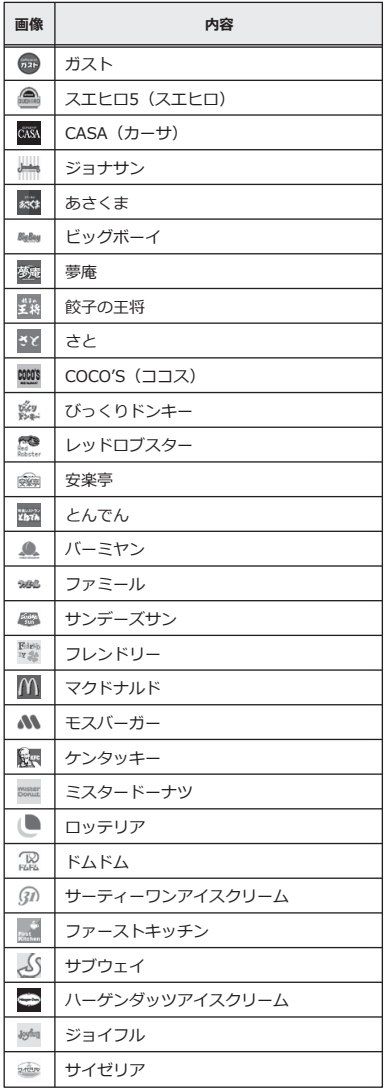

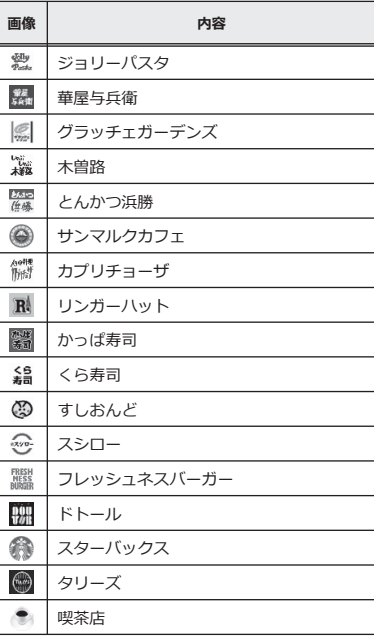

### ■サービス施設

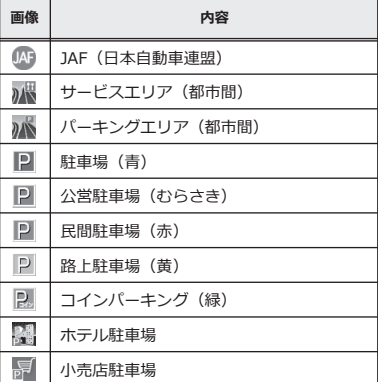

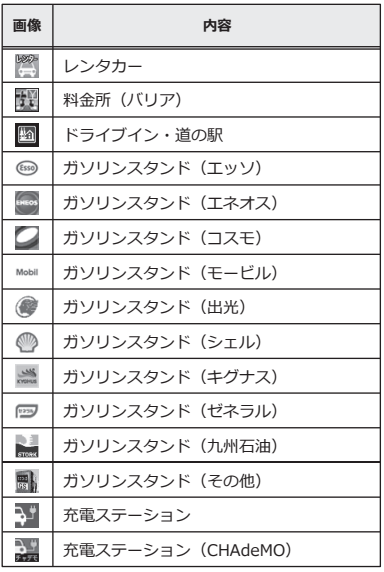

### ■ 住居

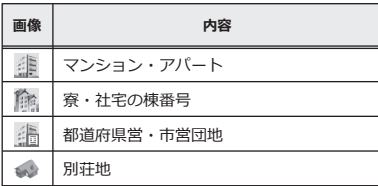

### ■運送会社

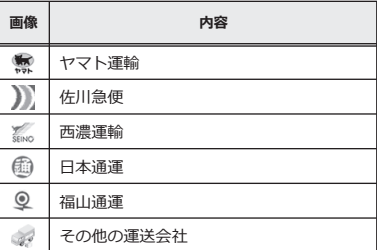

### ■鉄道・空路・水路

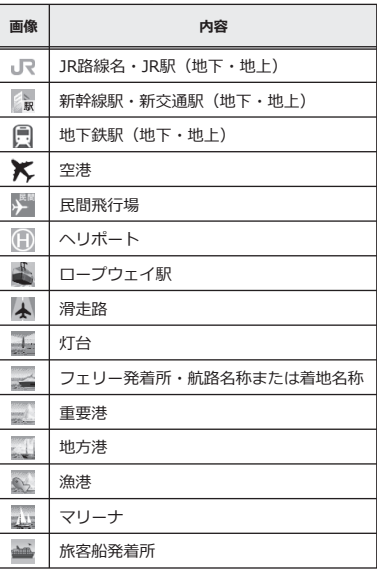

### ■**自動車**

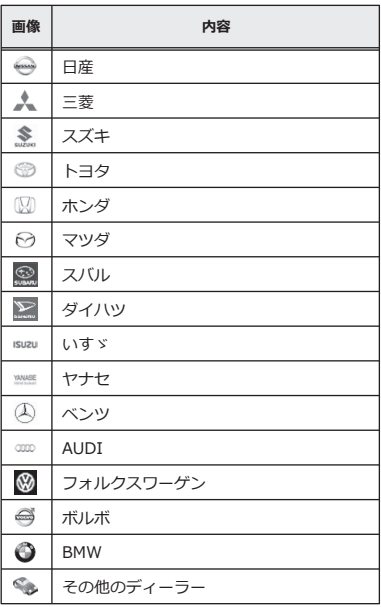

### ■バイク

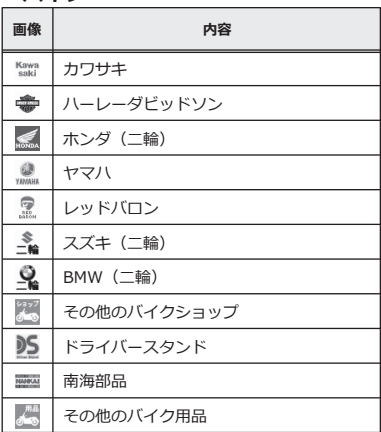

### ■商業

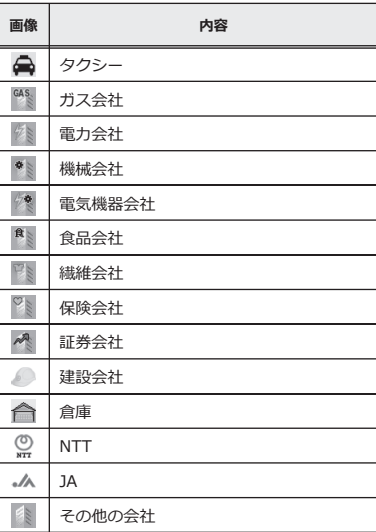

### ■ホームセンター

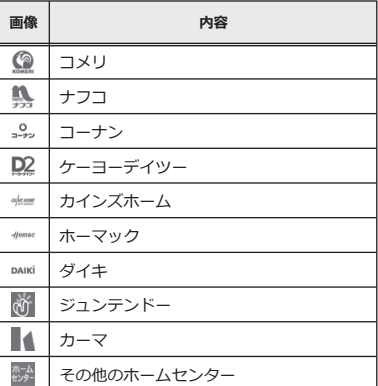
## ■メーカー

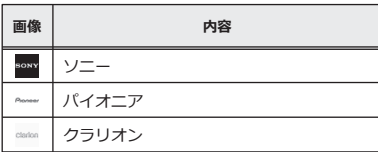

# ■名所·旧跡·文化施設

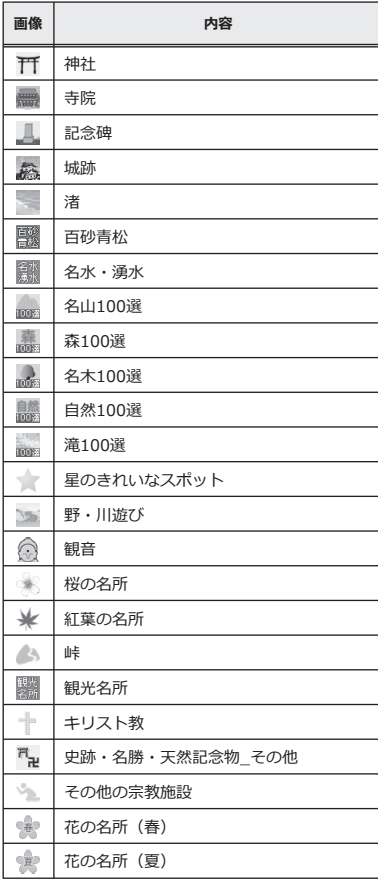

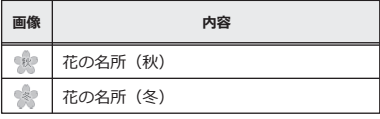

# ■その他の施設

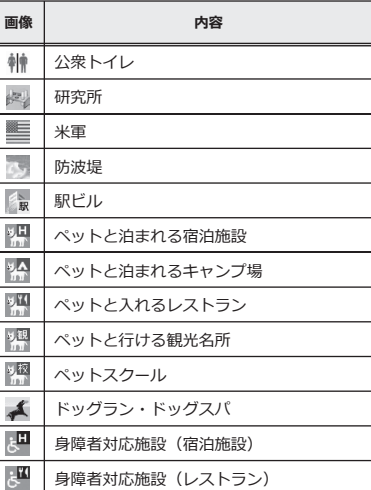

# **Dアイコン その他**

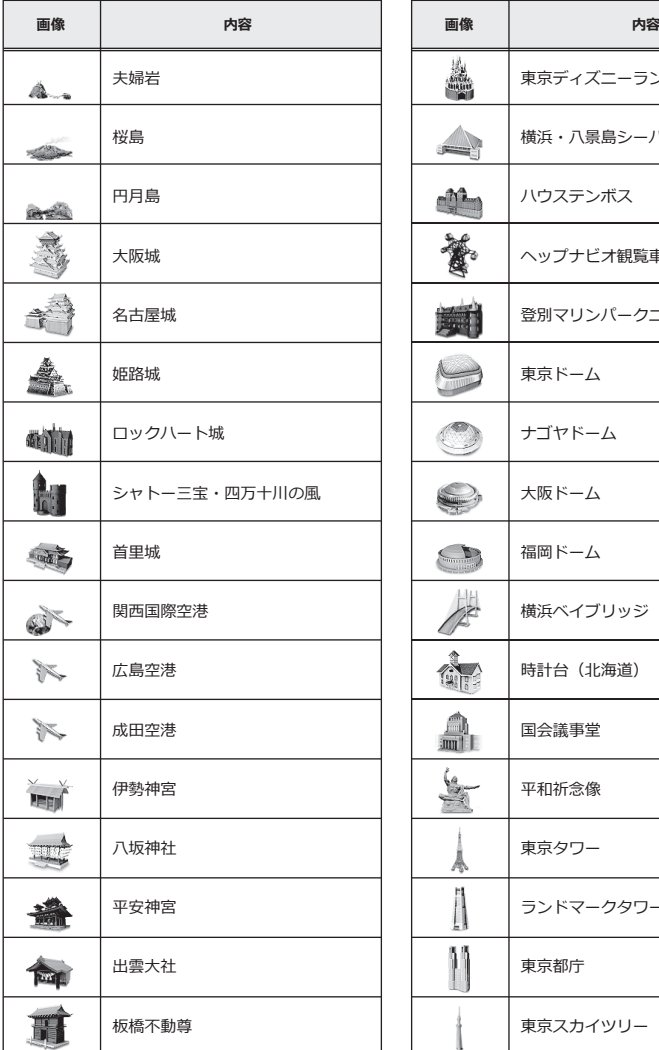

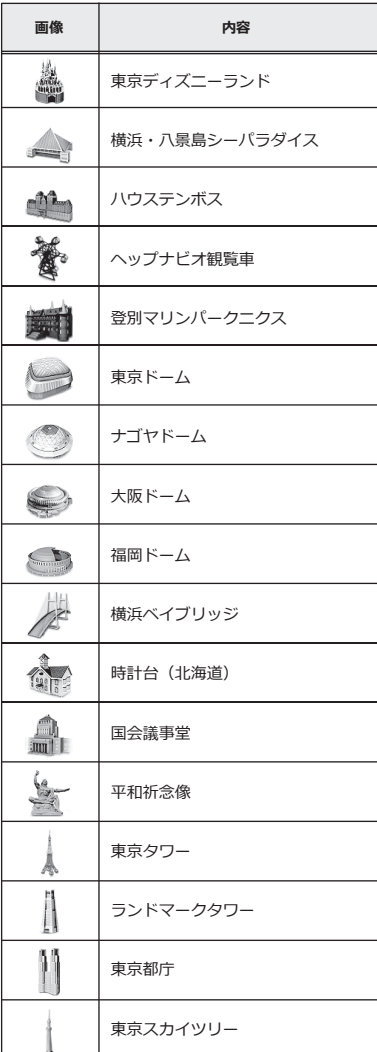

# **その他 地図データについて**

## **地図データについて**

- ●この地図の作成に当たっては、国土地理院長の承認を得て、同院発行の5万分の1地形図、2万5 千分の1地形図、1万分の1地形図、数値地図250mメッシュ(標高)及び数値地図50mメッシュ( 標高)を使用しました。(承認番号 平27情使、第128-1号)
- ●この地図の作成に当たっては、国土地理院長の承認を得て、同院の技術資料H・1-No.3「日本 測地系における離島位置の補正量」を利用し作成しています。(承認番号 国地企調第94号 平 成22年7月5日)
- ●この地図の作成に当たっては、一般財団法人日本デジタル道路地図協会発行の全国デジタル道 路地図データベース((c)2015 一般財団法人日本デジタル道路地図協会)を使用しました。 (測量法第44条に基づく成果使用承認09-052P)
- ●この地図の作成にあたっては、上記の地理情報及びインクリメント・ピー株式会社の電子地図 データベースを基に住友電工システムソリューション株式会社が追加・加工したものを使用し ています。
- ●地図データは2016年7月1日時点のものを使用しています。 (一部データを除きます。)

## **交通規制データについて**

- ●本品に使用している交通規制データは、2015年9月末時点のものです。 本データが現場の交通規制と違うときは、現場の交通規制標識・表示等に従ってください。
- ●本品に使用している交通規制データは、普通車両に適用されているのみで、大型車両や二輪車 等の規制は含まれておりません。あらかじめご了承ください。

#### **注意事項**

- ●データベース作成時点の関連で、表示される地図が現状と異なることがありますのでご了承く ださい。
- ●いかなる形式においても、著作権者に無断でこの地図の全てまたは一部を複製し、利用するこ とを固く禁じます。
- ●本品より出力された地図情報の著作権は、住友電気工業株式会社、住友電工システムソリュー ション株式会社およびインクリメント・ピー株式会社に帰属します。

# **その他 詳細地図について**

## **詳細地図について**

詳細地図とは、建物の立体表示と細い道路、小さな建物まで表示している地図のことを指します。 全国1,335都市の詳細地図を収録しています。

(※すべての都市を100%網羅している訳ではありません。)

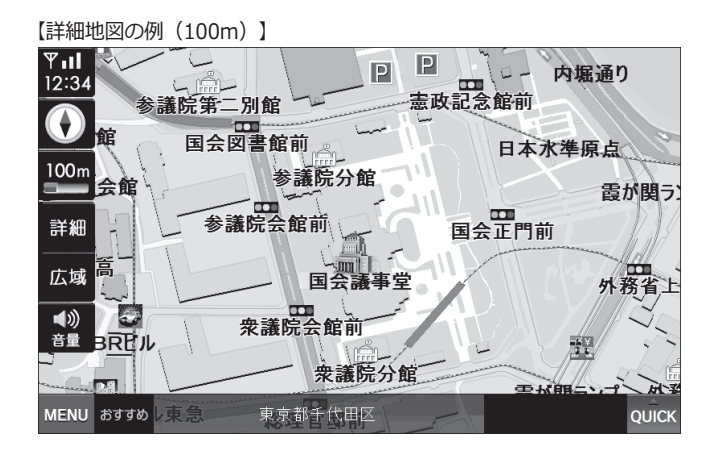

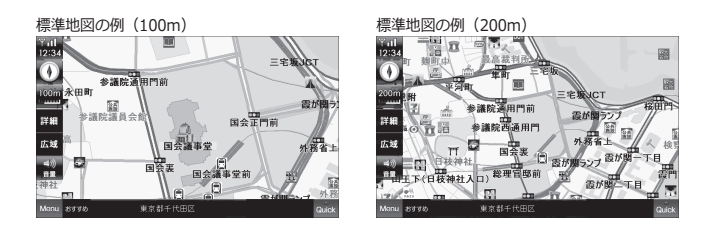

# **その他 るるぶDATAについて**

# **るるぶDATAについて**

- ●るるぶDATAの著作権は、株式会社JTBパブリッシングに帰属します。
- ●このデータは2016年1月までに取材したものです。掲載内容の正確性には万全を期しておりま すが、施設等の都合により掲載内容と異なる場合があります。お出かけの際は事前に確認され ることをお勧めします。
- ●掲載の入園料等は、特記のない限り大人料金です。 掲載料金は変動する場合がありますのであらかじめご了承ください。
- ●お盆や年末年始の休み・臨時休業は原則として含まれていません。
- ●データの無断複製・複写・加工・改変を固く禁じます。
- ●掲載内容に起因する損害については、株式会社JTBパブリッシングおよび当社では保障致しかね ますのであらかじめご了承ください。

## **るるぶDATA**

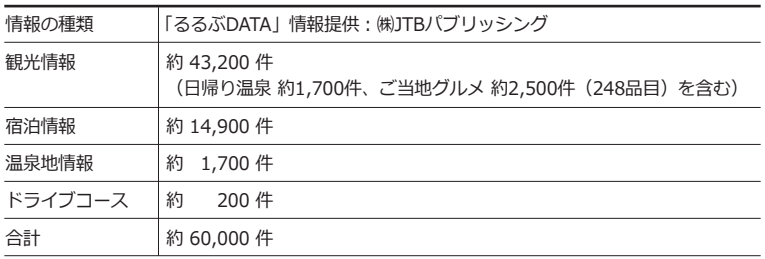

※このデータは2016年1月までに取材したものです。

# その他 テレビ視聴の前に

#### 地上デジタル放送について

地上デジタル放送は、今までのアナログUHF放送帯域を使用して、デジタルの特徴であるゴース トのない鮮明な画像と、高音質、データ放送などの多チャンネル放送などを実現しています。

#### 【地上デジタル放送のイメージ】

- 1チャンネル分=13セグメント(区分) -

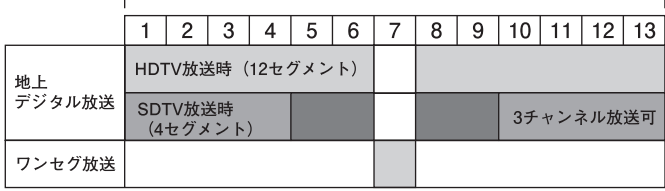

(1セグメント)

# ワンセグについて

「ワンセグ」は地上デジタル放送の1セグメント分を利用して、主に携帯・移動体向けにサービ スを開始している放送です。「ワンセグ」は通常地上デジタルテレビと同じ放送をしています。 また、「ワンセグ」は地上デジタル放送に比べ、画質は劣るものの受信エリアが広く安定した画 像と音声が楽しめます。

- ●地上デジタル放送は、関東、中京、近畿の三大広域圏の一部で2003年12月から開始され、その 他の地域でも2006年末までに放送が開始されています。「ワンセグ」は、2006年4月に開始さ れ、地上デジタルテレビの放送地域拡大により、順次受信可能なエリアが拡大されています。 ただし、放送局によっては、「ワンセグ」が放送されない場合もあります。
- ●地上デジタル放送の詳細については、下記ホームページなどでご確認ください。

#### 社団法人 地上デジタル放送推進協会 http://www.dpa.or.ip

## 緊急警報放送について

●緊急警報放送とは

大規模災害など緊急な出来事が発生した場合に、緊急警報放送を放送局より受信して、視聴者 にいち早く情報を知らせる放送システムです。

本機能は、地上デジタル放送視聴時のみの機能です。

●緊急警報放送受信時の動作

本製品は、視聴中の放送局で緊急警報放送が開始されると、自動的に緊急警報放送のチャンネ ルに切り替わります。

緊急警報放送終了後は、切り替わったチャンネルのままです。元のチャンネルには自動では戻 りません。

## デジタル放送の受信について

- ●デジタル放送では受信状熊が悪くなると音声が途切れたり、画像が止まったり、またはブロッ クノイズが出たりすることがあります。
- ●本製品の受信周波数帯域(470MHz ~ 770MHz)に相当する周波数を用いた携帯電話などの機 器を本体やアンテナ、アンテナケーブルの近くで使用すると、映像や音声に不都合が生じるこ とがあります。その場合はそれらの機器を離してご使用ください。

## テレビの視聴に関してのご注意

- ●本製品のテレビ受信可能エリアは、家庭用サービスエリアより狭くなります。 受信可能エリア外に出た場合、トンネルや地下、ビルなどの建物の影では受信できなくなるた め、画面がモザイク状のまま表示されない、または「受信感度が弱いため、受信できません」 と表示されることがあります。
- ●走行地域や走行速度、天候の影響で受信感度が落ちることがあります。
- ●山かげや木立のかげなど、樹木が密集している場合には受信感度が落ちることがあります。
- ●高圧線、電車の架線、ラジオ・テレビ放送の送信所、無線送信所、ネオンサイン、無線搭載の 車などの近くでは、ノイズが入ったり映像が乱れたりすることがあります。
- ●周辺の障害物などの影響によって、他のフルセグ、ワンセグ受信機器が受信可能なエリアであ っても、受信できない場合があります。
- ●停車中でも周辺環境の変化により受信感度が落ちることがあります。
- ●車内でパソコンや携帯電話などの電子機器を使用すると、それらの機器の影響を受けて受信感 度が落ちる場合があります。
- ●車両の搭載機器(雷動ドアミラー、パワーウインドウ、エアコン、雷動サンルーフ、ドライブ レコーダーなど)が動作している場合、それらの機器の影響を受けて受信感度が落ちたりノイ ズが混ざる場合があります。
- ●ミラーフィルム、蒸着フィルムなどの電波不透過フィルムを施工したガラスや熱線ガラスのあ る車種の場合には、受信感度が極端に低下します。
- ●車種によっては、取り付けられない場合や性能が発揮できない場合があります。

# **本体仕様**

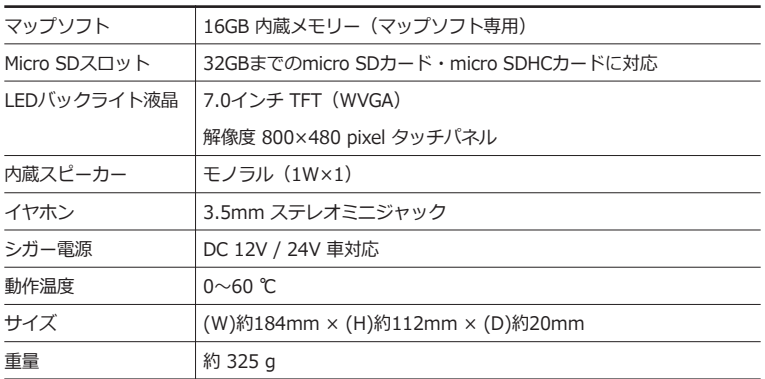

# **対応ファイル**

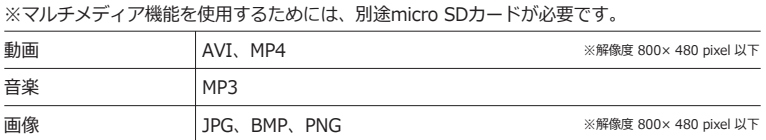

# **マップソフト**

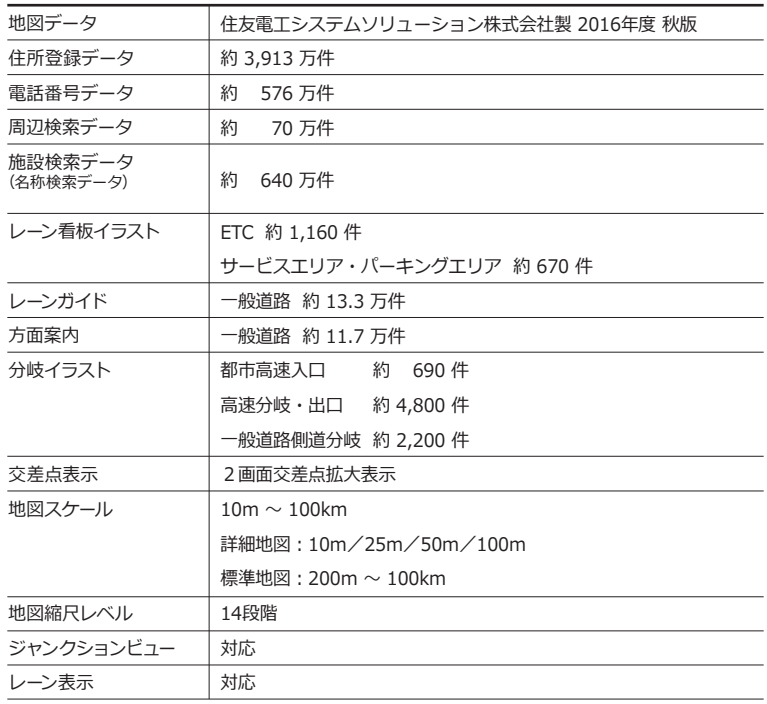

※2016年7月1日時点の地図データを使用しています。(一部データを除く)

# **保証・アフターサービスについて その他**

#### **保証期間、規定**

- ●本製品の保証期間はお買い上げ後1年間です。 保証期間内であれば、製品の修理を無料で行います。保証を受ける場合は購入日時を証明でき るもの(レシート等)と一緒に本保証書をご提示ください。これらの書類の提出がない場合は すべて有償修理となります。
- ●製品の異常など、使用により生じた直接・間接的な障害についてはいかなる場合でも、当社は 一切の責任を負わないものとします。
- ●保証は日本国内においてのみ有効です。 (This warranty is valid only in JAPAN.)
- ●保証書は、本書に明示された期間・条件のもとで無料修理を保証するためのものです。これに よりお客様の法律上の権利を制限するものではありません。

#### **保証対象**

本体のみとなります。付属品は保証対象外となります。また、業務等でご利用の場合は保証対象 外となります。

#### **保証の除外事項**

下記のような場合は、保証期間内であってもお客様ご負担の有償修理となります。

- ●本製品の説明書に記載されている使用方法・注意事項に反した使用方法によって生じた事故・損害。
- ●お買い上げ以降の運送・落下・振動などによる不適切な取り扱いによって生じた事故・損害。
- ●お買い上げ後のお客様による分解・修理・改造などに起因する事故・損害。
- ●天災(火災・水害含む)など不測の天変地異などの結果、生じた事故・損害。
- ●消耗品の修理、交換費用。
- ●保証書および購入証明書類のご提示がない場合。
- ●業務用(店頭・法人でのご利用)の場合。

■アフターサービス及び製品に関するお問い合わせは 「エンプレイス・デジタルサポートセンター」までお願いします。

# **0570-005-051** <del>(</del>土日祝祭日、当社の休日を除きます)

休日前後は電話がつながりにくい場合があります。 その際は時間をおいてからおかけ直しいただきますようお願い致します。 アフターサービスのためにサポートセンターに商品をお送りいただく場合の送料は、 保証期間内外を問わず、お客様のご負担となります。

## **販売元:株式会社エンプレイス**